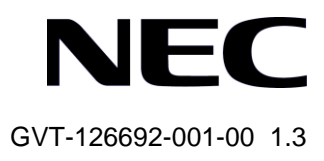

# QX-W1000/W1100 シリーズ アクセスポイント

# Anchor-AC Web コンソール操作マニュアル

# 改版履歴

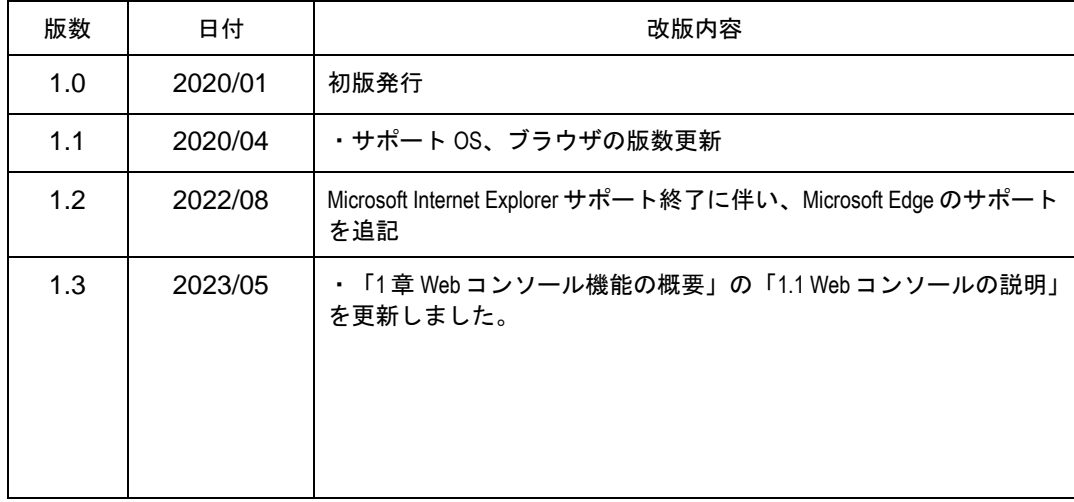

#### **Copyright © NEC Corporation 2020-2023**

#### **All Rights Reserved**

事前に NEC の書面による許可なく、本マニュアルをいかなる形式または方法で複製 または配布することを禁止します。

#### 商標

本マニュアルに記載されているその他の商標は、各社が保有します。

#### 注意

- ⚫ 本装置は *QX-W1000/W1100* シリーズ アクセスポイント *Anchor-AC* コマンドマニュ アルに記載されているコマンドのみ使用することができます。*QX-W1000/W1100* シ リーズ アクセスポイント *Anchor-AC* コマンドマニュアルに記載されていないコマン ドを使用した場合の動作については保証しません。
- ⚫ 本マニュアルの内容は、予告なく変更されることがあります。本マニュアルのすべて の記述、情報、および推奨事項は、明示的か暗黙的かにかかわらず、いかなる種類の 保証の対象になりません。

## 本マニュアルについて

バージョン

本マニュアルに対応する製品バージョンは Version 7.2.X を含む以降のソフトウェア です。

#### 関連マニュアル

次のマニュアルには、QX-W1000/W1100 シリーズアクセスポイントに関する詳細な 説明があります

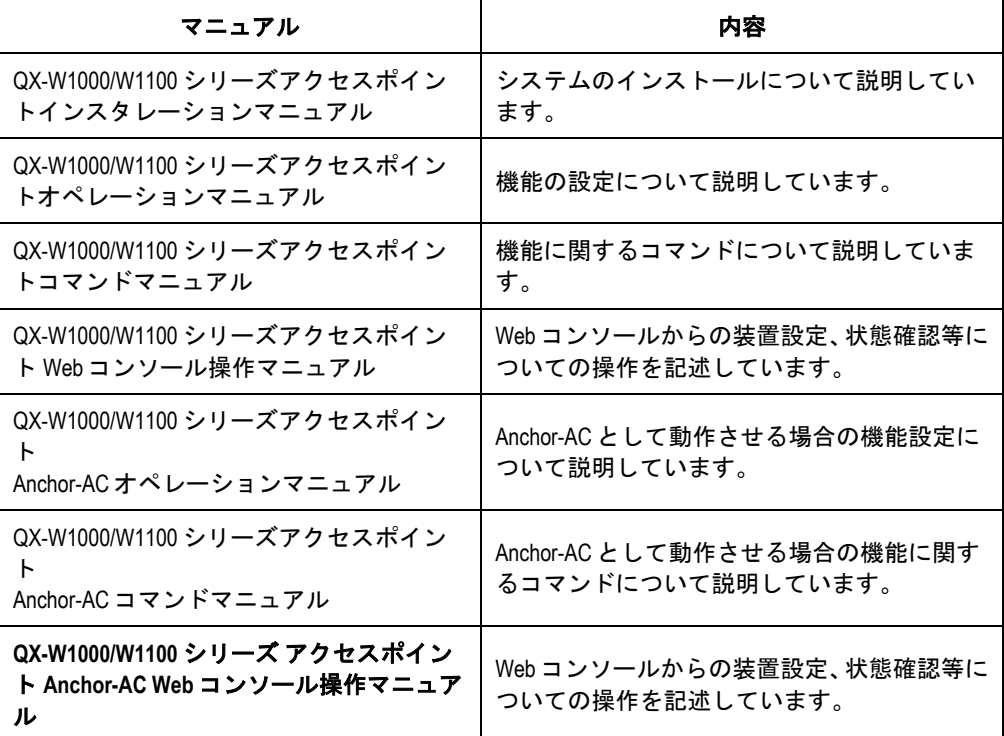

#### マニュアルの構成

このオペレーションマニュアルは以下のセクションで構成されます。

⚫ **1** 章 **Web** コンソール機能の概要

Web コンソールの機能概要、特長が記載されています。

⚫ **2** 章 **Web** コンソールへの接続

ログイン画面、ログイン名、パスワードの入力方法について記載しています。

⚫ **3** 章 ダッシュボードメニュー

ログイン後に表示される画面(ダッシュボード画面)について記載しています。

⚫ **4** 章 ネットワーク構成メニュー

インタフェースやリンクアグリゲーションの設定、VLAN、ルーティング、マルチキ ャストの設定、表示手順について記載しています。

⚫ **5** 章 システムメニュー

Syslog 情報、ファイルの管理、ユーザ設定、装置管理の設定、表示手順について記載 しています。

- ⚫ **6** 章 ツールメニュー 診断情報の設定、表示手順について記載しています。
- ⚫ **7** 章 クイックスタートメニュー AP の設定、表示手順について記載しています。
- ⚫ **8** 章 ワイヤレス構成メニュー AP 管理について記載しています。

#### 表記規則

本マニュアルでは、次の表記規則を使用しています。

#### **I.** コマンド表記規則

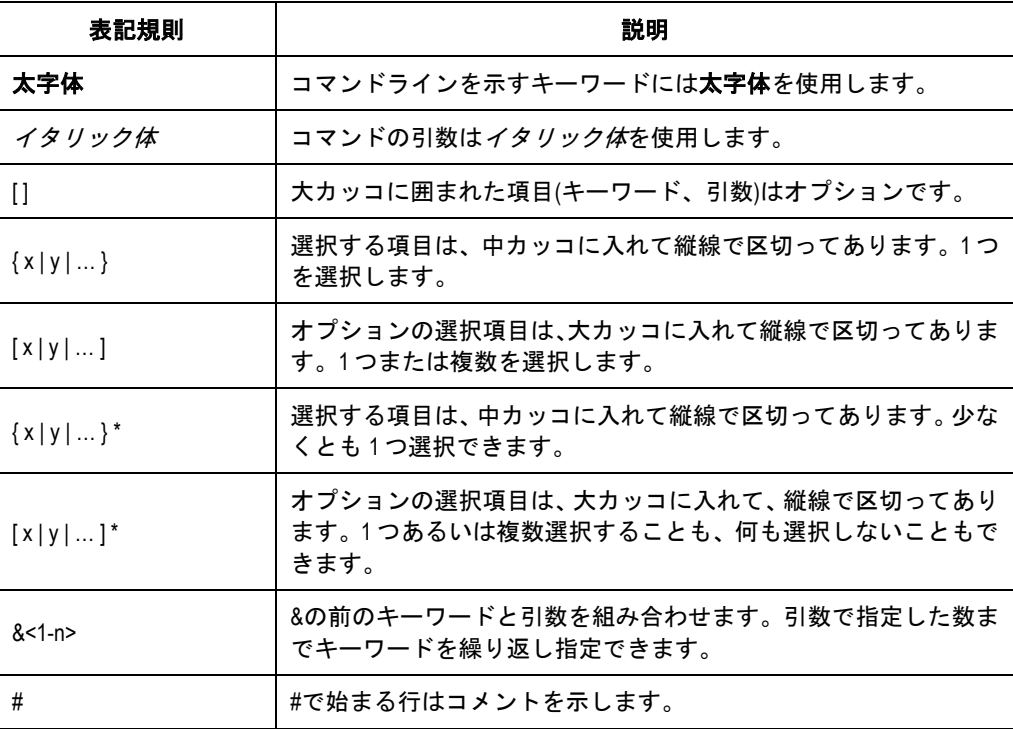

#### **II. GUI** 表記規則

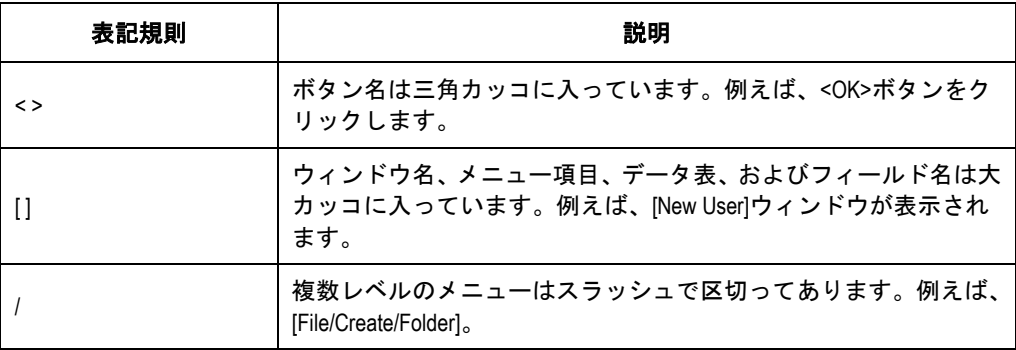

## **III.** キーボード操作

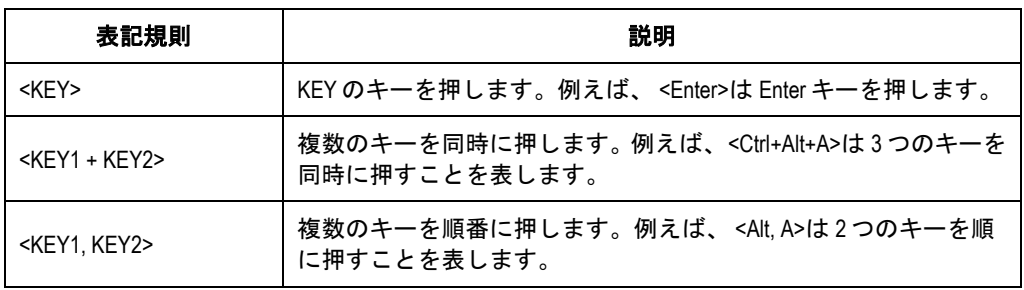

### **IV.** マウス操作

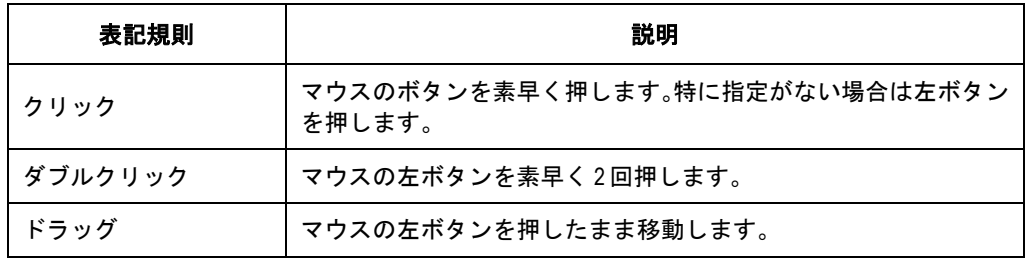

#### **V.** 記号

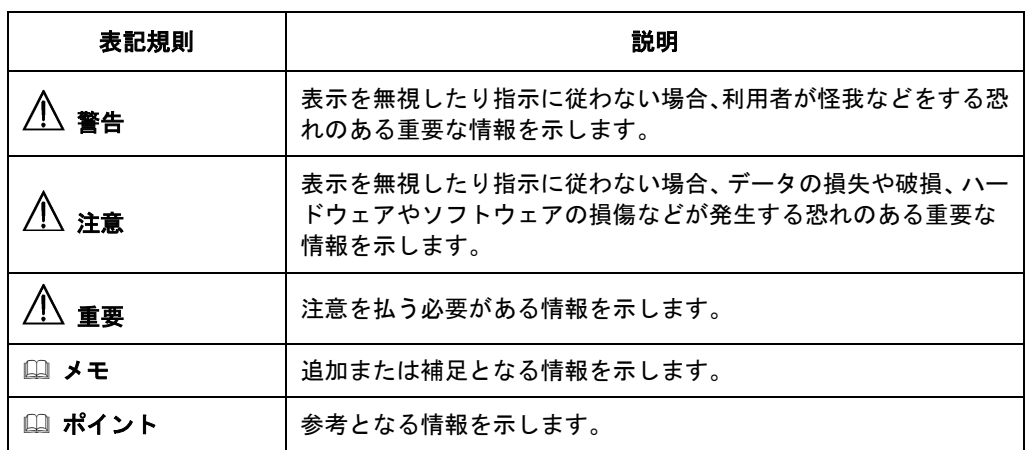

#### **VI.** ネットワークアイコン

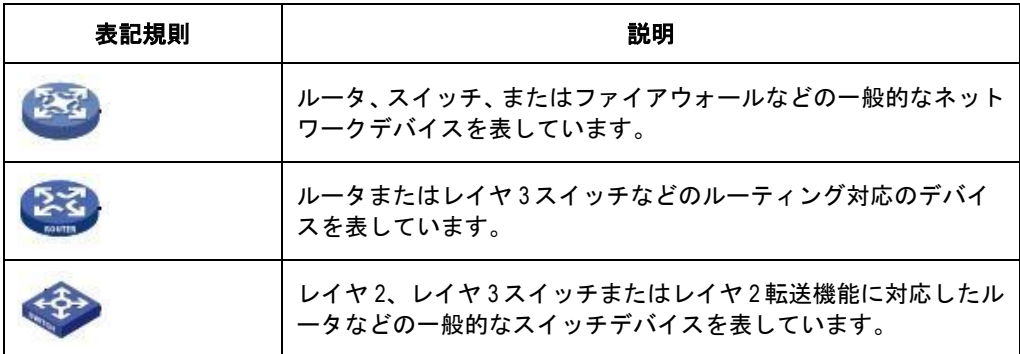

#### **VII.** 設定例

本マニュアルの設定例は各機能での代表的な設定例を示します。インタフェース番号、 システム名の表記、display コマンドで表示される情報は、ご使用の装置と異なること があります。

#### **VIII.** セキュリティ強化

セキュリティ強化のため、simple で設定されたパスワードも cipher や hash で登録さ れます。

本マニュアルは以下に示す 8 個のセクションで構成されています。

- 01 Web コンソール機能の概要
- 02 Web コンソールへの接続
- ダッシュボードメニュー
- ネットワーク構成メニュー
- システムメニュー
- ツールメニュー
- クイックスタートメニュー
- ワイヤレス構成メニュー

# 目次

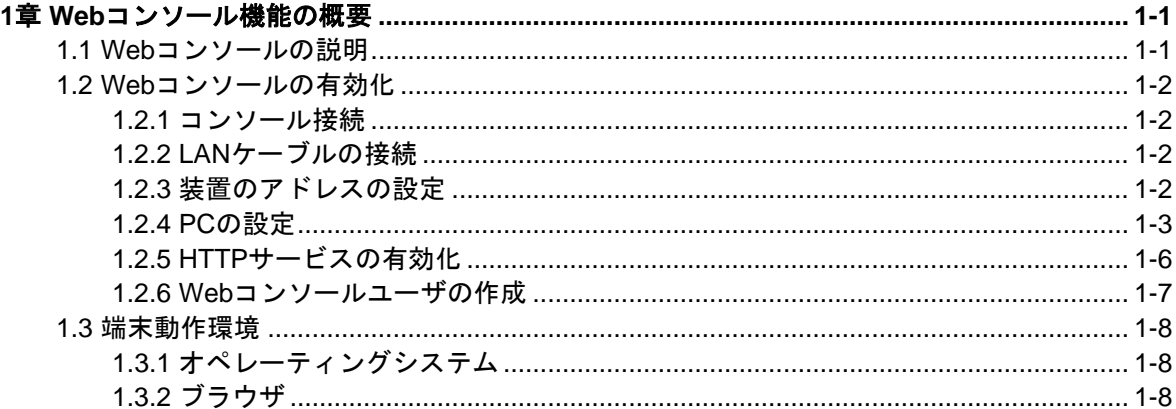

## <span id="page-9-0"></span>**1**章 **Web** コンソール機能の概要

#### <span id="page-9-1"></span>**1.1 Web**コンソールの説明

Web コンソールは装置にローカルユーザ、IP アドレスを設定した後、CLI を使用せずに Web ブラウザから装置の設定をすることができます。

VLAN 作成、ポート状態の管理、コンフィグやソフトウェアのアップロードなどを GUI 操作で簡単にできます。

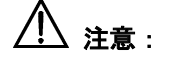

- ⚫ Web コンソールを使用する前に、CLI でローカルユーザ、IP アドレスの設定を行う必要 があります。
- ⚫ Webコンソール操作時に表示されるメッセージが、CLI操作時と異なる場合があります。
- ⚫ Web コンソールを接続したまま、CLI 等で設定変更を行うと、Web コンソールの操作が 正しく行えない場合や、操作上のメッセージが正しく表示されない場合があります。
- ⚫ Web コンソールで設定を変更する場合、現在の装置情報を確認のうえ、操作を行って ください。
- アクセスコントローラの Web コンソールは、コマンドマニュアルに記載してある機能 のメニュー操作に対応しています。マニュアルに記載のない機能のメニューを操作し たときの動作については保証できません。

### <span id="page-10-0"></span>**1.2 Web**コンソールの有効化

装置に Web コンソール機能が備わっている場合でも、使用する前に Web コンソール機能 の有効化と、Web コンソールで設定変更ができる権限を持ったユーザを作成する必要が あります。

以下に Web コンソール機能の有効化とユーザの作成の手順を示します。

#### <span id="page-10-1"></span>**1.2.1** コンソール接続

コンソールケーブルで PC のシリアルポートと装置のコンソールポートを接続し、装置に ログインします。

#### <span id="page-10-2"></span>**1.2.2 LAN** ケーブルの接続

Web コンソールによる操作を行うため、装置の LAN ポートと端末の LAN ポートを LAN ケーブル(ストレート)で接続します。接続する LAN ポートはどこでもかまいません。

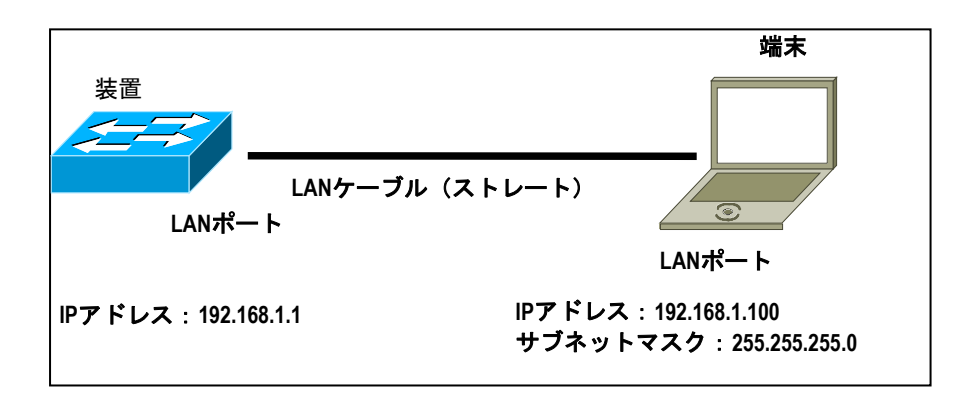

図 1-1 LAN ケーブルの接続

#### <span id="page-10-3"></span>**1.2.3** 装置のアドレスの設定

装置のアドレスの設定方法は以下の通りです。

# VLAN 1 を作成します。VLAN 1 に PC に接続されている GigabitEthernet 1/0/1 を追加します。 <AC> system-view # VLAN インタフェース 1 に IP アドレス 192.168.1.1、サブネットマスク 255.255.255.0 を割り当 てます。 [AC] interface vlan-interface 1 [AC-VLAN-interface1] ip address 192.168.1.1 255.255.255.0 [AC-VLAN-interface1] quit

#### <span id="page-11-0"></span>**1.2.4 PC** の設定

PC にアドレスの設定を行います。コマンドプロンプトを起動します。PC から装置に対 して ping を実行し、応答があることを確認します。

以下の手順は一例です。PC の環境により適切に通信確認を行ってください。

1) "スタート"→"コントロールパネル"→"すべてのコントロールパネル項目"→" ネットワークと共有センター"を開きます。

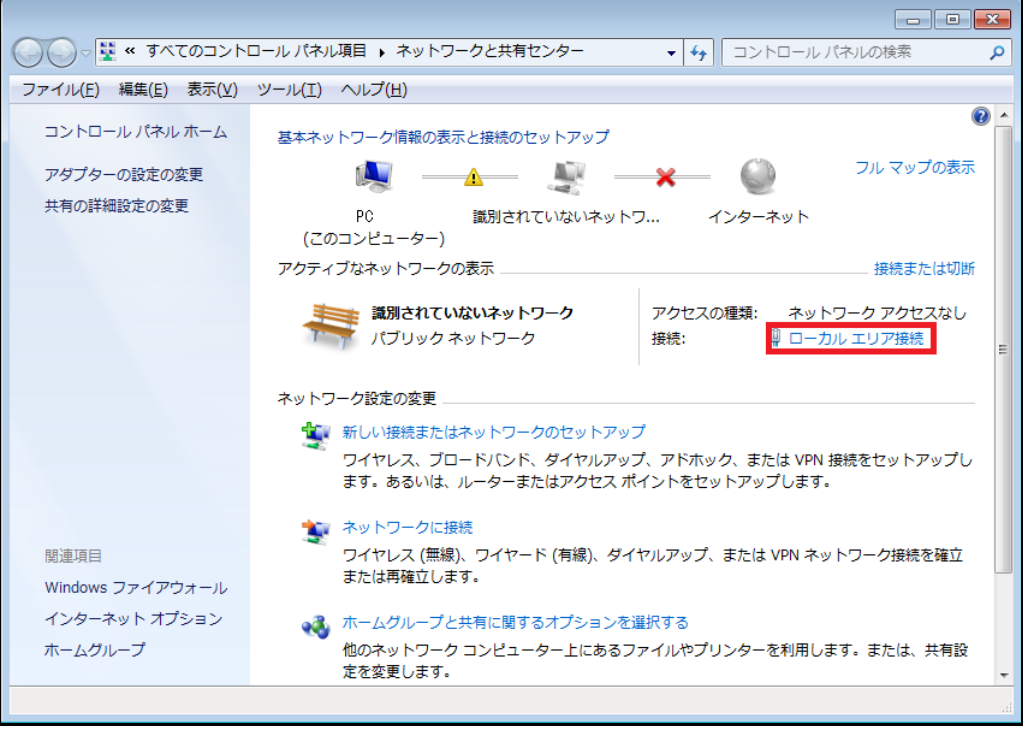

図 1-2 ネットワークと共有センター

2) "アクティブなネットワークの表示"→ "ローカルエリア接続"→ "プロパティ"→ "インターネットプロトコルバージョン **4**(**TCP/IPv4**)"→"プロパティ"を選択し ます。PC の IP アドレス、サブネットマスクを設定します。装置と異なるネットワー ク上にある場合、デフォルトゲートウェイを設定します。その場合、装置にも PC が あるネットワークに到達するためのデフォルトゲートウェイが必要です。

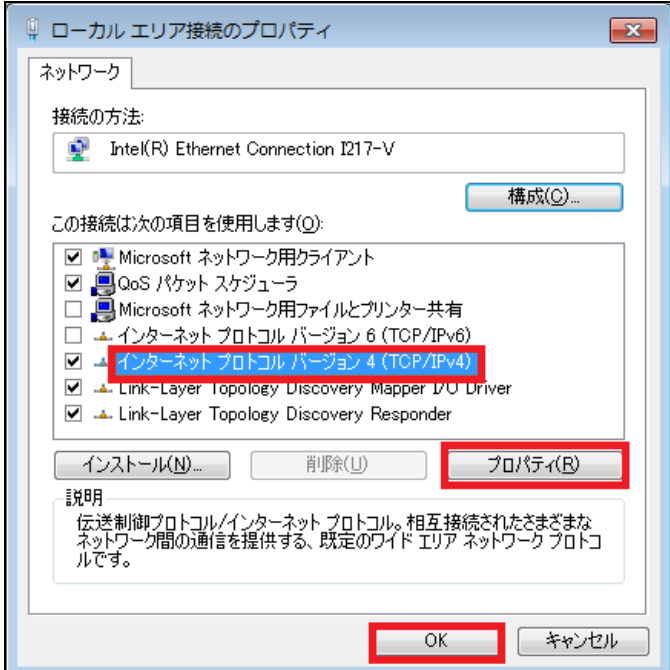

図 1-3 ローカルエリア接続のプロパティ

図 1-4 インターネットプロトコルバージョン 4 (TCP/IPv4) でのアドレスの設定

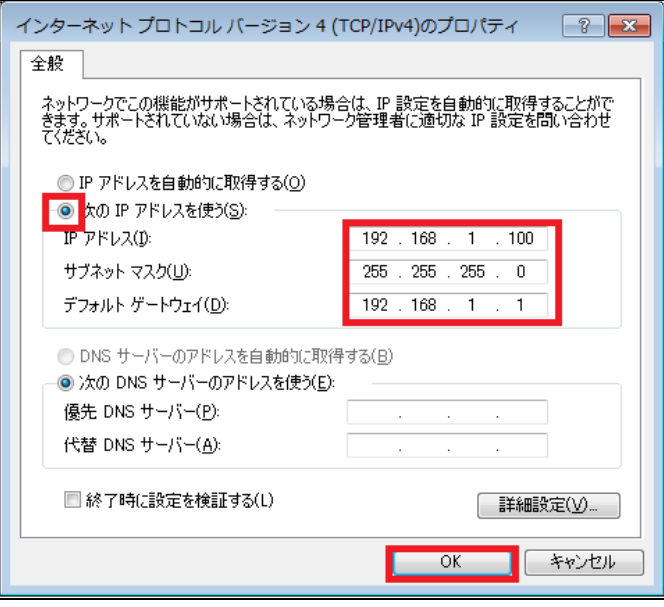

3) "スタート"→"すべてのプログラム"→"コマンドプロンプト"の手順でコマンド プロンプトを起動します。PC のアドレスを確認するため、ipconfig を実行します。

図 1-5 PC のアドレスの確認

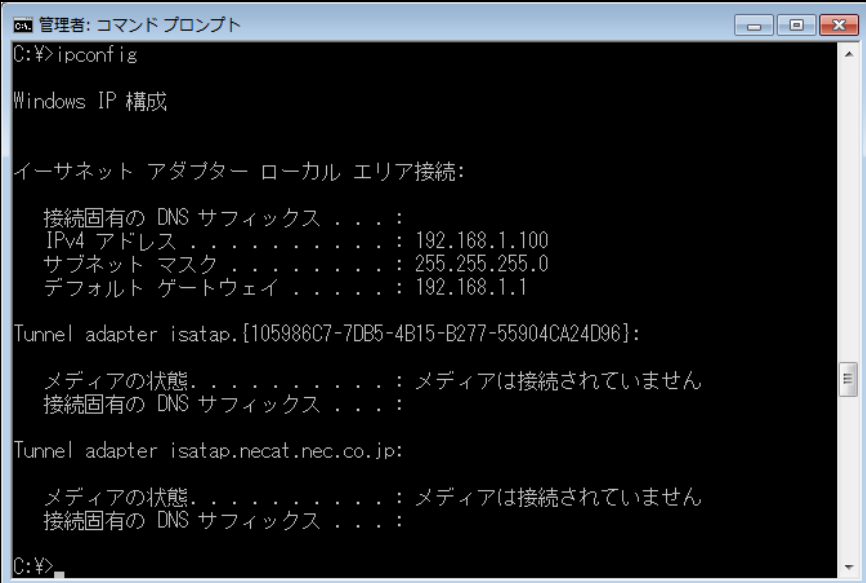

4) PC から装置に ping を実行します。

図 1-6 ping の実行

| ■■ 管理者: コマンド プロンプト<br>$\blacksquare$                                                                                                    |  |
|----------------------------------------------------------------------------------------------------|--|
| C:¥>ping 192.168.1.1                                                                                                    |  |
| 192.168.1.1 に ping を送信しています 32 バイトのデータ:<br> 192.168.1.1 からの応答: バイト数 =32 時間 =1ms TTL=255 <br> 192.168.1.1 からの応答: バイト数 =32 時間 =1ms TTL=255 <br> 192.168.1.1 からの応答: バイト数 =32 時間 =1ms TTL=255 <br> 192.168.1.1 からの応答: バイト数 =32 時間 =1ms TTL=255 |  |
| 192.168.1.1 の ping 統計:<br> バケット数: 送信 = 4、受信 = 4、損失 = 0(0% の損失)、<br>┃ラウンド トリップの概算時間 (ミリ秒):<br>最小 = 1ms、最大 = 1ms、平均 = 1ms                                                                                                    |  |
| lC:¥><br>lC:¥>                                                                                                    |  |

#### <span id="page-14-0"></span>**1.2.5 HTTP** サービスの有効化

Web コンソールに HTTP で接続するために、HTTP サービスを有効になっていることを確 認します。HTTP サービスはデフォルトで有効です。

# 現在の設定で HTTP サービスが無効でないことを確認します。HTTP サービスが無効で ある場合、カレントコンフィグレーションに **undo ip http enable** コマンドが表示されま す。

HTTP サービスが無効の場合の表示例を以下に示します。

```
[AC] display this
#
 sysname AC
#
undo copyright-info enable
#
password-recovery enable
#
 scheduler logfile size 16
#
undo info-center logfile enable
#
 domain default enable system
#
return
# HTTP サービスが無効の場合、http サービスを有効にします。
[AC] ip http enable
[AC] display this
#
 sysname AC
#
undo copyright-info enable
#
password-recovery enable
#
 scheduler logfile size 16
#
undo info-center logfile enable
#
 domain default enable system
#
ip http enable
#
return
```
#### メモ:

- ⚫ https で使用するユーザには **service-type https** コマンドを設定します。
- ⚫ https を使用する場合は **ip https enable** コマンドで HTTPS サービス有効にします。**ip https enable** コマンドで HTTPS を有効にしていない場合でも、ログイン時は HTTPS で行われ ます。

#### <span id="page-15-0"></span>**1.2.6 Web** コンソールユーザの作成

装置で Web コンソールユーザを作成します。Web コンソールによる設定の詳細はセクシ ョン 1 はじめに オペレーションマニュアルの"*Web* コンソールによるログイン"を参照 してください。

# 装置にローカルユーザ **web** を作成します。 [AC] local-user web New local user added. # サービスタイプ **http** を追加し、ユーザロールを **network-admin** に設定します。 [AC-luser-manage-web] service-type http [AC-luser-manage-web] authorization-attribute user-role network-admin #パスワードを **admin12345** に設定します。 [AC-luser-manage-web] password simple admin12345 # 設定を保存します。 [AC-luser-manage-web] save The current configuration will be written to the device. Are you sure?  $[Y/N]:y$ Please input the file name(\*.cfg)[flash:/startup.cfg] (To leave the existing filename unchanged, press the enter key): flash:/startup.cfg exists, overwrite? [Y/N]:y Validating file. Please wait... Configuration is saved to device successfully.

#### メモ:

7.2.27 を含む以降のソフトウェアでは、以下の要件を満たすパスワードである必要があり ます。

⚫ 10 文字以上。

●アルファベット、数字、記号のうち2種類以上を含む。

⚫ ユーザ名またはユーザ名の逆の文字を含まない。

7.2.21 を含む以前のソフトウェアで要件を満たしていないパスワードを設定し、7.2.27 を含 む以降のソフトウェアにバージョンアップをした場合、古いパスワードのまま利用するこ ともできますが、ログイン時にパスワードの強化が要求されます。

## <span id="page-16-0"></span>**1.3** 端末動作環境

#### <span id="page-16-1"></span>**1.3.1** オペレーティングシステム

本装置の Web コンソールは以下のオペレーティングシステムをサポートしています。

- Windows 8.1/10
- **Linux**

#### <span id="page-16-2"></span>**1.3.2** ブラウザ

本装置の Web コンソールは以下のブラウザをサポートしています。

- ⚫ Microsoft Edge Chromium 版以降
- ⚫ Mozilla Firefox 4.0 以降
- ⚫ Google Chrome 10.0 以降

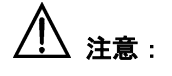

- 本装置の Web コンソールは、ブラウザの"戻る"、"次へ"、"更新"などのボタン をサポートしていません。これらのボタンを使用すると、Web ページが表示されない など、異常な状態になる可能性があります。
- システムが STP (Spanning Tree) のトポロジ計算をしている間は、web コンソールで装 置にログインすることができません。
- Windows ファイアウォールが TCP 接続数を制限するため、IE (Internet Explorer) を使用し て装置にログインする場合、Web コンソールに接続できない場合があります。接続で きない場合は、ファイアウォールの設定を確認してください。
- ⚫ Web コンソールで装置のソフトウェアバージョンを変更する場合、IE のキャッシュさ れたデータを削除するため、確認メッセージが表示される場合があります。

# 目次

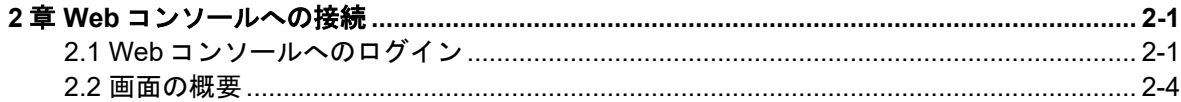

## <span id="page-18-0"></span>**2**章 **Web** コンソールへの接続

## <span id="page-18-1"></span>**2.1 Web**コンソールへのログイン

## 注意:

端末の設定(PROXY サーバ、Firewall、セキュリティ)などにより、設定を変更しないと Web コンソールに接続できない場合があります。

1) PC 上のブラウザのアドレスバーに"http://装置の *IP* アドレス"を入力します。 "http://192.168.1.1"を入力します。

セキュリティ証明書にエラーのあるコンテンツの表示が Internet Explorer によりブロックされました。 コンテンツを表示(S)  $\overline{\times}$ 

Internet Explorer を使用してログインを行う場合は上記のような警告が表示される場合が あります。

[コンテンツを表示(S)]ボタンをクリックすることで、正常にログイン画面が表示されます。

# 注意:

ログイン画面は、https にリダイレクトされますが、装置内で生成した自己証明書を用いて いるため、証明書のエラーが表示されます。 強制的に表示をさせるように操作することでログイン画面が表示されます。

接続が完了するとログイン画面が表示されます。

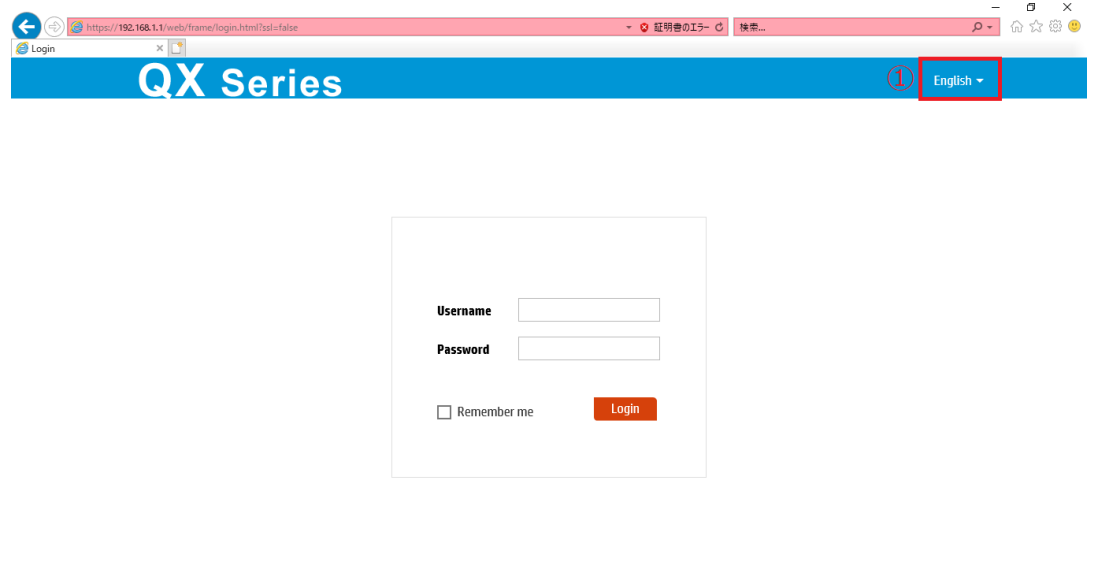

図 2-1 Web ログインページ

2) 図 2-1 の①に示す"English"をクリックすると言語選択が可能です。

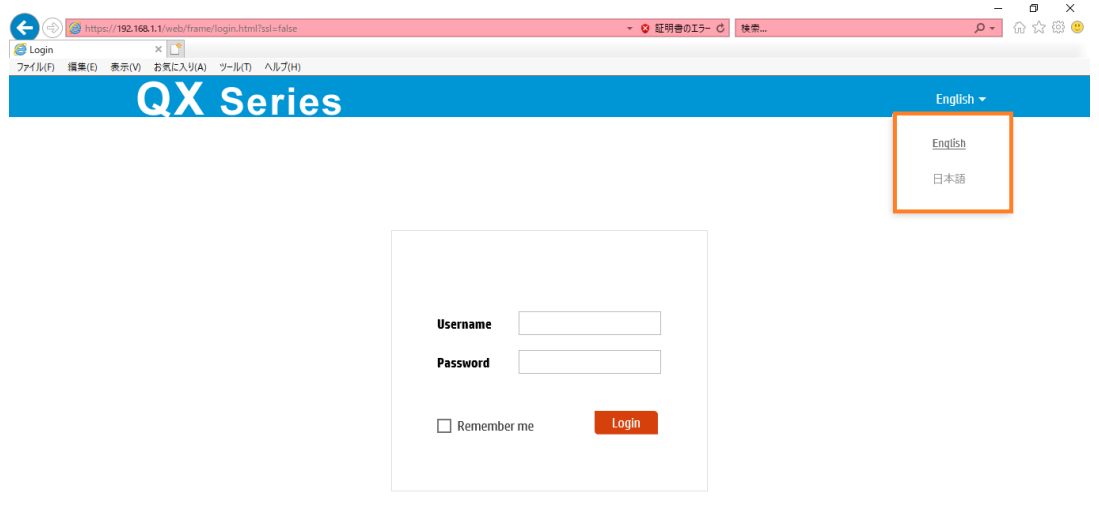

図 2-2 言語選択表示

- <span id="page-19-0"></span>3) 図 [2-2](#page-19-0)の日本語をクリックすると以降の WEB 画面は日本語表示になります。言語選 択はいつでも変更可能です。
- 4) "ユーザ名" web、"パスワード" admin を入力します。大文字、小文字を区別しま す。入力後、"ログイン"をクリックします。

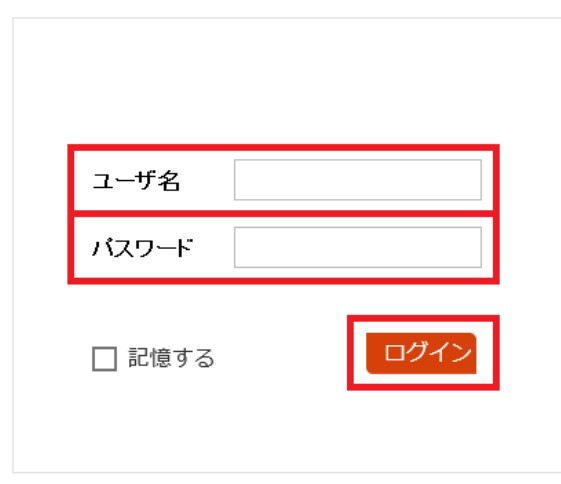

図 2-3 ユーザ名、パスワードの入力

- 5) 7.2.21 を含む以前のソフトウェアで以下の要件を満たさないパスワードを設定し、 7.2.27 を含む以降のソフトウェアにバージョンアップをした場合、ログイン時にパス ワードの強化が要求されます。キャンセルすることでそのまま利用可能ですが、変更 することを推奨します。
	- 10 文字以上。
	- ●アルファベット、数字、記号のうち2種類以上を含む。
	- **•ユーザ名キホスコーザ名の逆の文字を含まない。**

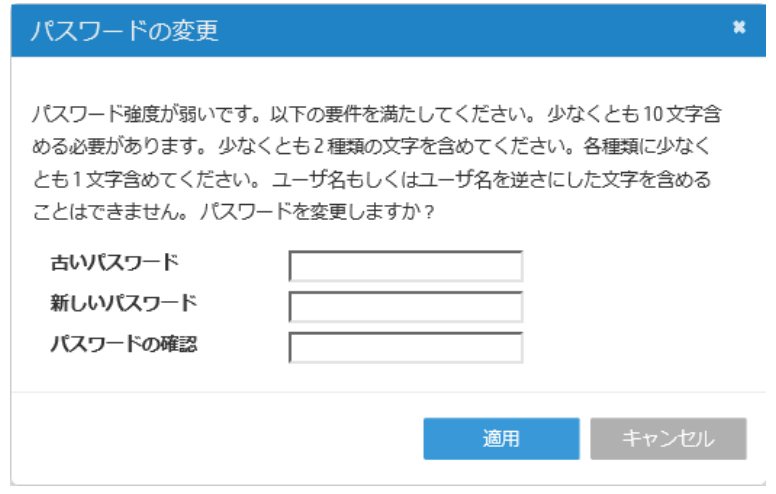

図 2-4 パスワード変更要求

## <span id="page-21-0"></span>**2.2** 画面の概要

### 注意:

ログイン後、Web コンソール画面上でなにも操作しない場合、自動的にログアウトします。 アイドルタイムアウト時間はデフォルトで 10 分です。

ログインすると以下のような画面を表示します。

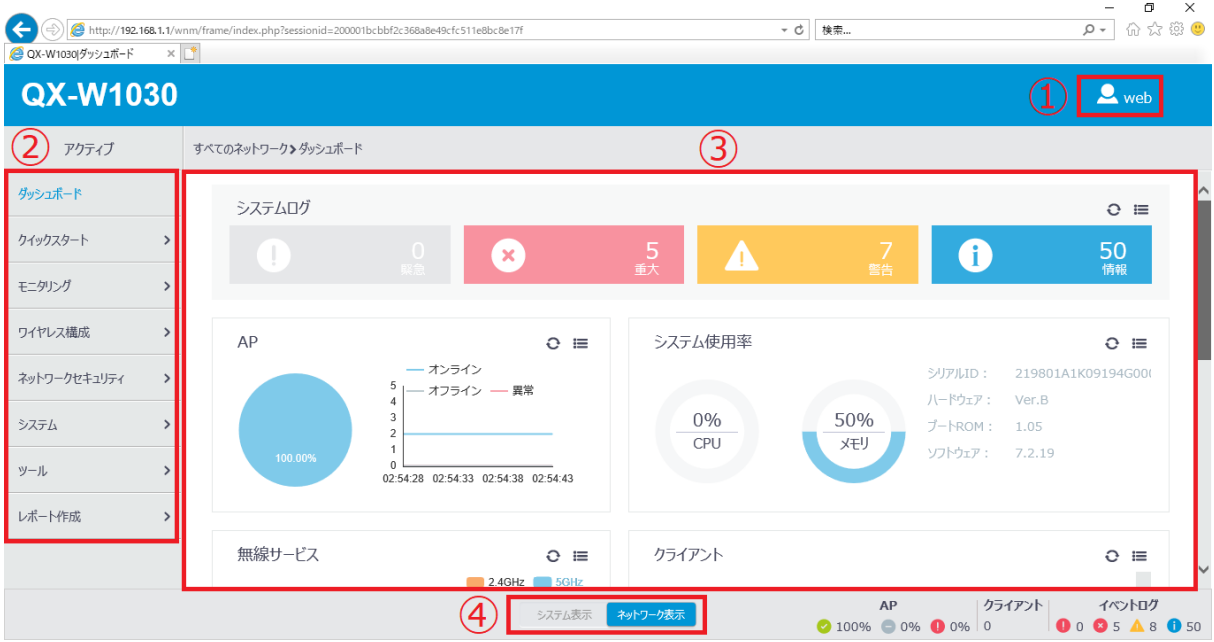

図 2-5 画面表示の概要

<span id="page-21-1"></span>以下に画面上のアイコンの概要について記載します。詳細は後述の各章を参照してくださ い。

1) ログインしているユーザの情報を表示します。図 [2-5](#page-21-1)の①に示す Laveb <mark>をクリック</mark> すると、図 [2-6](#page-22-0)に示すようにユーザインフォメーションのポップアップ画面が表示さ れます。

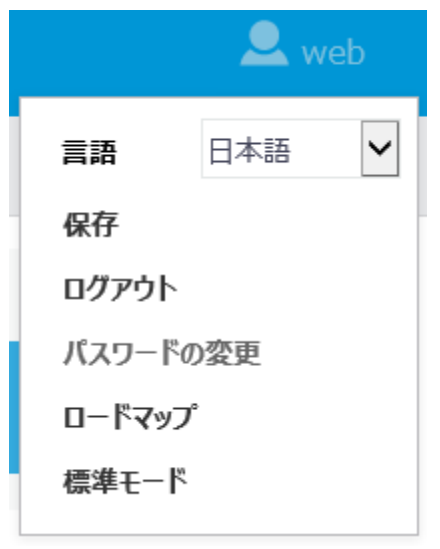

図 2-6 ユーザインフォメーションのポップアップ画面

<span id="page-22-0"></span>2) 設定を保存します。"保存"をクリックすると、図 [2-7](#page-22-1)に示すように現在の設定を保 存するかどうかの確認ダイアログが表示されます。 "はい"をクリックします。

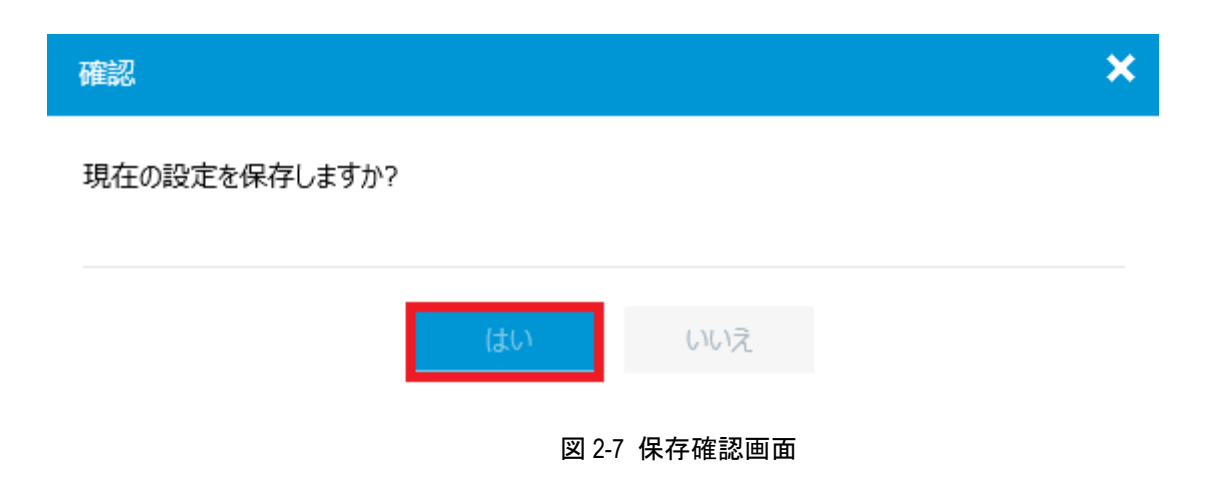

<span id="page-22-1"></span>3) Web コンソールからログアウトします。"ログアウト"をクリックすると、図 [2-87](#page-23-0) に示すように現在の設定を保存するかどうかの確認ダイアログが表示されます。"は い"をクリックすると Web ブラウザ画面が終了します。

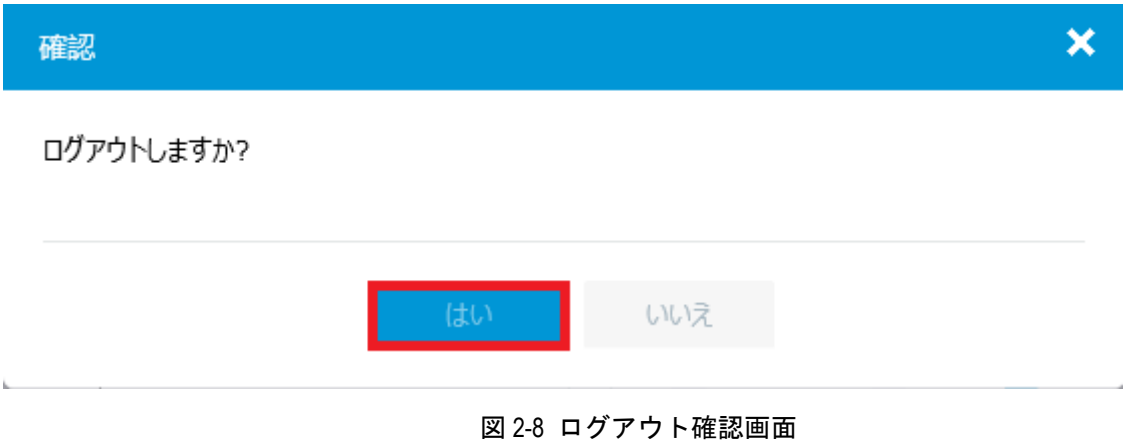

<span id="page-23-0"></span>4) パスワードを変更します。"パスワードの変更"をクリックすると、図 [2-9](#page-23-1)に示すよ うにパスワード変更の確認ダイアログが表示されます。"新しいパスワードの入力" に新しいパスワードを入力します。"新しいパスワードの再入力"に再度新しいパス ワードを入力します。"適用"をクリックすると、パスワードの変更が適用されます。

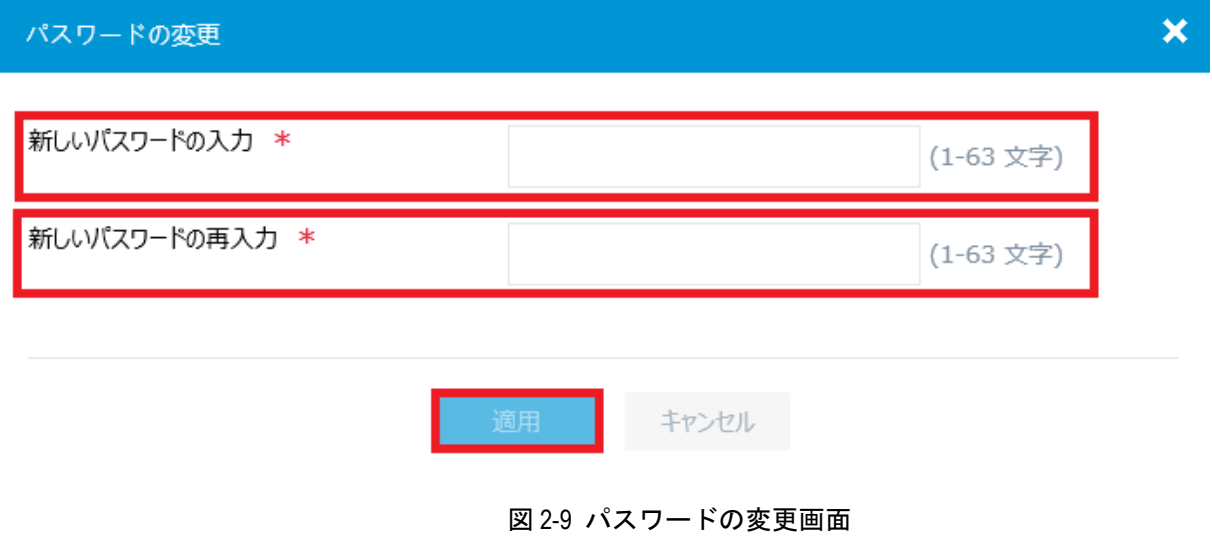

<span id="page-23-1"></span>5) "ロードマップ"をクリックすると、図 [2-109](#page-24-0) に示すように設定、情報メニューの 一覧を表示します。設定、情報メニューをクリックすると各設定、情報画面に移行し、 画面中央に該当する内容を表示します。

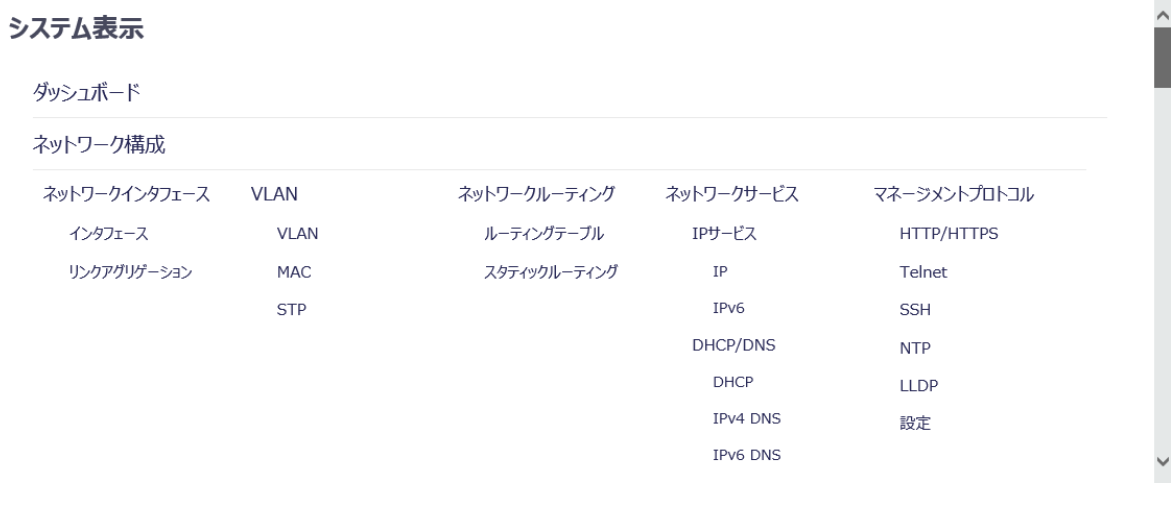

図 2-10 ロードマップ画面

- <span id="page-24-0"></span>6) 図 [2-5](#page-21-1)の②は設定、情報メニューです。文字をクリックすると設定、情報メニューの サブ設定、情報メニューを表示します。サブ設定メニューをクリックすると各設定、 情報画面に移行し、画面中央に該当する内容を表示します。
- 7) 図 [2-5](#page-21-1)の③は設定、情報画面を表示します。図 [2-5](#page-21-1)の例では設定、情報メニューは"ダ ッシュボード"です。概要情報が画面中央に表示されています。
- 8) 図 [2-5](#page-21-1)の④は表示選択メニューです。"システム表示"または"ネットワーク表示" をクリックすると、表示を選択できます。

# 目次

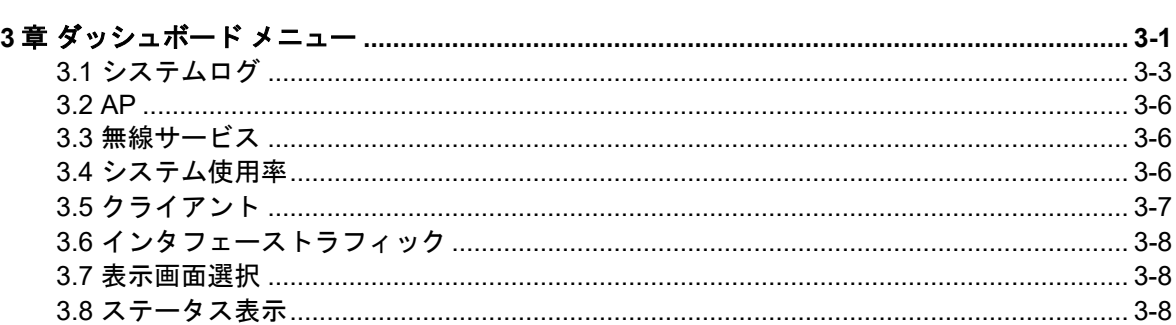

## <span id="page-26-0"></span>**3**章ダッシュボード メニュー

図 [3-1](#page-26-1)に示す"システム表示"での設定メニューもしくは、図 [3-2](#page-27-0)に示す"ネットワーク 表示"での設定メニューで"ダッシュボード"をクリックします。

図 [3-3](#page-28-1)に示すようなダッシュボード メニューが表示されます。システムログ、AP、シス テム使用率、無線サービス、クライアント、インタフェーストラフィックを表示します。 ダッシュボード メニューの下部には表示選択、ステータス表示が表示されます。

"システム表示"および"ネットワーク表示"で表示されるダッシュボード メニューの 内容は同一です。

表示選択に関する詳細は"ダッシュボード メニュー"の"表示選択"を参照してくださ い。

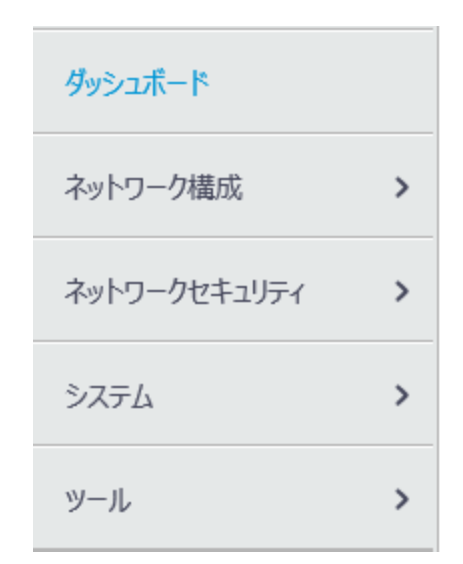

<span id="page-26-1"></span>図 3-1 ダッシュボードメニューの選択(システム表示での設定メニュー)

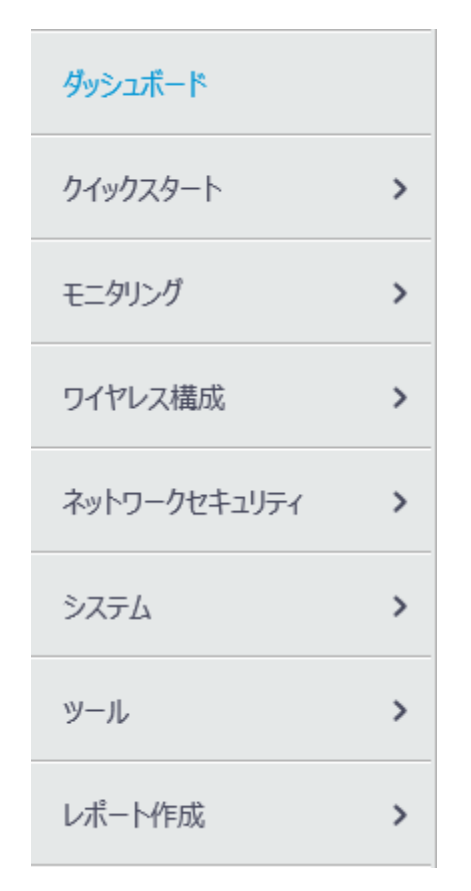

<span id="page-27-0"></span>図 3-2 ダッシュボードメニューの選択(ネットワーク表示での設定メニュー)

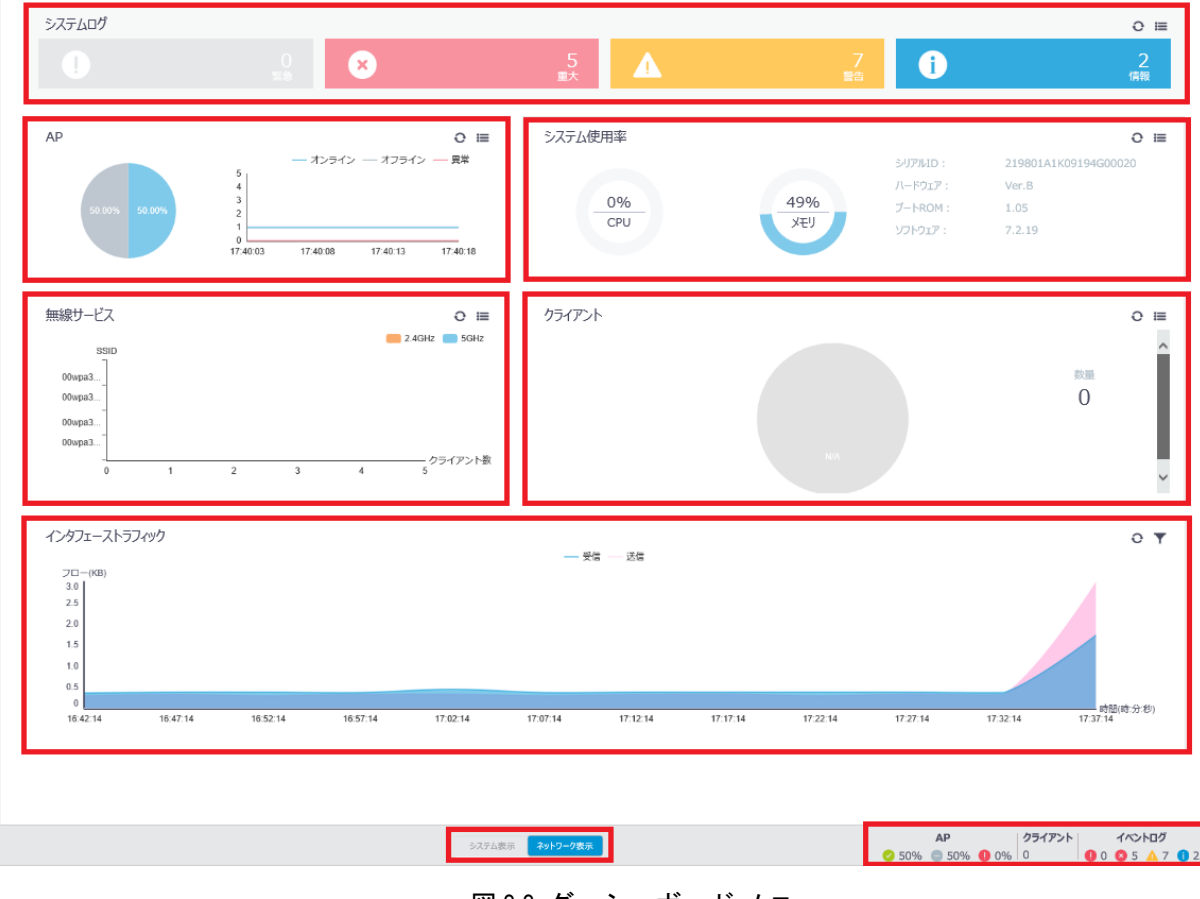

図 3-3 ダッシュボード メニュー

## <span id="page-28-1"></span><span id="page-28-0"></span>**3.1** システムログ

ログの数が表示されます。ログは重要度レベルごとに区分されます。

図 [3-3](#page-28-1)の例では、以下のログがあることを示します。

- 緊急 (Emergency) レベル: 0
- 重大(Error)レベル:5
	- 警告 (Notification) レベル: 7
- 1 情報 (Informational) レベル: 2

システムログの右上の = をクリックすると、Syslog 情報を表示します。詳細は"*システ* ム メニュー"の"*Syslog* 情報"を参照してください。

"ダッシュボード"をクリックするとダッシュボード メニューに戻ります。

#### QX-W1000/W1100 シリーズ アクセスポイント Anchor-AC Web コンソール操作マニュアル マイン アイオン インフィック ようじょう 3[章](#page-26-0) [ダッシュボード](#page-26-0) メニュー

すべてのネットワーク><mark>ダッシュポード・</mark>システムログ

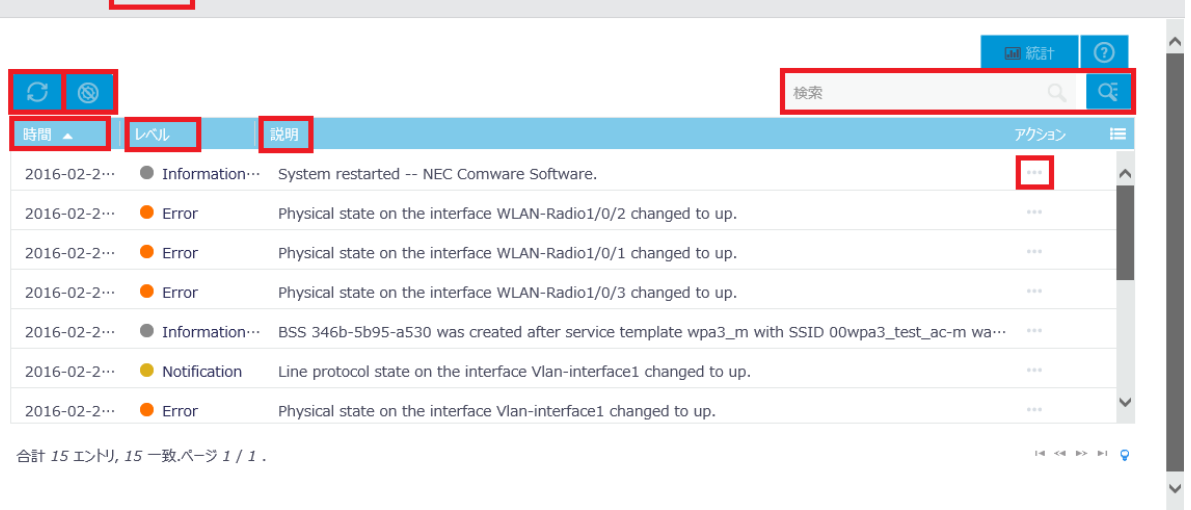

図 3-4 Syslog 情報画面

"時間"、"レベル"、"説明"をクリックすることで項目ごとにソートすることができます。

<mark>○</mark>をクリックすると、Syslog 情報の更新を行います。 <sup>◎</sup> をクリックするとすべての Syslog 情報を削除します。

Syslog 情報を検索することができます。"検索"で検索したい文字列を入力します。

<mark>(、</mark><br>そのリックすることで、Syslog 情報の高度な検索を行うことができます。"時間"、 "レベル"、"説明"を入力、選択します。"検索"をクリックします。図 [3-5](#page-30-0)に Syslog 情 報の高度な検索画面を表示します。

QX-W1000/W1100 シリーズ アクセスポイント Anchor-AC Web コンソール操作マニュアル マイン アンパイ アンジュボード メニュー

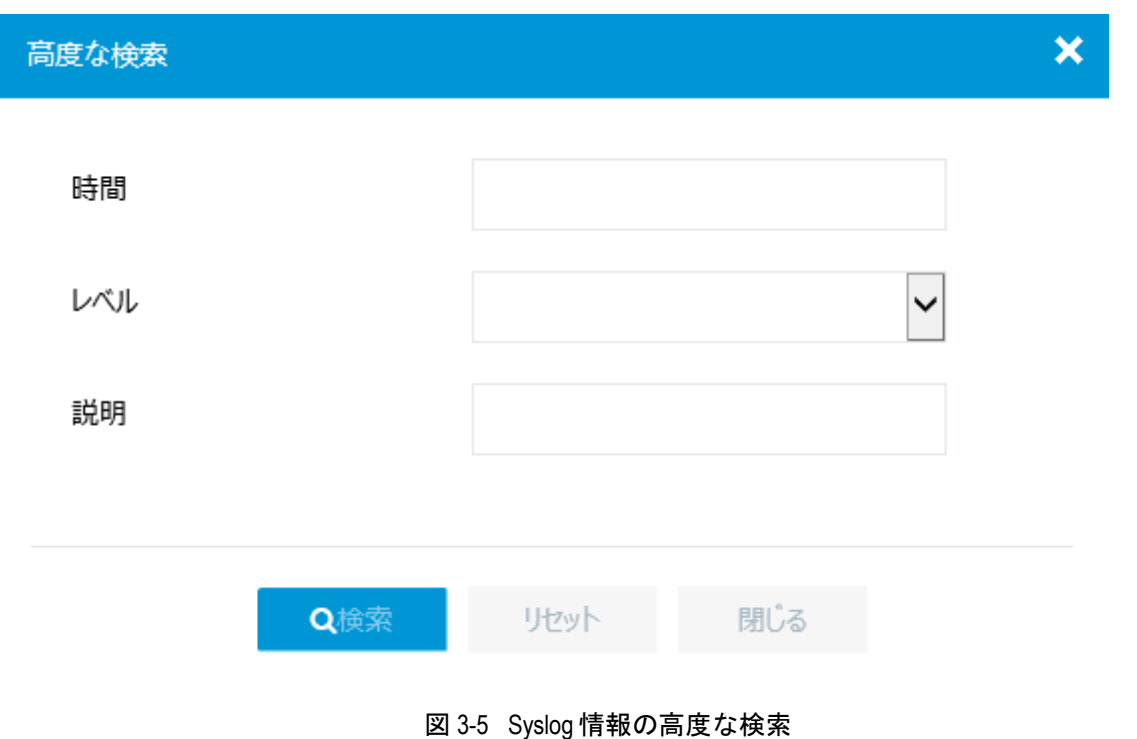

<span id="page-30-0"></span>Syslog 情報の をクリックすると図 [3-6](#page-30-1)に示すような Syslog 情報の詳細を表示します。

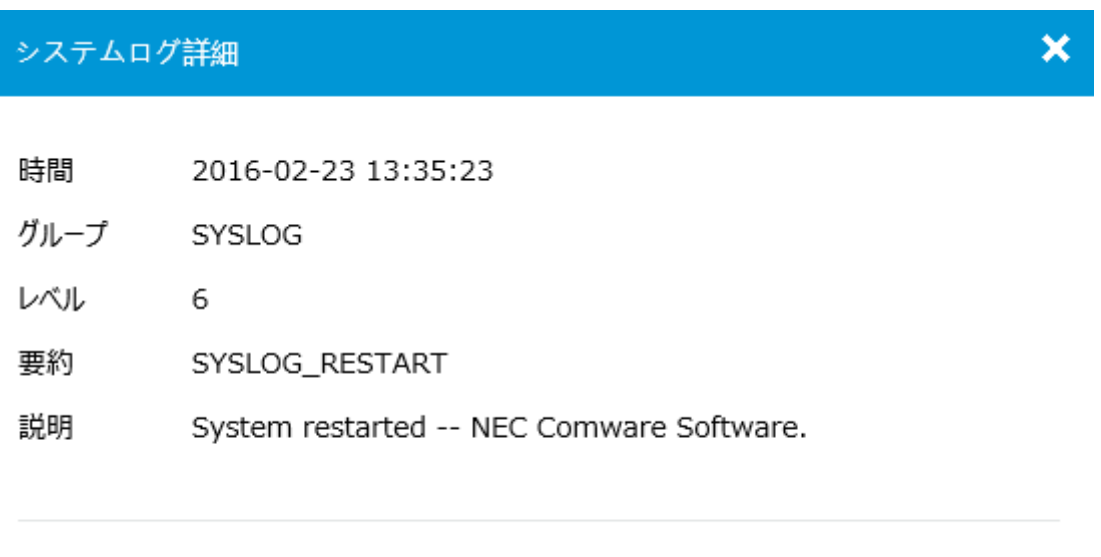

<span id="page-30-1"></span>図 3-6 Syslog 情報の詳細

適用

## <span id="page-31-0"></span>**3.2 AP**

図 [3-3](#page-28-1)に示すダッシュボード メニューの "AP"には、装置に接続した AP の状態が表示さ れます。

## <span id="page-31-1"></span>**3.3** 無線サービス

図 [3-3](#page-28-1)に示すダッシュボード メニューの"無線サービス"には、無線、SSID の状態が表 示されます。

## <span id="page-31-2"></span>**3.4** システム使用率

図 [3-3](#page-28-1)に示すダッシュボード メニューの"システム使用率"には、装置のリソース(CPU、 メモリ)の使用状況が表示されます。

図 [3-3](#page-28-1)の例では CPU 使用率:0%、メモリ使用率:49%であることを示します。

Dashboard メニューの ニ をクリックすると、図 [3-7](#page-32-1)のようなシステム使用率を表示しま す。

QX-W1000/W1100 シリーズ アクセスポイント Anchor-AC Web コンソール操作マニュアル マイン アイオン アイオン りゅう ふう [ダッシュボード](#page-26-0) メニュー

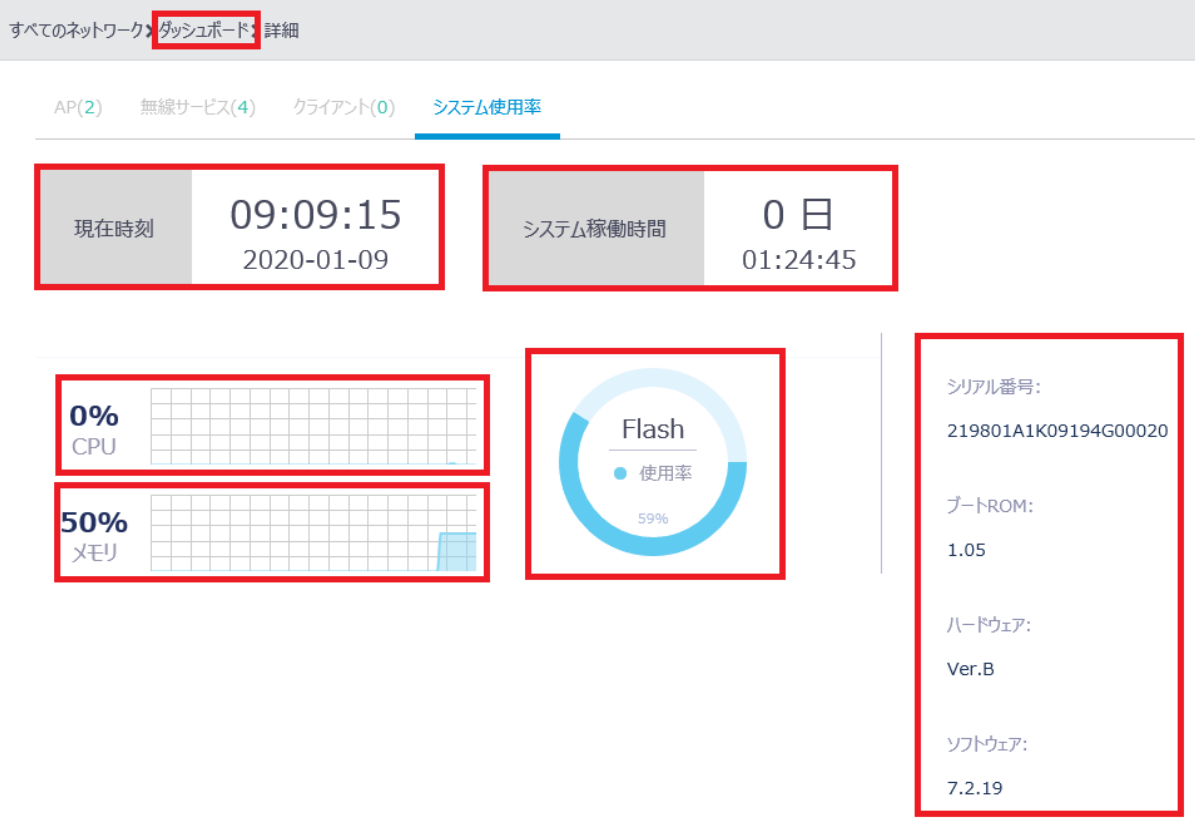

図 3-7 システム使用率表示画面

<span id="page-32-1"></span>"ダッシュボード"をクリックするとダッシュボード メニューに戻ります。

画面上部に現在時刻、システム稼働時間が表示されます。 画面中央部左側に CPU 使用率、メモリ使用率が表示されます。 画面中央部中央にフラッシュメモリの使用率が表示されます。

画面右側に装置の情報が表示されます。

- シリアル番号
- Boot ROM バージョン
- ハードウェアバージョン
- システムソフトウェアバージョン

## <span id="page-32-0"></span>**3.5** クライアント

図 [3-3](#page-28-1)に示すダッシュボード メニューの"クライアント"には、接続したクライアント数 が表示されます。

## <span id="page-33-0"></span>**3.6** インタフェーストラフィック

図 [3-3](#page-28-1)に示すダッシュボードメニューの"インタフェーストラフィック"には、装置のイ ンタフェースでの時間ごとのトラフィック量(K バイト)が表示されます。

をクリックすると、のようなインタフェース選択画面が表示されます。表示したいイ ンタフェースを選択してください。

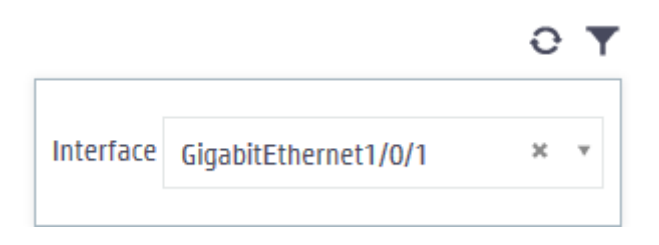

図 3-8 インタフェース選択画面

### <span id="page-33-1"></span>**3.7** 表示画面選択

#### メモ:

"システム表示"と"ネットワーク表示"では、ダッシュボードの表示内容に違いはあり ません。

図 [3-9](#page-33-3)に示すように、ダッシュボード メニューの下部にある"システム表示"または"ネ ットワーク表示"をクリックすると、それぞれのメニューを選択できます。

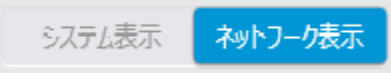

図 3-9 表示画面の選択

<span id="page-33-3"></span>図 [3-9](#page-33-3)に示す選択画面では、ネットワーク表示が選択されています。

## <span id="page-33-2"></span>**3.8** ステータス表示

図 [3-3](#page-28-1)に示すダッシュボード メニューの下部には、アクセスポイント、クライアント、イ ベントログのステータスがそれぞれ表示されます。

- 1) AP に表示されるステータスは以下の通りです。
	- :オンラインの AP
	- :オフラインの AP
	- ■:異常が発生した AP

2) クライアントに表示される数字は、クライアント数を表します。

- 3) イベントログに表示されるステータスは以下の通りです。
	- 緊急レベルのログ数
	- ■: 重大レベルのログ数
	- ▲ 警告レベルのログ数
	- ■:情報レベルのログ数

ステータスに表示される情報は、ダッシュボード内の"AP"、"クライアント"、"システ ムログ"に表示される情報に基づきます。

# 目次

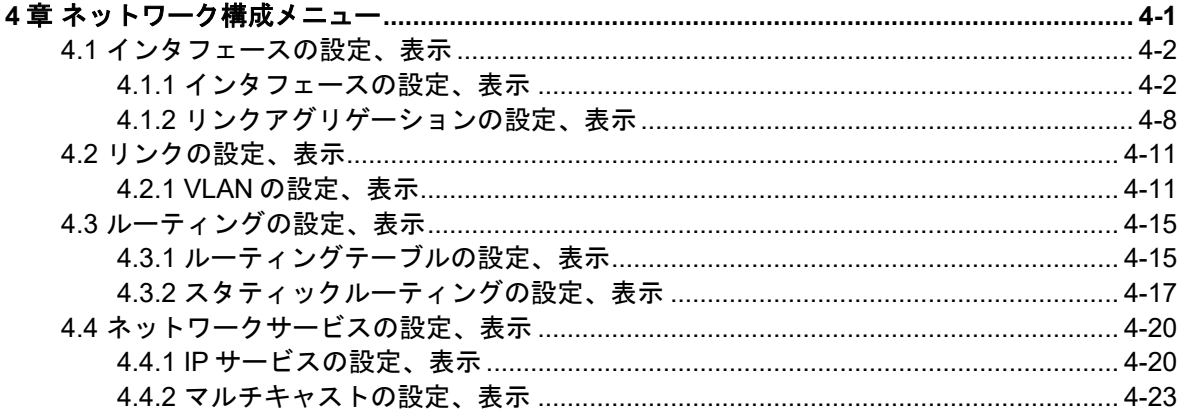
# <span id="page-36-0"></span>**4**章ネットワーク構成メニュー

 $\overline{\phantom{a}}$ 

本章ではシステム表示のネットワーク構成メニューの設定について説明します。図 [4-1](#page-36-1)に 示すように、システム表示が選択されていることを確認してください。

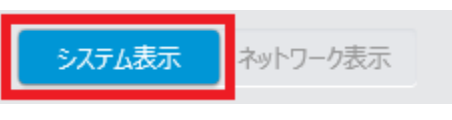

図 4-1 システム表示の選択

<span id="page-36-1"></span>図 [4-2](#page-36-2)に示すシステム表示での設定メニューで"ネットワーク構成"をクリックします。 図 [4-3](#page-37-0)に示すようなネットワーク構成サブメニューが表示されます。

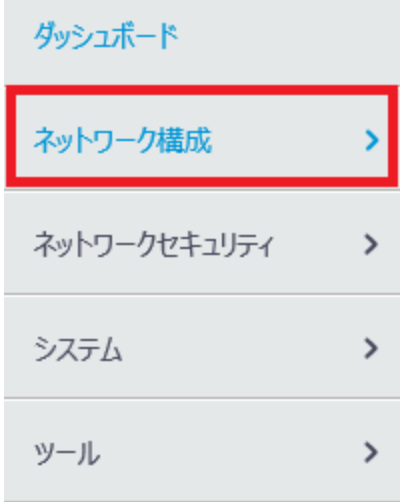

<span id="page-36-2"></span>図 4-2 ネットワーク構成メニューの選択

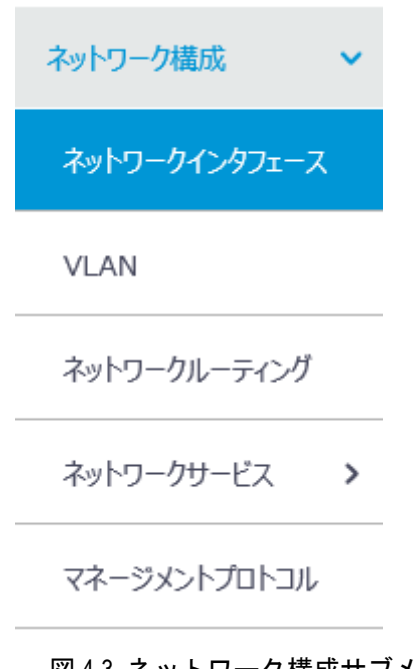

図 4-3 ネットワーク構成サブメニュー

### <span id="page-37-0"></span>**4.1** インタフェースの設定、表示

### **4.1.1** インタフェースの設定、表示

#### **I.** インタフェースの表示

ネットワーク構成サブメニューで"ネットワークインタフェース"を選択します。図 [4-4](#page-38-0) に示すようなインタフェースのリストが表示されます。"すべてのインタフェース"でイ ンタフェースの種類を選択することができます。

**C**をクリックすると、インタフェース情報の更新を行います。

| $\Box$    |       |                               |                 | すべてのインタフェース   v | 検索                             |                          | Œ |
|-----------|-------|-------------------------------|-----------------|-----------------|--------------------------------|--------------------------|---|
| インタフェース ▲ | ステータス | IPアドレス                        | 速度(Kbps)… 通信モード |                 | 説明                             | アクション                    |   |
| GE1/0/1   | Up    | $\cdots$<br>$\qquad \qquad -$ | 1000000         | 全二重             | GigabitEthernet1/0/1 Interface | $\sqrt{2}$               |   |
| GE1/0/2   | Down  | $\sim$<br>$\sim$ $\sim$       | $\circ$         | 自動              | GigabitEthernet1/0/2 Interface | $\overline{\mathscr{S}}$ |   |
| InLoop0   | Up    | 127.0.0.1/255.0.0.0           |                 |                 | InLoopBack0 Interface          |                          |   |

図 4-4 インタフェースリスト画面

### <span id="page-38-0"></span>**II.** インタフェースの検索

インタフェースを検索することができます。インタフェースのリスト画面で、GE1/0/1 な ど検索したい項目を"検索"に入力します。

インタフェースのリスト画面で CI <sub>を</sub>クリックすることで、インタフェースの高度な検索 を行うことができます。図 [4-5](#page-39-0)にインタフェースの高度な検索画面を表示します。

- 1) "インタフェース"、"ステータス"、"IP アドレス"、"速度(Kbps)"、"通信モード"、 "説明"を選択、入力します。
- 2) "検索"をクリックします。

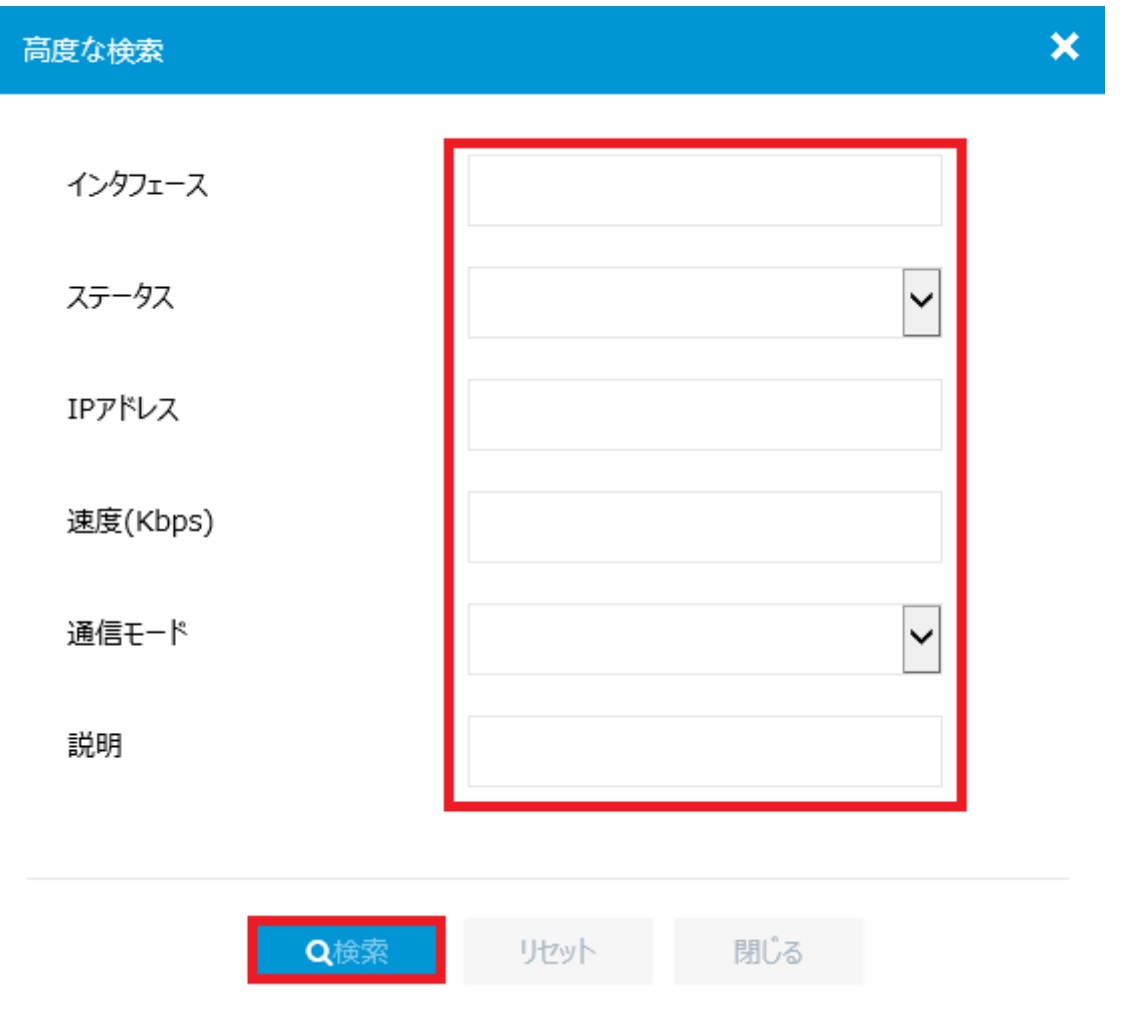

図 4-5 インタフェースの高度な検索

### <span id="page-39-0"></span>**III.** インタフェースの設定

■をクリックするとインタフェースの設定を行うことができます。図[4-6](#page-40-0)にインタフェー スの設定画面を表示します。

"インタフェース"をクリックすると、インタフェースリスト画面に戻ります。

- 1) "ステータス"、"説明"、"MAC アドレス"、"リンクタイプ"、"PVID"、 "リンク速 度"、"デュプレックス"、"帯域幅"、"リンクモード"、"ジャンボフレーム"、"BPDU インターセプト"、"フロー制御"、"ブロードキャストの抑制"、"マルチキャストの 抑制"、"Unknown ユニキャストの抑制"を選択、入力します。
- 2) 設定後、"適用"をクリックします。

QX-W1000/W1100 シリーズ アクセスポイント Anchor-AC Web コンソール操作マニュアル インパン インスポーツ イン[ネットワーク構成メニュー](#page-36-0)

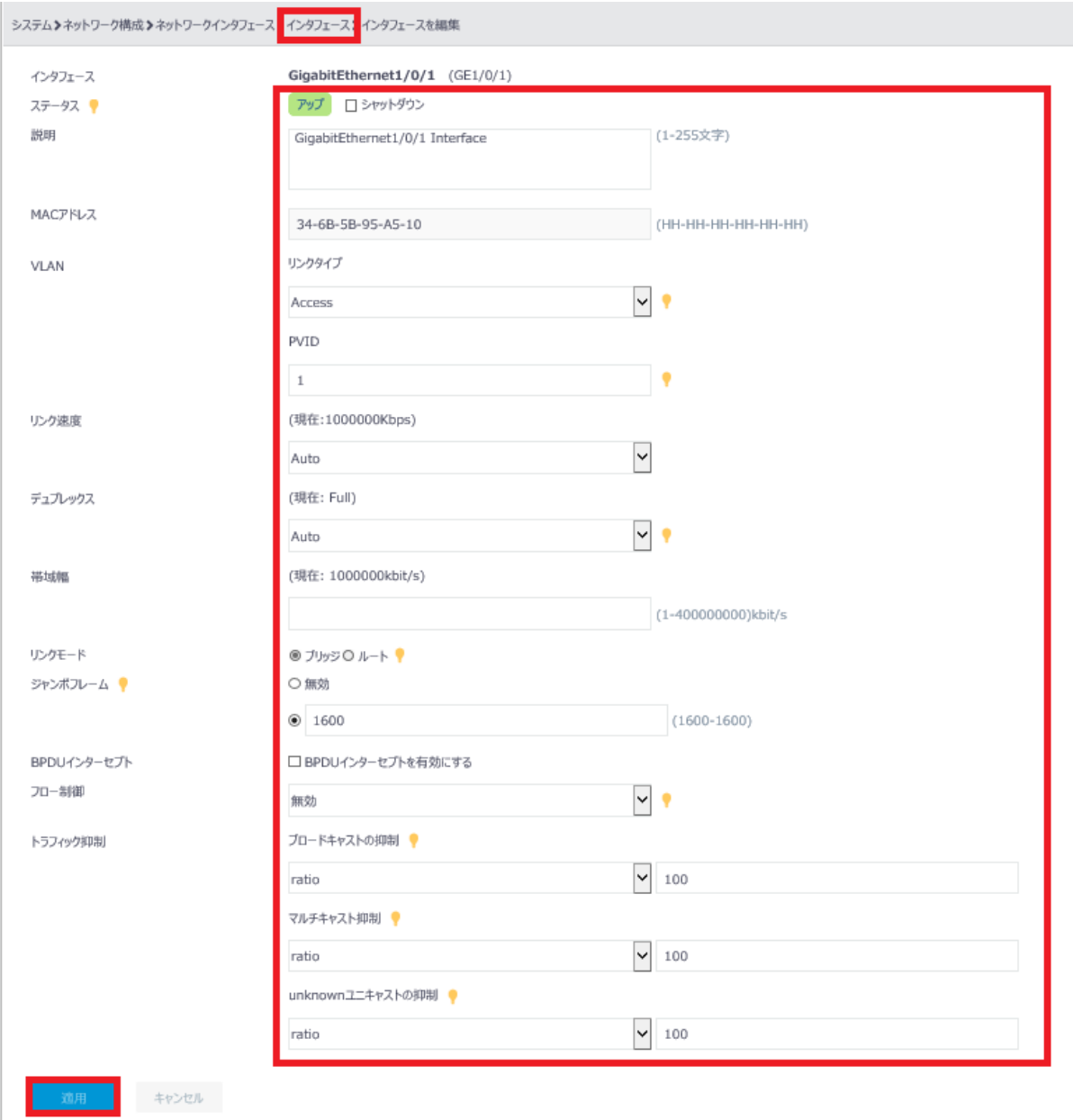

図 4-6 インタフェースの設定

### <span id="page-40-0"></span>**IV.** インタフェースの統計情報

図 4-4 インタフェースリスト画面で"統計"をクリックすると、図 [4-7](#page-41-0)に示すようなイン タフェースの統計情報を表示します。

" Interface "、" Description "、" InOctets "、" InUcastPkts "、" InNUcastPkts "、 " InDiscards "、" InErrors "" InUnknownProtos "、" InRate "、" OutOctets "、 " OutUcastPkts"、" OutNUcastPkts"、" OutDiscards"、" OutErrors"、"OutRate"、 "LastClear"の情報を表示することができます。

インタフェースの統計情報画面で – をクリックし、表示する情報を選択します。デフォ ルトで"Interface"、"Description"、"InUcastPkts"、"InNUcastPkts"、"InDiscards"、 "InRate"、"OutUcastPkts"、"OutNUcastPkts"、"OutDiscards"、"OutRate"の情報を表 示します。

"ネットワークインタフェース"をクリックすると、インタフェースリスト画面に戻りま す。

# ●● キクリックすると、インタフェース統計情報の更新を行います。

システム>ネットワーク構成: ネットワークインタフェース インタフェース

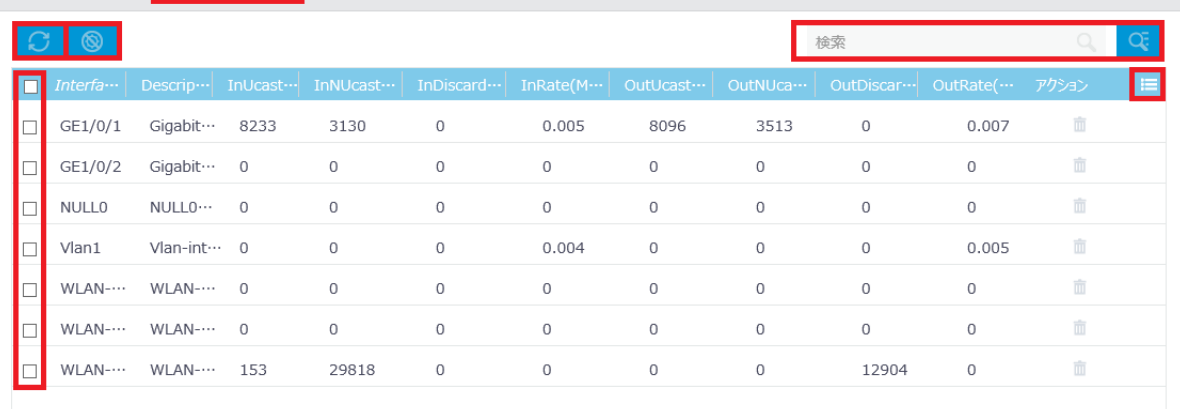

<span id="page-41-0"></span>合計 7 エントリ, 7 一致, 0 選択.ページ 1 / 1.

 $\label{eq:14} \begin{array}{rcl} \mbox{14} & \mbox{14} & \mbox{16} & \mbox{18} & \mbox{18} & \mbox{10} \\ \end{array}$ 

### 図 4-7 インタフェースの統計情報

### **V.** インタフェースの統計情報の検索

インタフェースの統計情報を検索することができます。インタフェースの統計情報画面で 検索したいインタフェースを"Search"に入力します。

<mark>〇、</mark><br>そクリックすることで、インタフェースの高度な検索を行うことができます。 "Interface"、"InOctets"、"InUcastPkts"、"InNUcastPkts"、"InDiscards"、"InErrors" "InUnknownProtos"、"InRate"、"OutOctets"、"OutUcastPkts"、"OutNUcastPkts"、 "OutDiscards"、"OutErrors"、"OutRate"、"LastClear"を選択します。"Search"をク リックします。

図 [4-8](#page-42-0)にインタフェースの統計情報の高度な検索画面を表示します。

QX-W1000/W1100 シリーズ アクセスポイント Anchor-AC Web コンソール操作マニュアル インパン インスポーツ イン[ネットワーク構成メニュー](#page-36-0)

| 高度な検索               |      |     | × |
|---------------------|------|-----|---|
| Interface           |      |     |   |
| Description         |      |     |   |
| <b>InOctets</b>     |      |     |   |
| InUcastPkts         |      |     |   |
| <b>InNUcastPkts</b> |      |     |   |
| <b>InDiscards</b>   |      |     |   |
| <b>InErrors</b>     |      |     |   |
| InUnknownProtos     |      |     |   |
| InRate(Mb/s)        |      |     |   |
| <b>OutOctets</b>    |      |     |   |
| <b>OutUcastPkts</b> |      |     |   |
| OutNUcastPkts       |      |     |   |
| OutDiscards         |      |     |   |
| <b>OutErrors</b>    |      |     |   |
| OutRate(Mb/s)       |      |     |   |
| LastClear           |      |     |   |
| Q検索                 | リセット | 閉じる |   |

<span id="page-42-0"></span>図 4-8 インタフェースの統計情報の高度な検索

### **VI.** インタフェースの統計情報の削除

インタフェースの □ <mark>をクリックし、 クリア あ</mark>をクリックするとすべてのインタフ ェースの統計情報を 0 にします。

インタフェースの統計情報画面で 面 をクリックすると指定したインタフェースの統計情 報を 0 にします。

図 [4-9](#page-43-0)に示すような確認ダイアログが表示されます。"はい"をクリックします。

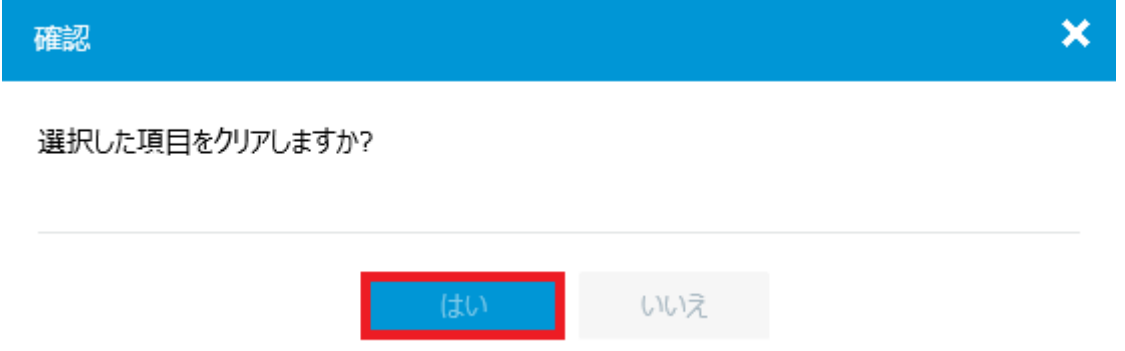

図 4-9 インタフェースの統計情報の削除

### <span id="page-43-0"></span>**4.1.2** リンクアグリゲーションの設定、表示

#### **I.** リンクアグリゲーションの表示

ネットワーク構成サブメニューで"ネットワークインタフェース"を選択し、"リンクア グリゲーション"をクリックします。図 [4-10](#page-43-1)に示すようなリンクアグリゲーションのリ スト画面が表示されます。

をクリックすると、リンクアグリゲーション情報の更新を行います。

システム>ネットワーク構成>ネットワークインタフェース>リンクアグリゲーション

<span id="page-43-1"></span>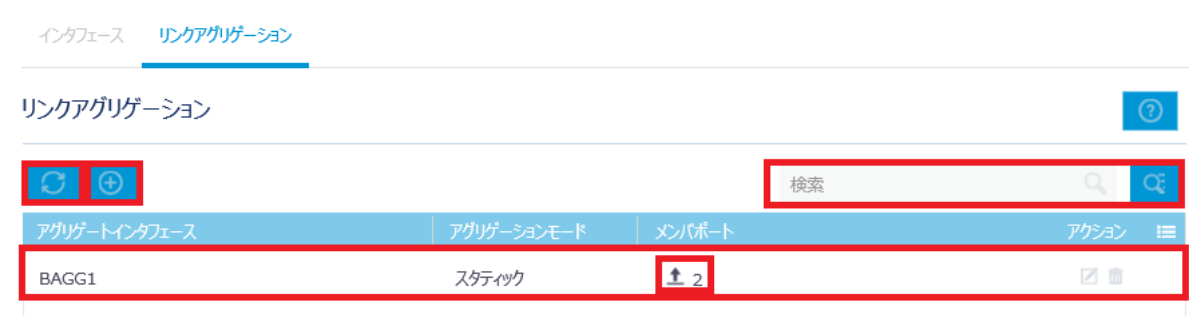

図 4-10 リンクアグリゲーションの表示

リンクアグリゲーションにメンバポートが割り当てられている場合、メンバポートに が表示されます。 をクリックすると該当するとリンクアグリゲーションのメンバポー トが表示されます。図 [4-11](#page-44-0)にメンバポートを表示します。

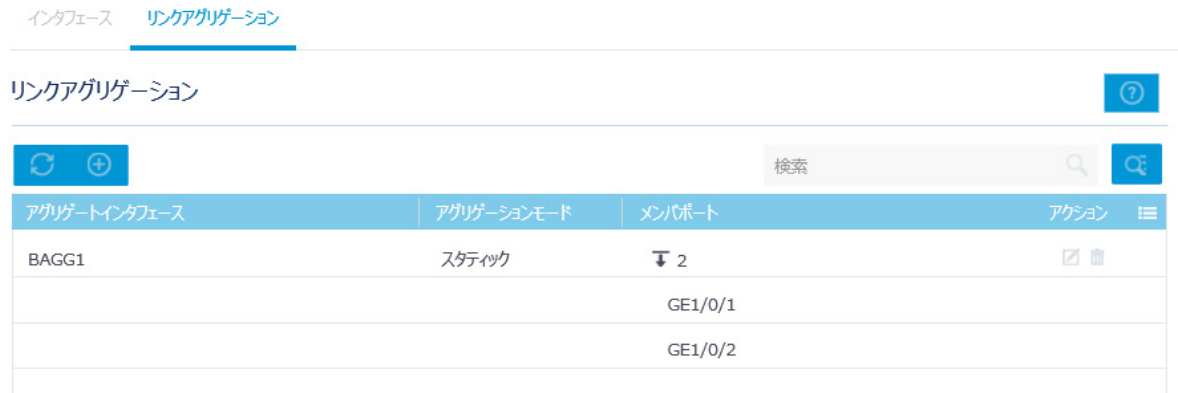

図 4-11 メンバポートの表示

### <span id="page-44-0"></span>**II.** リンクアグリゲーションの検索

リンクアグリゲーションを検索することができます。リンクアグリゲーションのリスト画 面で検索したい項目を"検索"に入力します。

<mark>○、</mark><br>そ<mark>つ</mark>をクリックすることで、リンクアグリゲーションの高度な検索を行うことができます。 "アグリゲーションインタフェース"、"アグリゲーションモード"、"メンバポート"を選 択、入力します。"検索"をクリックします。図 [4-12](#page-45-0)にリンクアグリゲーションの高度な 検索画面を表示します。

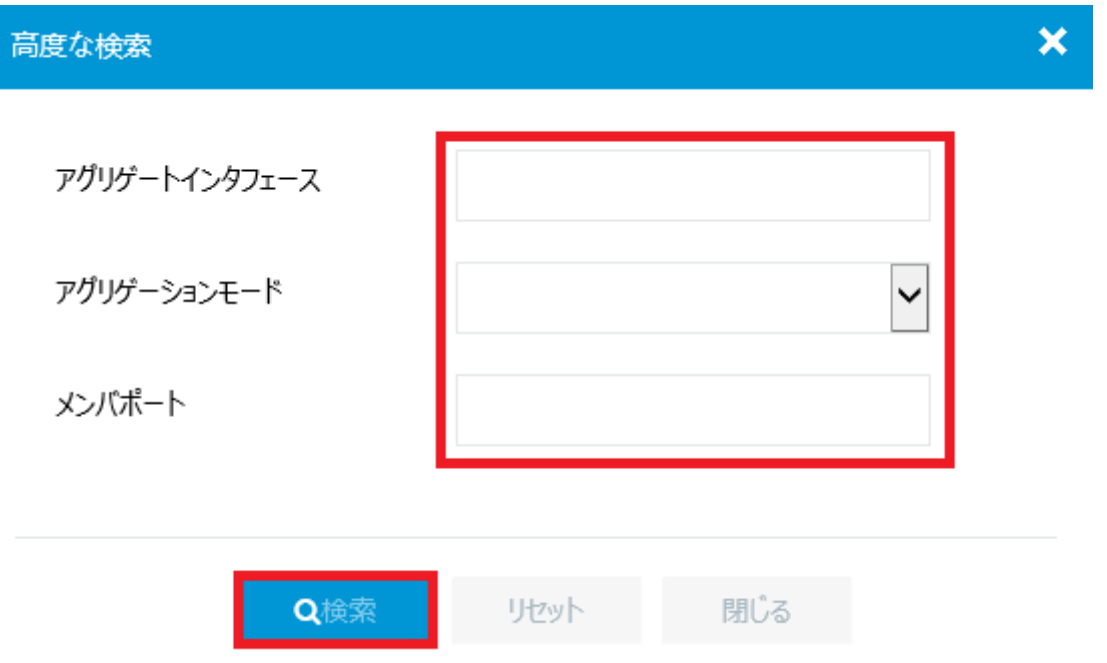

図 4-12 リンクアグリゲーションの高度な検索

### <span id="page-45-0"></span>**III.** リンクアグリゲーションの追加

リンクアグリゲーションのリスト画面で <sup>(1)</sup> をクリックすると、リンクアグリゲーション を作成します。

- 1) 図 [4-13](#page-45-1)に示すように"アグリゲートインタフェース番号"、"アグリゲーションモー ド"、"メンバポート"を選択、入力します。
- 2) "適用"をクリックします。

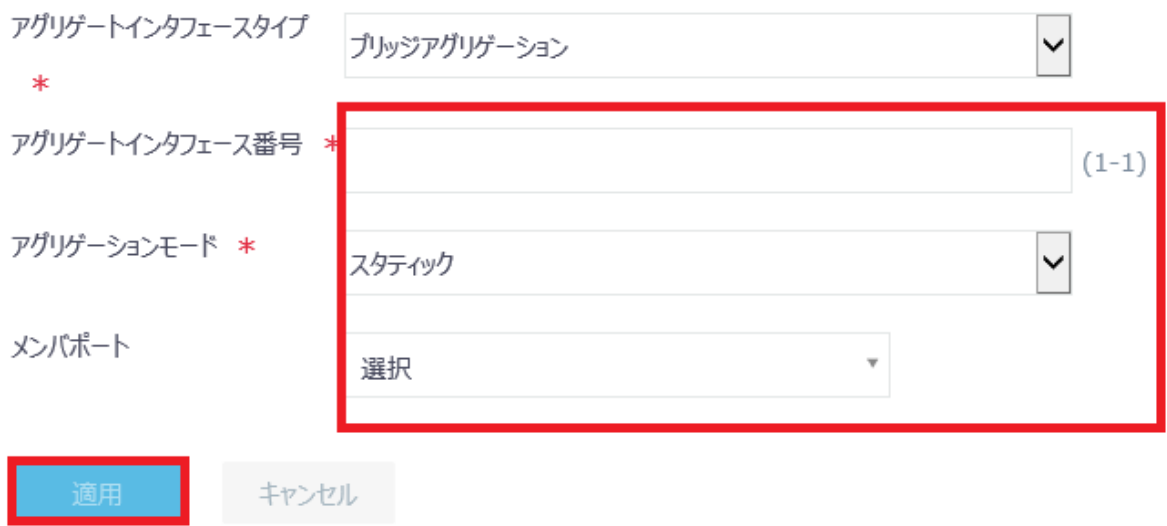

<span id="page-45-1"></span>図 4-13 リンクアグリゲーションの追加

### **IV.** リンクアグリゲーションの削除

をクリックするとリンクアグリゲーションを削除します。図 [4-14](#page-46-0)に示すような確認ダ イアログが表示されます。"はい"をクリックします。

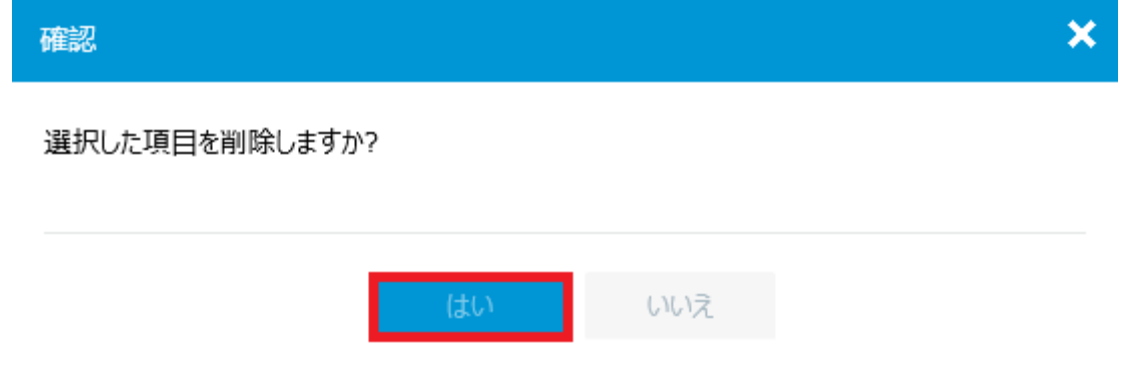

図 4-14 リンクアグリゲーションの削除

### <span id="page-46-0"></span>**4.2** リンクの設定、表示

### **4.2.1 VLAN** の設定、表示

### **I. VLAN** の表示

ネットワーク構成サブメニューで"VLAN"を選択します。VLAN リストが表示されます。

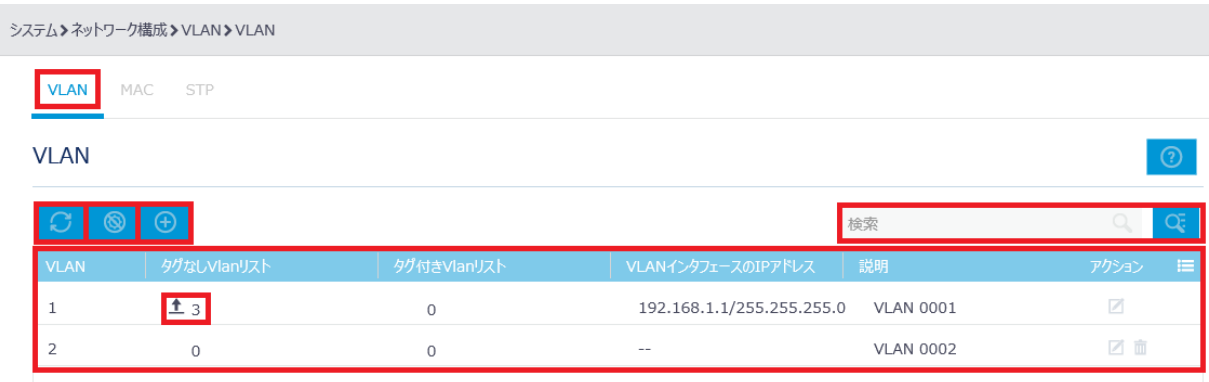

図 4-15 VLAN リストの表示

VLAN にポートが割り当てられている場合、ポートリストにエが表示されます。エをク リックすると該当するポートが表示されます。図 [4-16](#page-47-0)にタグなし VLAN リストを表示し ます。

# VLAN リストで こ をクリックすると、VLAN 情報の更新を行います。

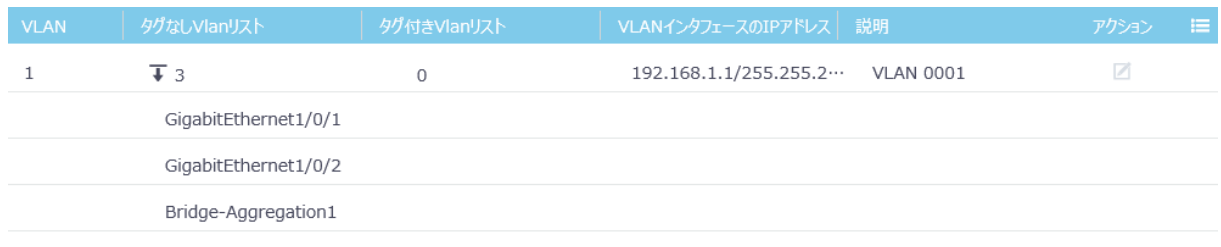

### 図 4-16 タグなし VLAN リスト

### <span id="page-47-0"></span>**II. VLAN** の検索

VLAN を検索できます。VLAN リストで検索したい項目を"検索"に入力します。

<mark>CLI</mark>をクリックすることで、VLAN の高度な検索を行うことができます。"VLAN"、"タグ なし Vlanリスト"、"タグ付き Vlanリスト"、"VLANインタフェースの IPアドレス"、"説 明"を入力します。"検索"をクリックします。図 [4-17](#page-47-1)に VLAN の高度な検索画面を表示 します。

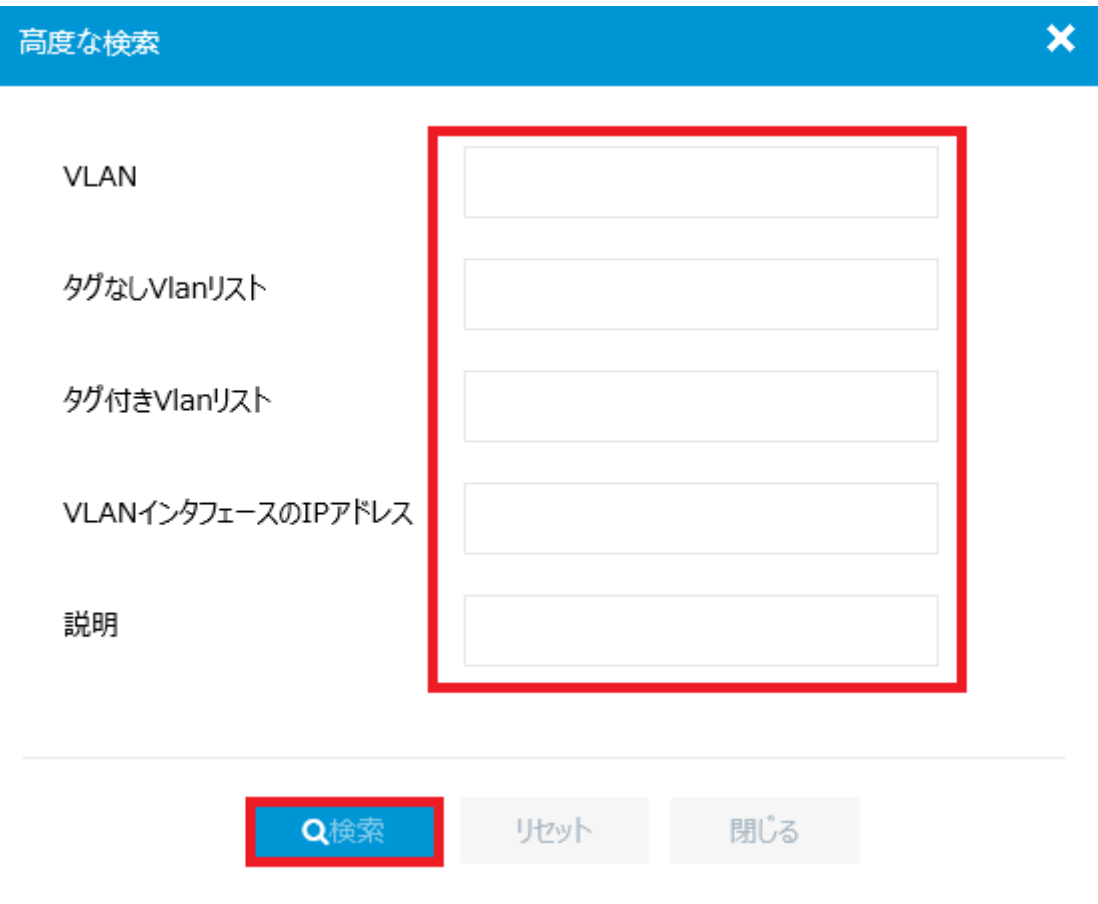

### <span id="page-47-1"></span>図 4-17 VLAN の高度な検索

### **III. VLAN** の削除

VLAN リストで <mark>● をクリックすると VLAN を削除します。図 [4-18](#page-48-0)に示すように削除す</mark> る VLAN を指定し、"適用"をクリックします。

VLAN の行から削除することもできます。 面 をクリックすると指定した VLAN を削除し ます。図 [4-19](#page-48-1)に示すような確認ダイアログが表示されます。

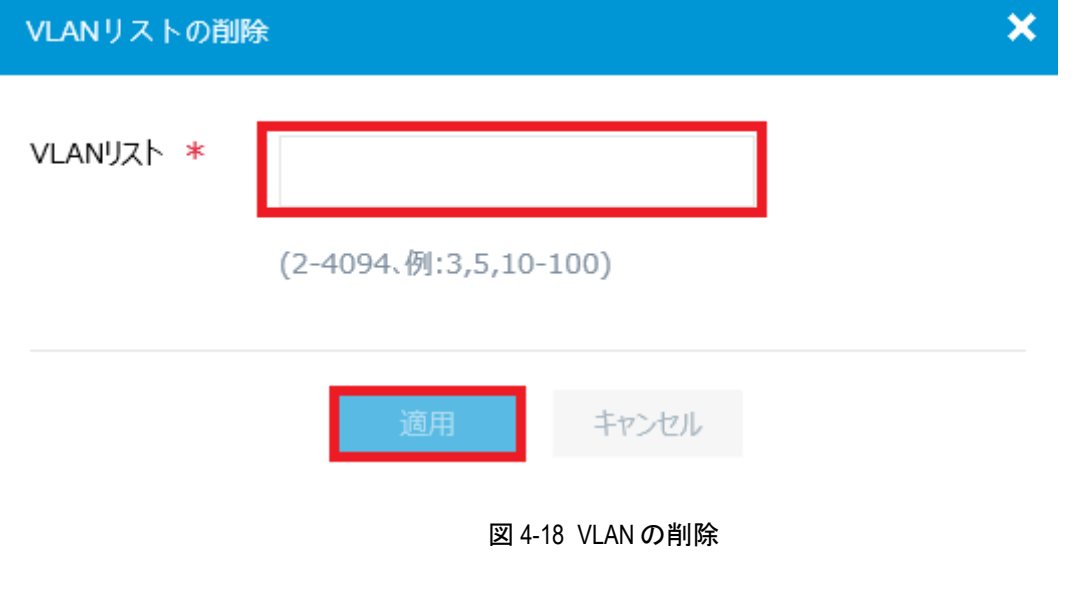

<span id="page-48-1"></span><span id="page-48-0"></span>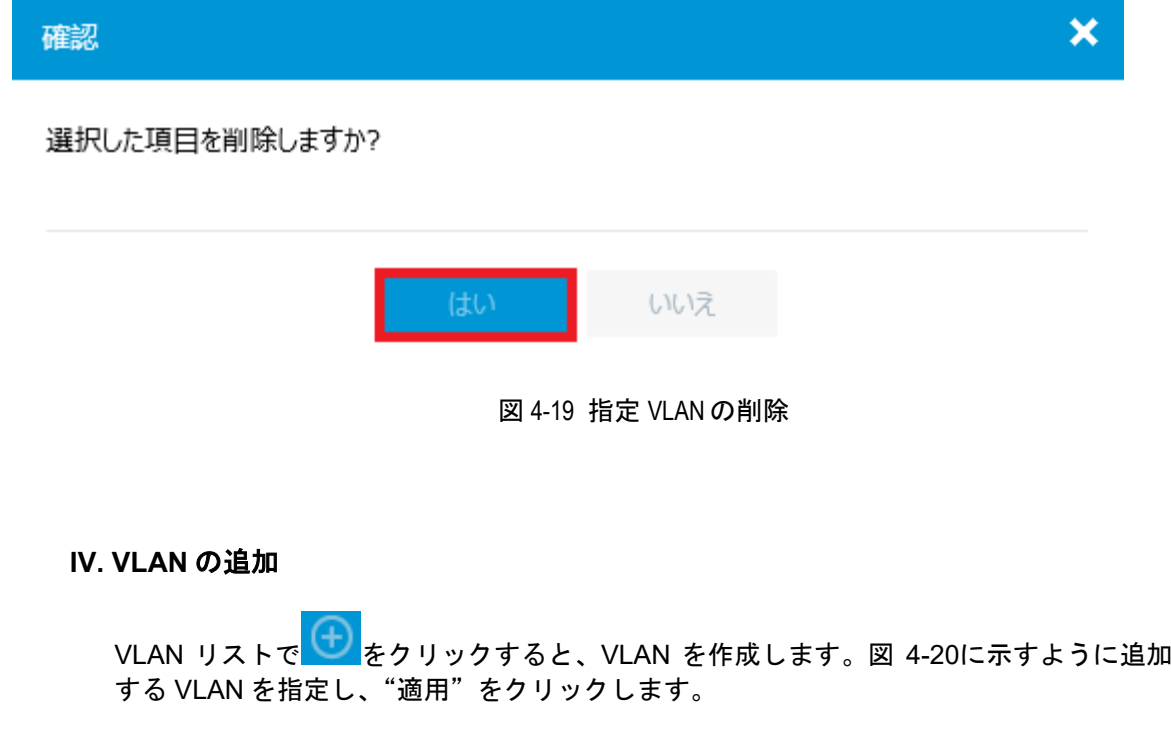

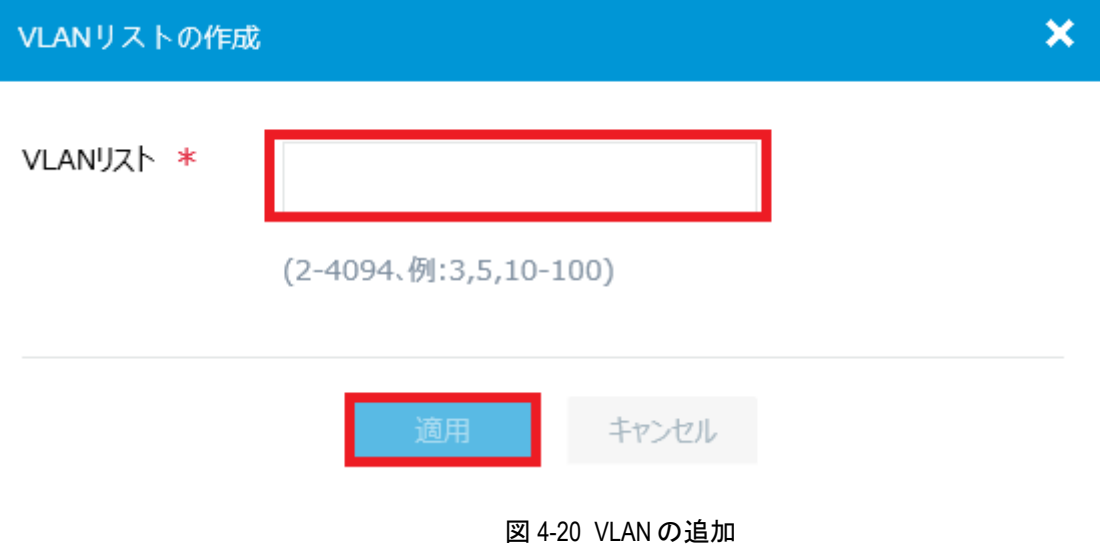

### <span id="page-49-0"></span>**V. VLAN** の変更

■ をクリックすると VLAN の編集を行うことができます。図 [4-21](#page-49-1)に VLAN の変更画面を 表示します。

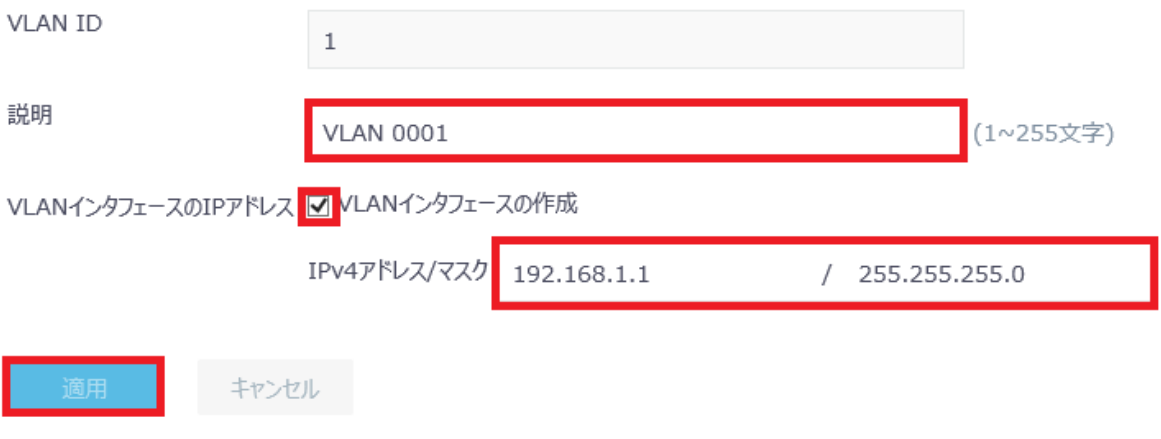

図 4-21 VLAN の変更画面

#### <span id="page-49-1"></span>**VI. VLAN** の説明の設定

図 [4-21](#page-49-1)に示すように VLAN の変更画面で VLAN の説明を"説明"に入力します。"適用"を クリックします。

### **VII. VLAN** インタフェースの **IP** アドレスの設定

図 [4-21](#page-49-1)に示すように VLAN の変更画面で"VLAN インタフェースの作成"を選択します。

"IPv4 アドレス/マスク"に IP アドレス、マスクを入力します。

"適用"をクリックします。

### **4.3** ルーティングの設定、表示

### **4.3.1** ルーティングテーブルの設定、表示

### **I.** ルーティングテーブルの表示

ネットワーク構成サブメニューで"ネットワークルーティング"を選択します。"ルーテ ィングテーブル"をクリックします。図 [4-22](#page-50-0)に示すように、ルーティングテーブルの数 が表示されます。

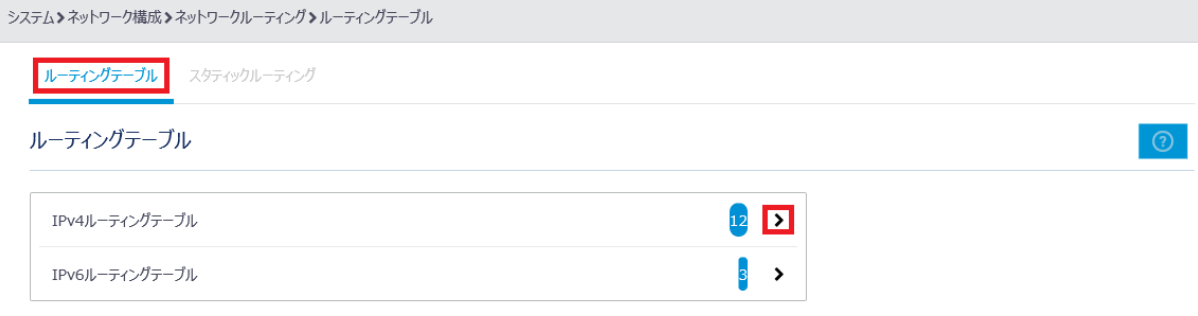

図 4-22 ルーティングテーブルの数

### <span id="page-50-0"></span>"IPv4 ルーティングテーブル"の をクリックすると、図 [4-23](#page-50-1)に示すようなルーティン グテーブルが表示されます。

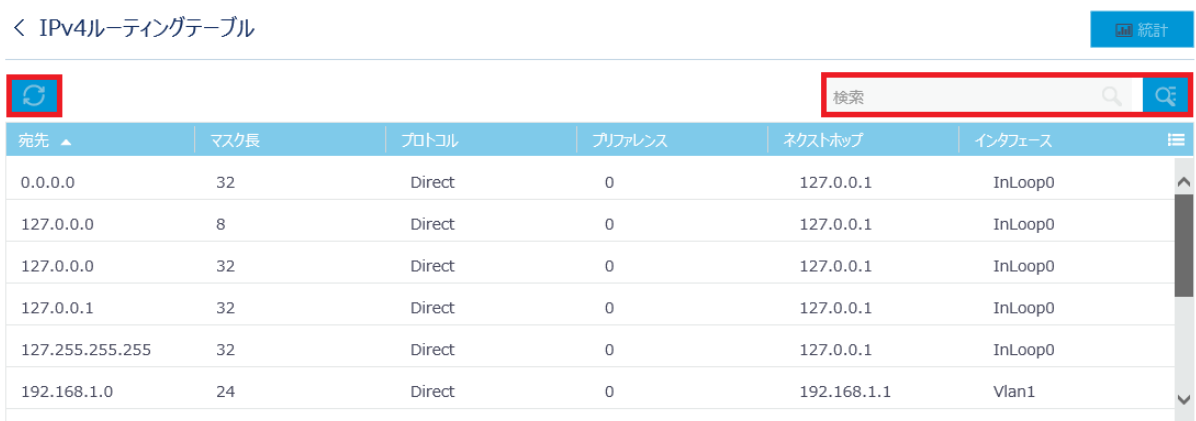

<span id="page-50-1"></span>合計 12 エントリ, 12 一致パージ 1 / 1.

 $\begin{array}{rcl} \mbox{Id} & \mbox{Id} & \mbox{Id} & \mbox{Id} & \mbox{Id} \end{array}$ 

図 4-23 ルーティングテーブル

ルーティングテーブルで マンクリックすると、ルーティングテーブル情報の更新を行 います。

**II.** ルーティングテーブルの検索

ルーティングテーブルを検索することができます。検索したいルーティングテーブルを "検索"に入力します。

Œ をクリックすることで、ルーティングテーブルの高度な検索を行うことができます。 "宛先"マスク長"、"プロトコル"、"プリファレンス"、"ネクストホップ"、"インタフェ ース"を選択、入力します。"検索"をクリックします。図 [4-24](#page-51-0)にルーティングテーブル の高度な検索画面を表示します。

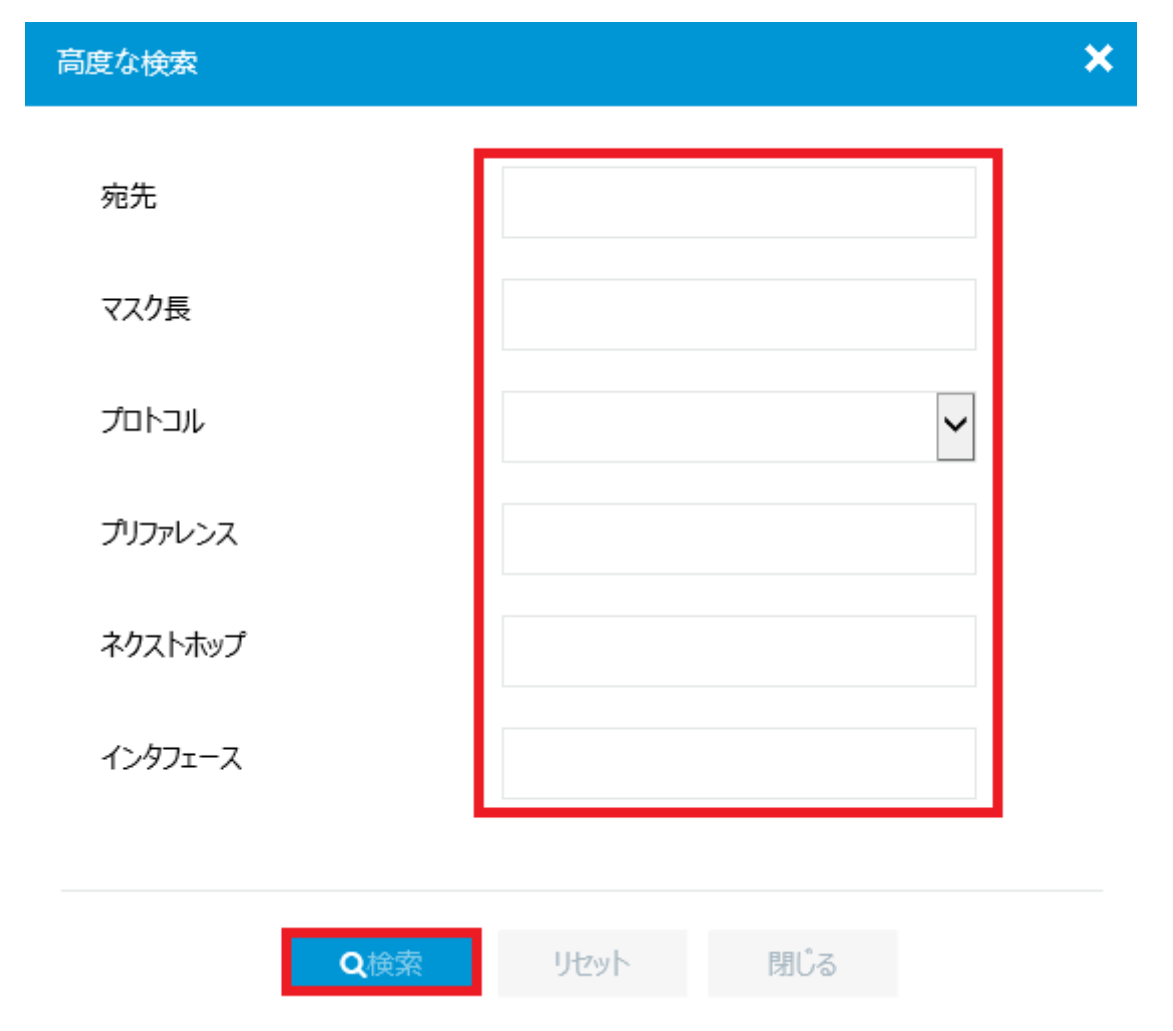

<span id="page-51-0"></span>図 4-24 ルーティングテーブルの高度な検索

### **4.3.2** スタティックルーティングの設定、表示

#### **I.** スタティックルーティングの表示

ネットワーク構成サブメニューで"ネットワークルーティング"を選択します。"スタテ ィックルーティング"をクリックします。図 [4-25](#page-52-0)に示すように、スタティックルーティ ングの数が表示されます。

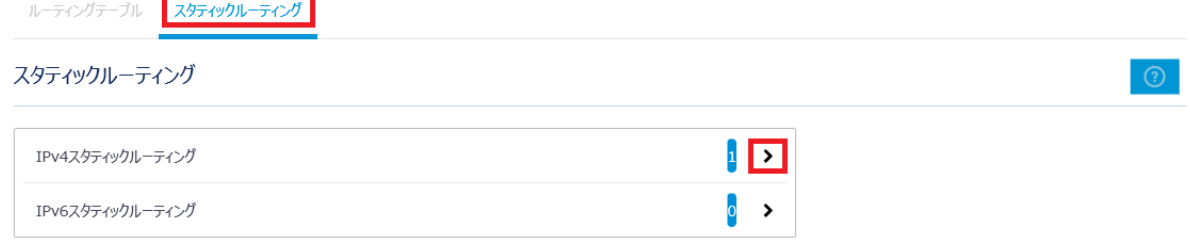

図 4-25 スタティックルーティングの数

<span id="page-52-0"></span>"IPv4 スタティックルーティング"の をクリックすると、図 [4-26](#page-52-1)に示すようなスタテ ィックルーティングのリストを表示します。

<span id="page-52-1"></span>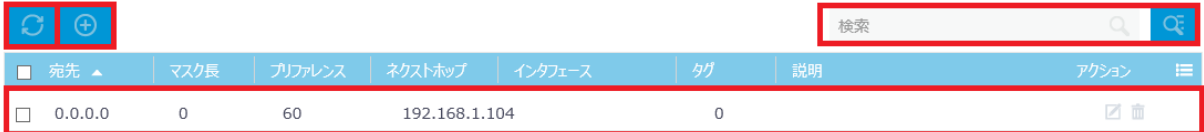

図 4-26 スタティックルーティングのリスト

スタティックルーティングのリストで マンクリックすると、スタティックルーティング 情報の更新を行います。

**II.** ルーティングテーブルの検索

スタティックルーティングを検索することができます。検索したいスタティックルーティ ングを"検索"に入力します。

Œ をクリックすることで、ルーティングテーブルの高度な検索を行うことができます。 "宛先"、"マスク長"、"プリファレンス"、"ネクストホップ"、"インタフェース"、"タグ"、 "説明"を入力します。"検索"をクリックします。図 [4-27](#page-53-0)にスタティックルーティング の高度な検索画面を表示します。

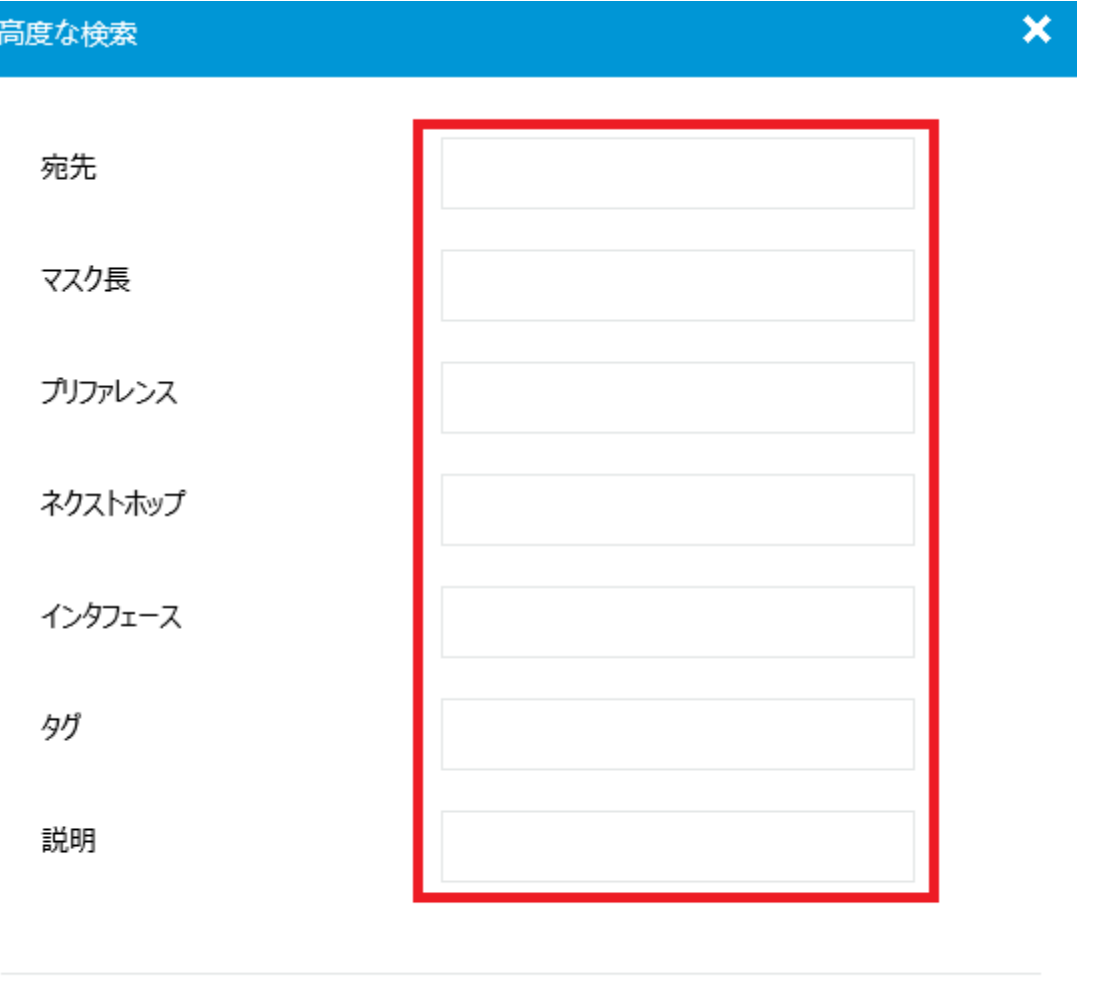

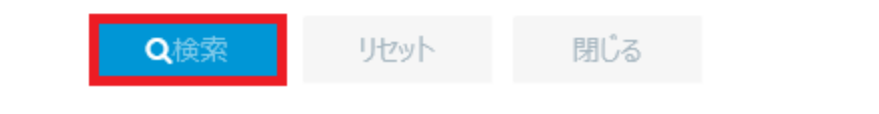

図 4-27 スタティックルーティングの高度な検索

### <span id="page-53-0"></span>**III.** スタティックルーティングの追加

スタティックルーティングで <mark>⊕ </mark>をクリックすると、スタティックルーティングを作成し ます。

- 1) 図 [4-28](#page-54-0)に示すように"送信先 IP アドレス"、"マスク長"、"ネクストホップ"、"プリ ファレンス"、"タグ"、"説明"を選択、入力します。
- 2) "適用"をクリックします。

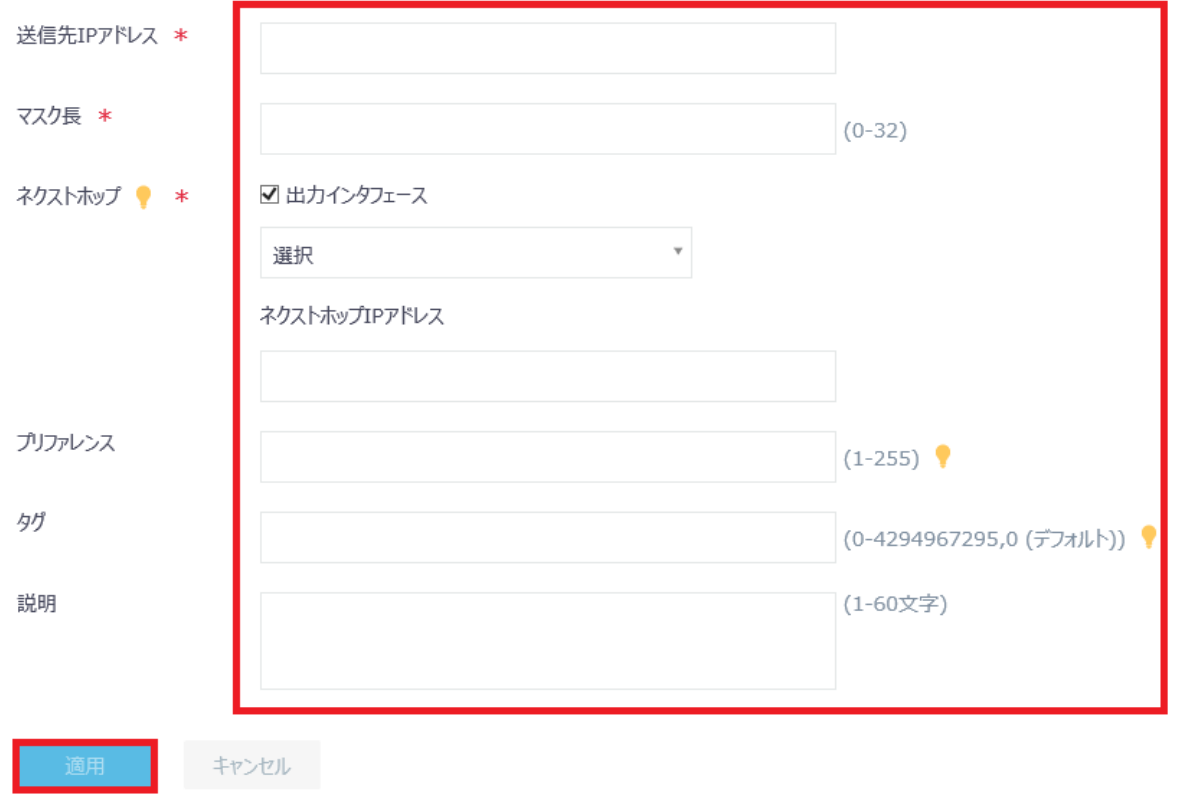

### <span id="page-54-1"></span>図 4-28 スタティックルーティングの追加

### <span id="page-54-0"></span>**IV.** スタティックルーティングの削除

スタティックルーティングのリストで <sup>面</sup> をクリックするとスタティックルーティングを 削除します。図 [4-29](#page-54-1)に示すような確認ダイアログが表示されます。"はい"をクリックし ます。

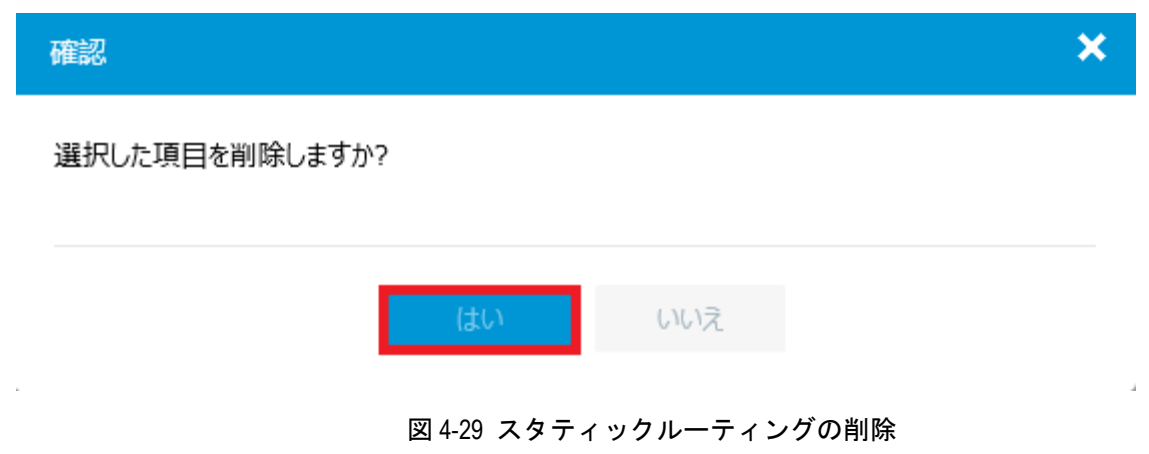

### **4.4** ネットワークサービスの設定、表示

ネットワーク構成サブメニューの"ネットワークサービス"を選択します。図 [4-30](#page-55-0)に示 すようなネットワークサービス サブメニューが表示されます。

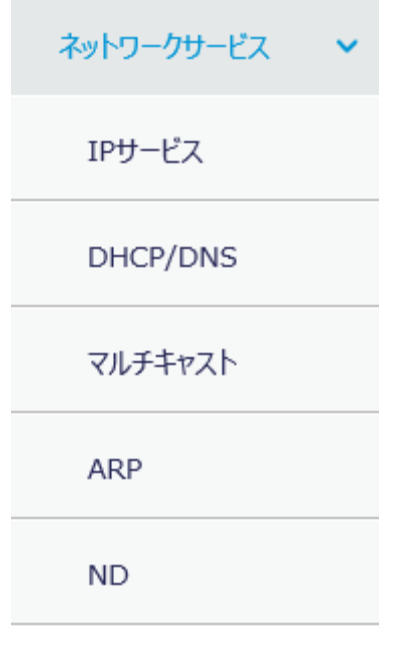

マネージメントプロトコル

図 4-30 ネットワークサービス サブメニューの表示

### <span id="page-55-0"></span>**4.4.1 IP** サービスの設定、表示

### **I. IP** の設定、表示

ネットワークサービス サブメニューの"IP サービス"を選択します。図 [4-31](#page-56-0)に示すよう に、IP のリストが表示されます。

システム>ネットワーク構成>ネットワークサービス>IPサービス>IP

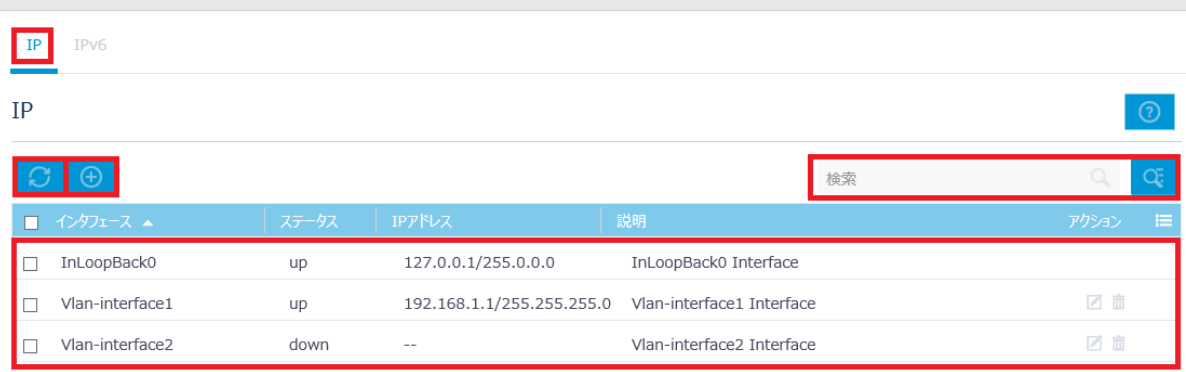

図 4-31 IP リストの表示

<span id="page-56-0"></span>**● マントの更新を行います。**<br> **マント** 

### **II. IP** の検索

IP を検索できます。IP リストで検索したい項目を"検索"に入力します。

<mark>○、</mark><br>● をクリックすることで、IP の高度な検索を行うことができます。"インタフェース"、 "ステータス"、"IP アドレス"、"説明"を入力します。"検索"をクリックします。図 [4-32](#page-57-0) に IP の高度な検索画面を表示します。

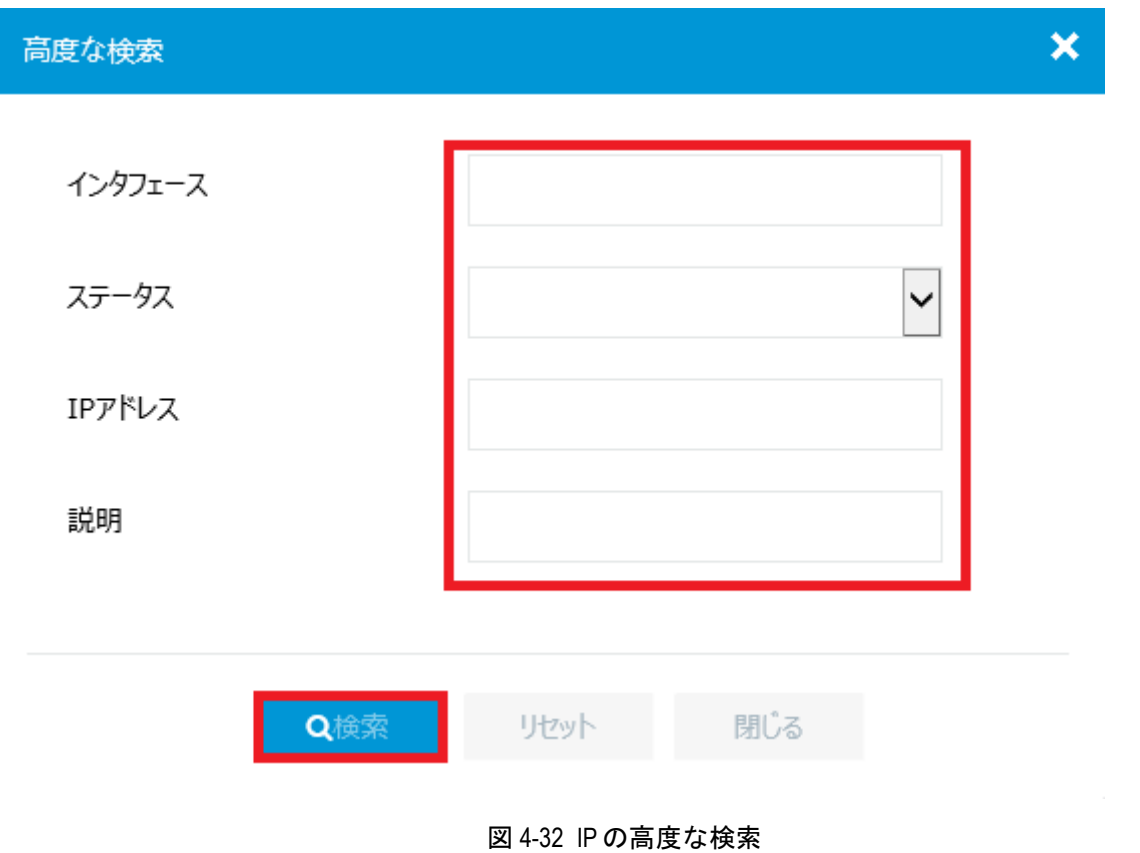

### <span id="page-57-0"></span>**III. IP** の削除

をクリックすると指定した IP を削除します。図 [4-33](#page-57-1)に示すような確認ダイアログが 表示されます。

<span id="page-57-1"></span>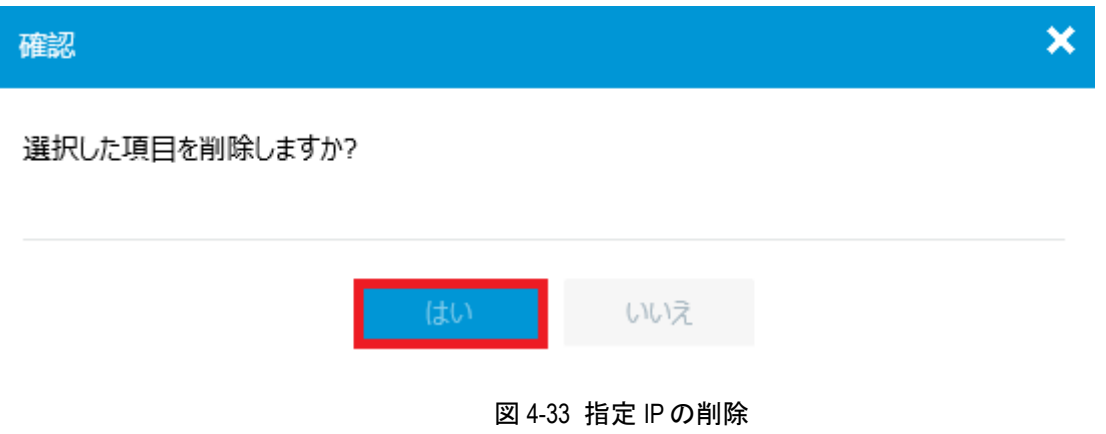

### **IV. IP** の追加

IP リストで け をクリックすると、IP を作成します。図 [4-34](#page-58-0)に示すように追加する IP を 指定し、"適用"をクリックします。

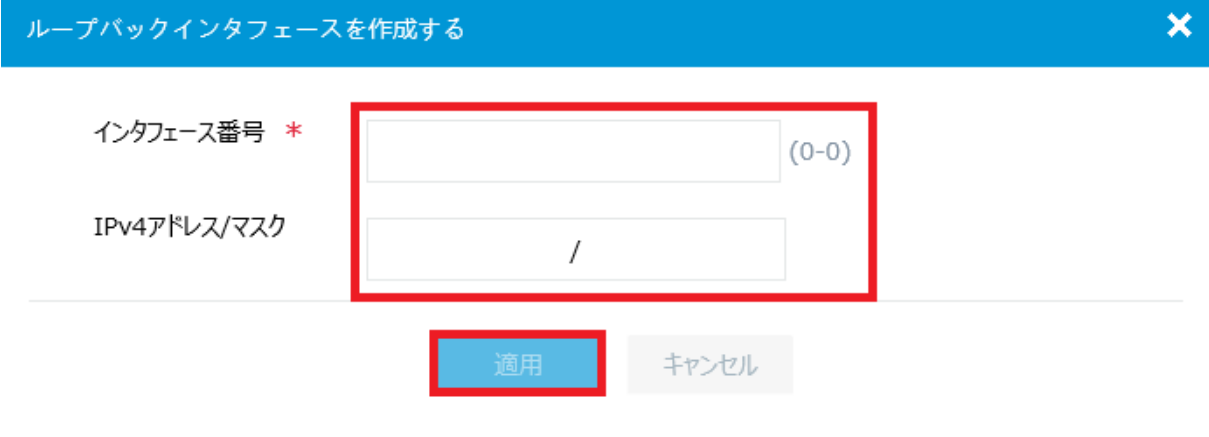

図 4-34 IP の追加

### <span id="page-58-0"></span>**4.4.2** マルチキャストの設定、表示

#### **I. IGMP snooping** の有効化

ネットワーク構成サブメニューで"マルチキャスト"を選択し、"IGMP snooping"をク リックします。"IGMP snooping を有効にする"をクリックします。

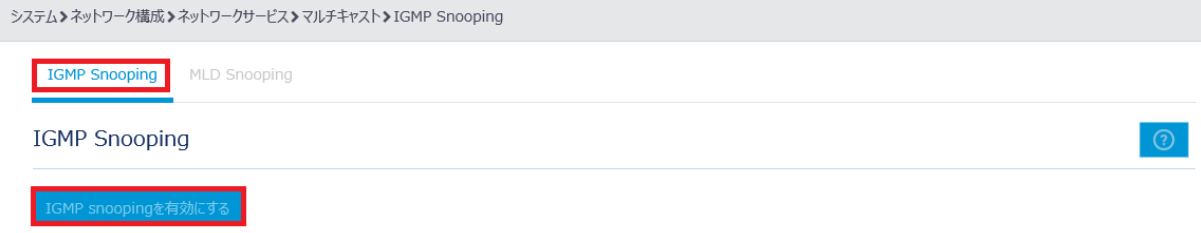

図 4-35 IGMP snooping の有効化

### **II. IGMP snooping** の表示

IGMP snooping を有効にした場合、図 [4-36](#page-59-0)に示すような IGMP snooping のリスト画面が 表示されます。

IGMP snooping のリスト画面で ♥️ をクリックした場合、IGMP snooping が無効になり ます。

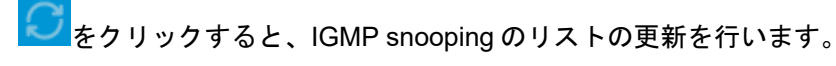

"VLAN"、"エントリ"をクリックすることで、それぞれ選択が可能です。図 [4-36](#page-59-0)に示す のは"VLAN"選択時の表示です。図 [4-37](#page-59-1)に示すのは"エントリ"選択時の表示です。

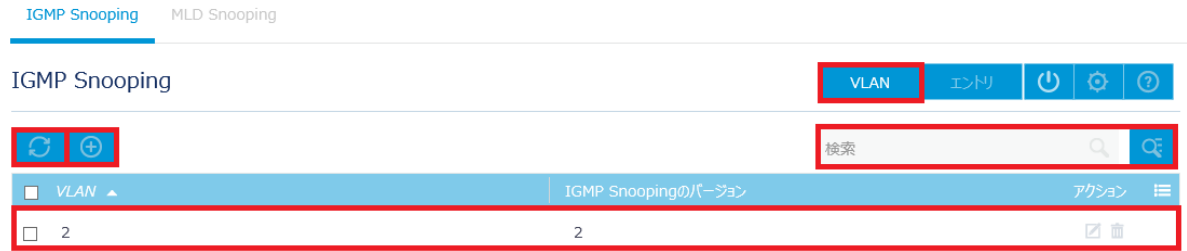

図 4-36 IGMP snooping のリスト(VLAN 選択時)

<span id="page-59-1"></span><span id="page-59-0"></span>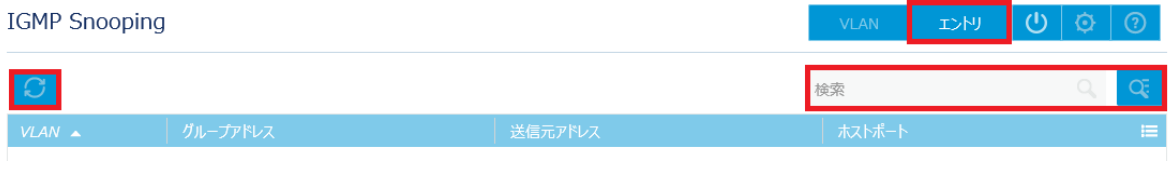

図 4-37 IGMP snooping のリスト(エントリ選択時)

### **III. IGMP snooping** の検索

IGMP snooping を検索することができます。IGMP snooping のリスト画面で検索したい 項目を"検索"に入力します。

IGMP snooping のリスト画面で こ をクリックすると、IGMP snooping の高度な検索を行 うことができます。

図 [4-38](#page-60-0)に示すのは VLAN 選択時の高度な検索画面です。"VLAN"、"IGMP Snooping の バージョン"を入力します。"検索"をクリックします。

### QX-W1000/W1100 シリーズ アクセスポイント Anchor-AC Web コンソール操作マニュアル インパン インスポーツ イン[ネットワーク構成メニュー](#page-36-0)

<span id="page-60-0"></span>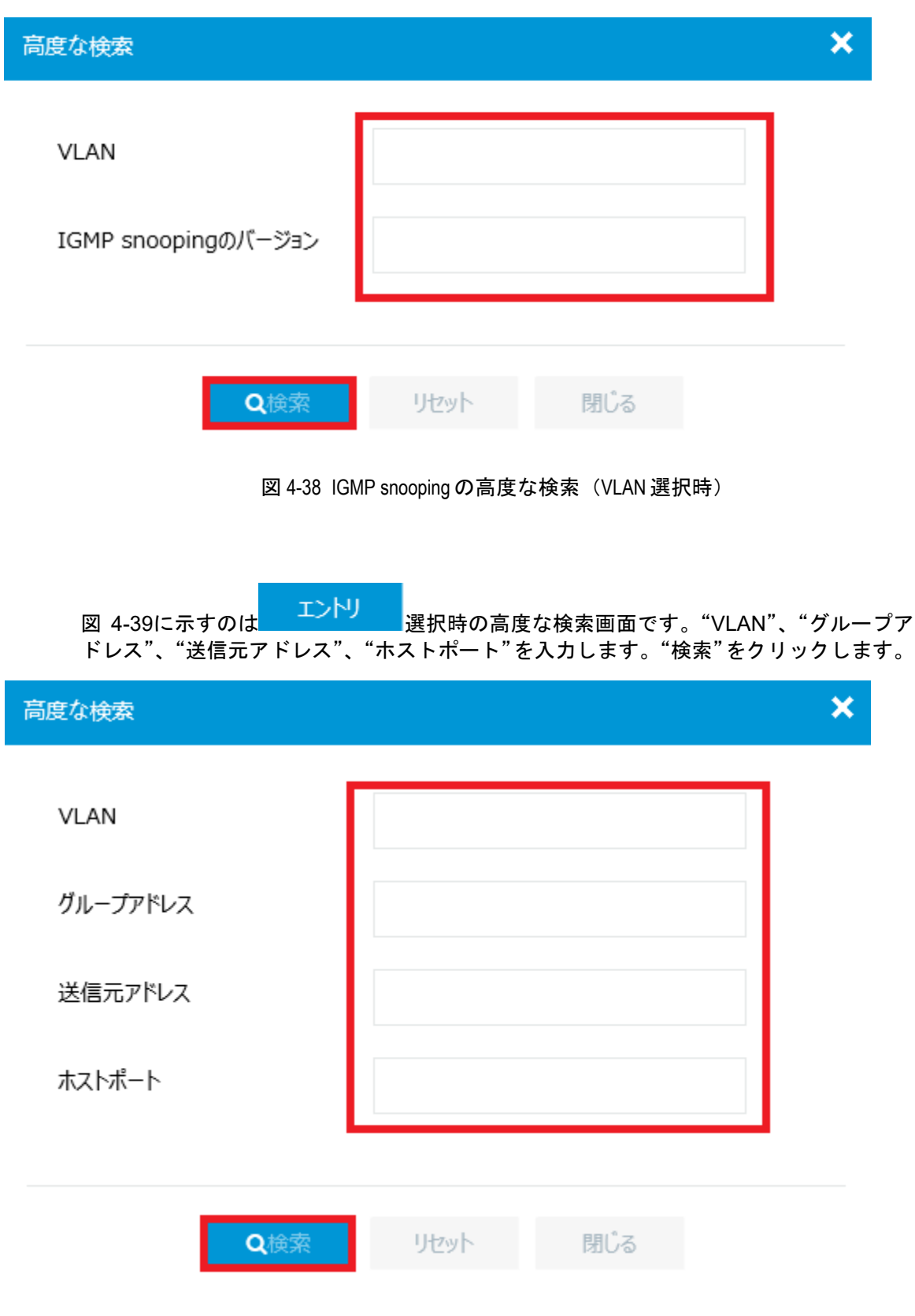

<span id="page-60-1"></span>図 4-39 IGMP snooping の高度な検索 (エントリ選択時)

### **IV. VLAN** での **IGMP snooping** の有効化

IGMP snooping のリスト画面で <sup>①</sup>をクリックすると、VLAN で IGMP snooping を有効に します。

- 1) 図 4-40 に示すように"VLAN"、"IGMP snooping のバージョン"、"不明なマルチキ ャストデータの削除"、"IGMP クエリアとして動作する"、"IGMP general クエリの 間隔"、"IGMP generalクエリの送信元 IPアドレス."、"IGMPグループ固有のクエリ の送信元 IP アドレス"を選択、入力します。
- 2) "適用"をクリックします。

システム>ネットワーク構成>ネットワークサービス>マルチキャスト>IGMP Snooping>VLANでのIGMP Snoopingの有効化

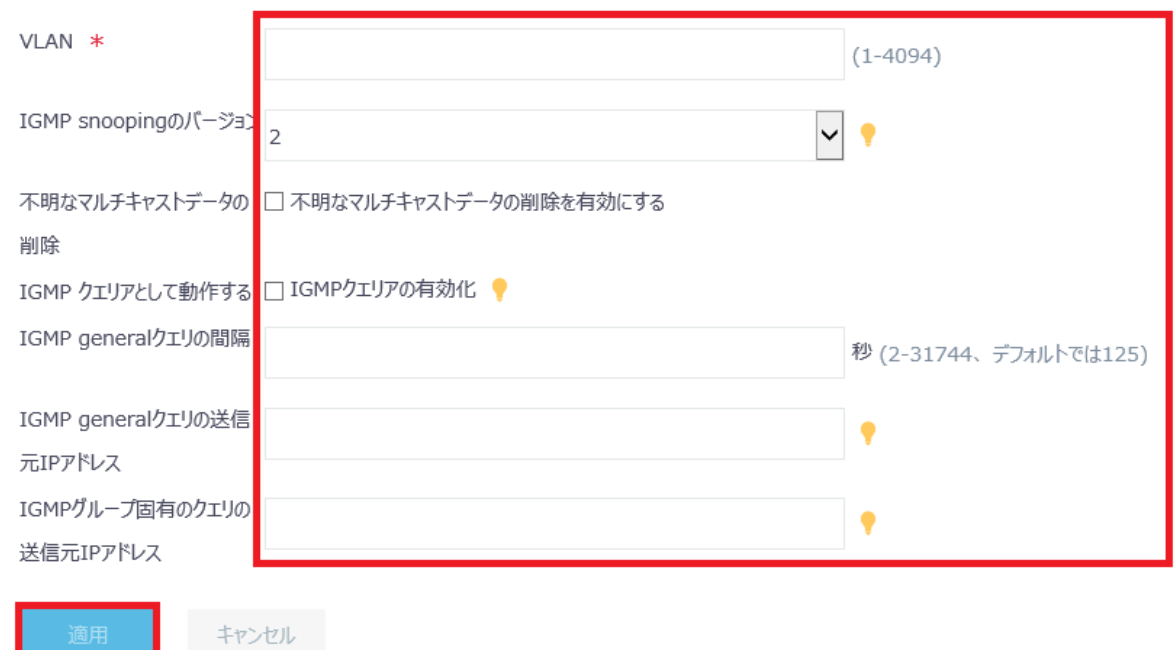

図 4-40 VLAN での IGMP snooping の有効化

# 目次

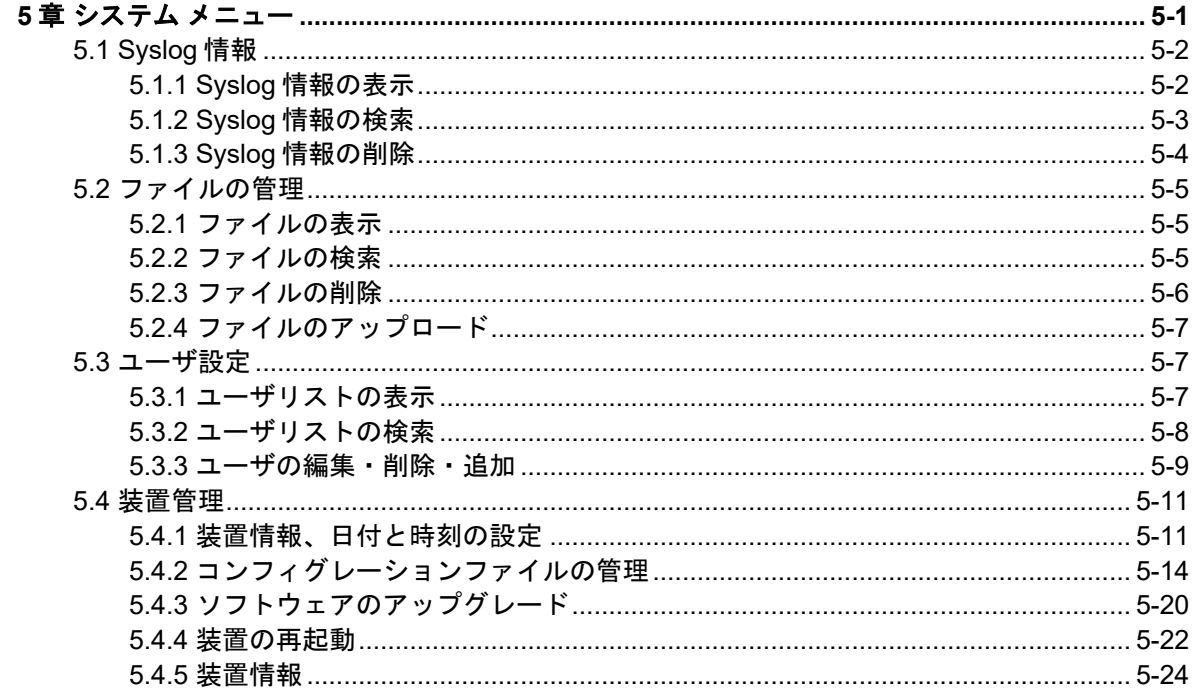

## <span id="page-63-0"></span>**5**章システム メニュー

本章ではシステム表示のシステムの設定について説明します。図 [5-1](#page-63-1)に示すように、シス テム表示が選択されていることを確認してください。

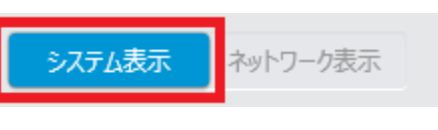

図 5-1 システム表示の選択

<span id="page-63-1"></span>図 [5-1](#page-63-1)に示すシステム表示での設定メニューで"システム"をクリックします。図 [5-2](#page-63-2)に 示すようなシステム サブメニューが表示されます。

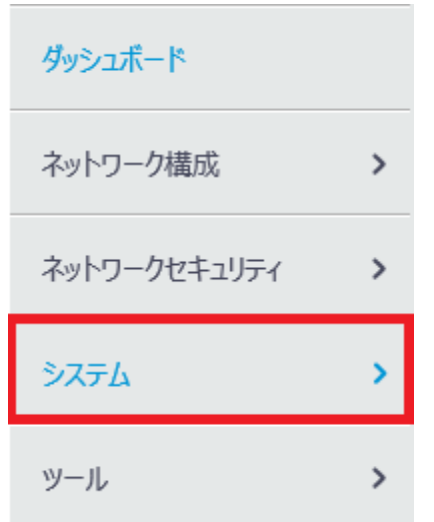

<span id="page-63-2"></span>図 5-2 システム メニューの選択

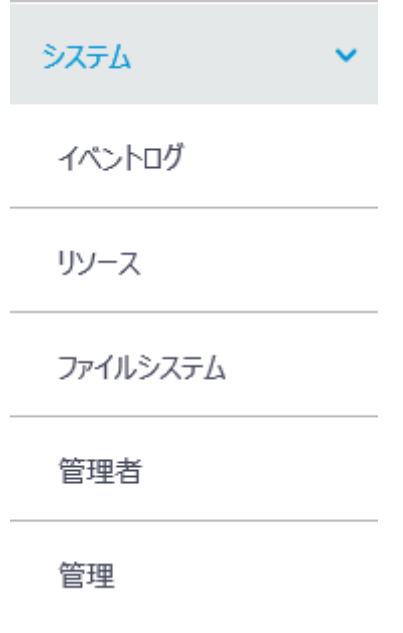

図 5-3 システム サブメニュー

## <span id="page-64-0"></span>**5.1 Syslog**情報

### <span id="page-64-1"></span>**5.1.1 Syslog** 情報の表示

システム サブメニューで"イベントログ"を選択します。図 [5-4](#page-65-1)に示すような Syslog 情 報が表示されます。

"時間"、"レベル"、"説明"をクリックすることで項目ごとにソートすることができます。 <mark>こす</mark>をクリックすると、Syslog 情報の更新を行います。

\*\*\* をクリックすると Syslog の詳細情報を表示することができます。図 [5-5](#page-65-2)に Syslog の詳 細情報を表示します。

"適用"をクリックすると、Syslog の情報画面に戻ります。

×

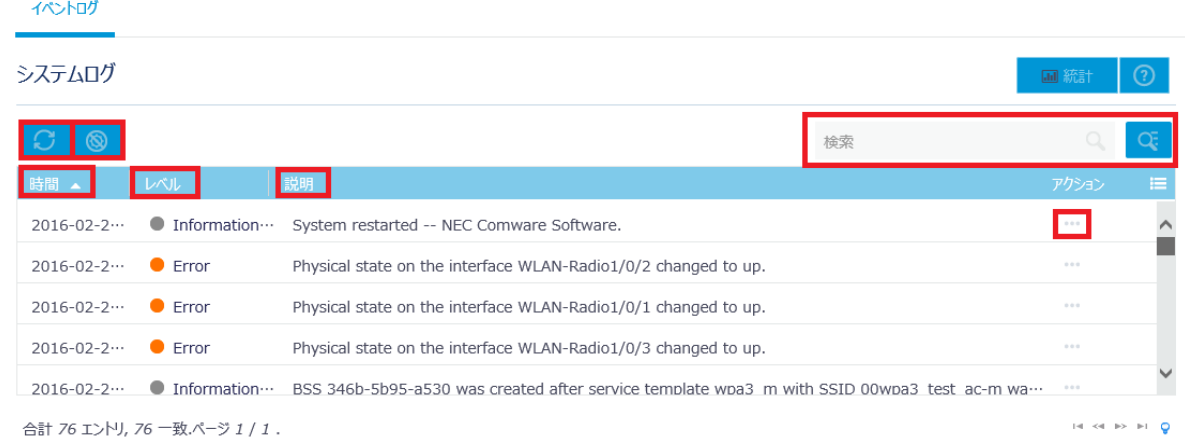

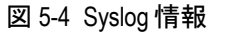

### <span id="page-65-1"></span>システムログ詳細

- 時間 2016-02-23 13:35:23
- グループ SYSLOG
- レベル 6
- 要約 SYSLOG\_RESTART
- 説明 System restarted -- NEC Comware Software.

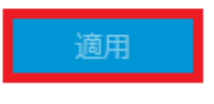

図 5-5 Syslog 詳細情報

### <span id="page-65-2"></span><span id="page-65-0"></span>**5.1.2 Syslog** 情報の検索

Syslog 情報を検索することができます。Syslog 情報画面で、warning など検索したい項目 を"検索"に入力します。

Syslog 情報画面で C をクリックすることで、Syslog 情報の高度な検索を行うことがで きます。"時間"、"レベル"、"説明"を選択、入力します。"検索"をクリックします。[0](#page-66-1) に Syslog の高度な検索画面を表示します。

QX-W1000/W1100 シリーズ アクセスポイント Anchor-AC Web コンソール操作マニュアル ファイン ちょう しょうしゃ ちゃく ちゅう ちょうしょく ちょうしょく

<span id="page-66-1"></span>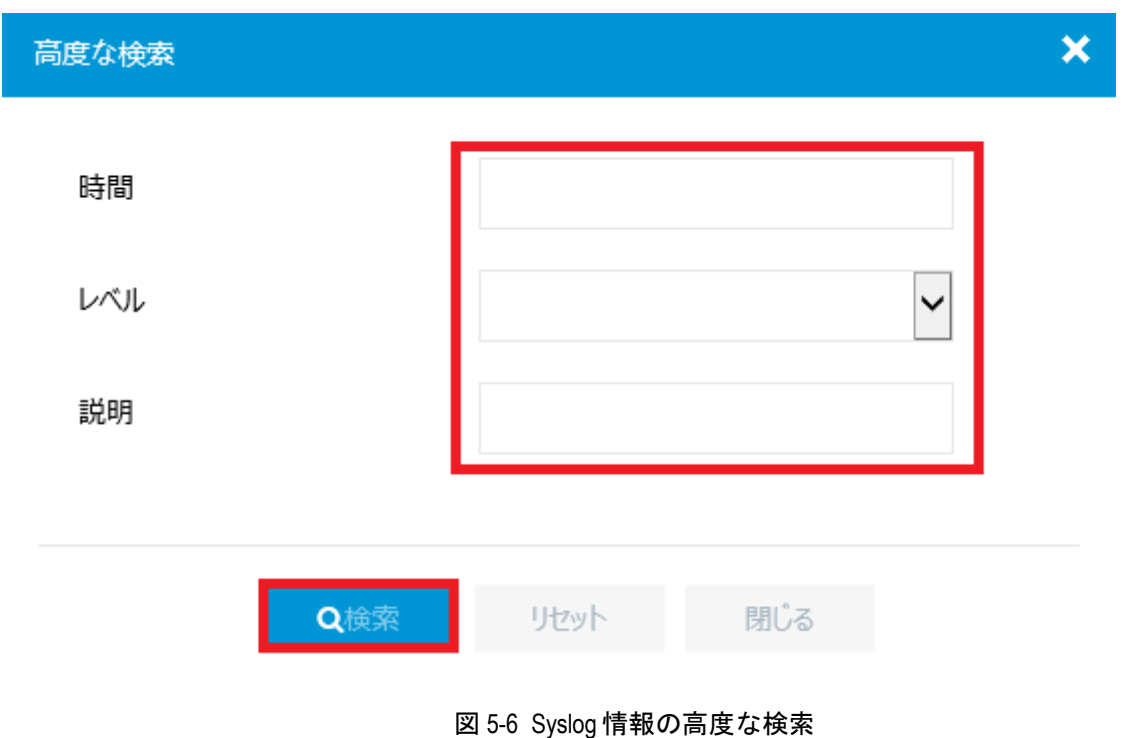

### <span id="page-66-0"></span>**5.1.3 Syslog** 情報の削除

右上の をクリックすると全 Syslog 情報を削除します。図 [5-7](#page-66-2)に示すような確認ダイ アログが表示されます。"はい"をクリックします。

<span id="page-66-2"></span>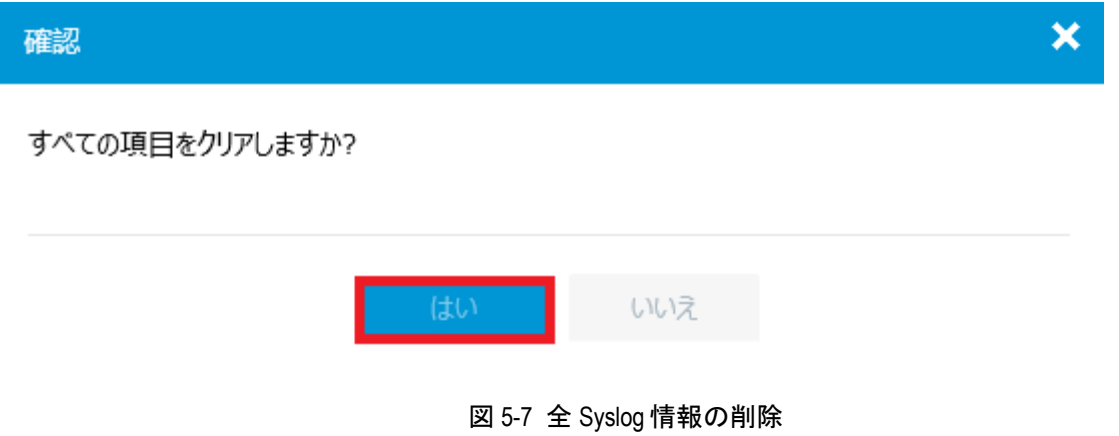

 $\|u\| \leq \left\|u\right\| \quad \|u\| \quad \|u\| \quad \text{or} \quad \text{and} \quad \text{and} \quad$ 

### <span id="page-67-0"></span>**5.2** ファイルの管理

### <span id="page-67-1"></span>**5.2.1** ファイルの表示

システム サブメニューで"ファイルシステム"を選択します。図 [5-8](#page-67-3)に示すようにフラッ シュメモリのファイル画面が表示されます。

ファイル画面で <u>をクリックすると、ファイル画面の</u>更新を行います。

システム>システム>ファイルシステム>ファイルシステム管理

ファイルシステム管理

flash:

合計: 134217728 byte, 使用: 79831040 byte, 空き容量: 54386688 byte

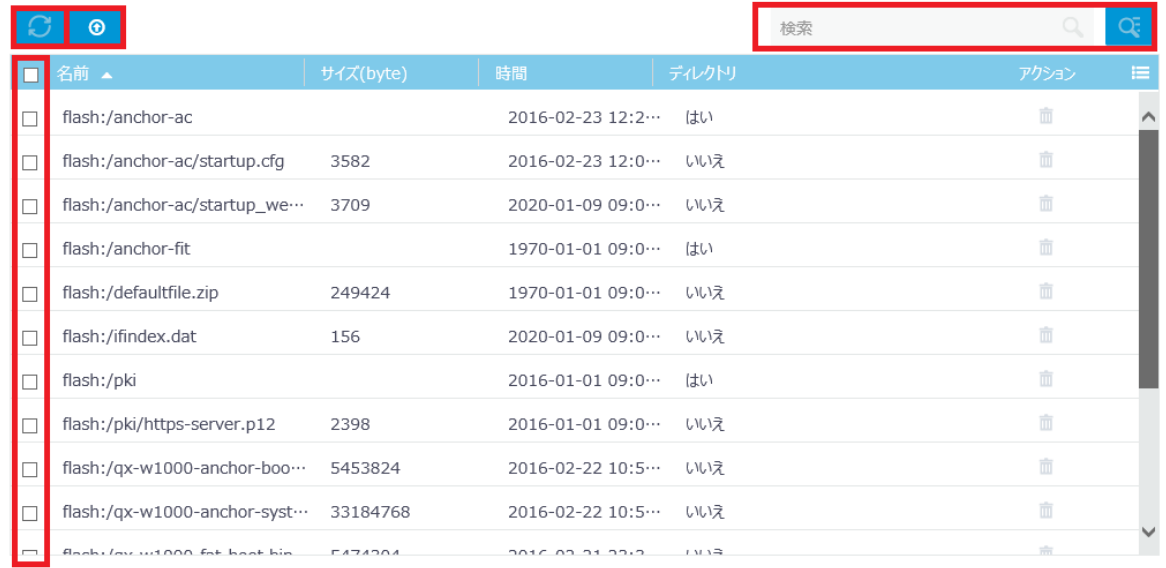

<span id="page-67-3"></span>合計 16 エントリ, 16 一致, 0 選択.ページ 1 / 1.

### <span id="page-67-2"></span>**5.2.2** ファイルの検索

ファイルを検索することができます。ファイルの表示画面で、config.cfg などの検索した い項目を"検索"に入力します。

ファイルの表示画面で<mark>し、</mark>をクリックすることで、ファイルの高度な検索を行うことがで きます。"名前"、"サイズ(byte)"、"時間"、"ディレクトリ"を入力します。"検索"を クリックします。図 [5-9](#page-68-1)にファイルの高度な検索画面を表示します。

図 5-8 ファイルの表示

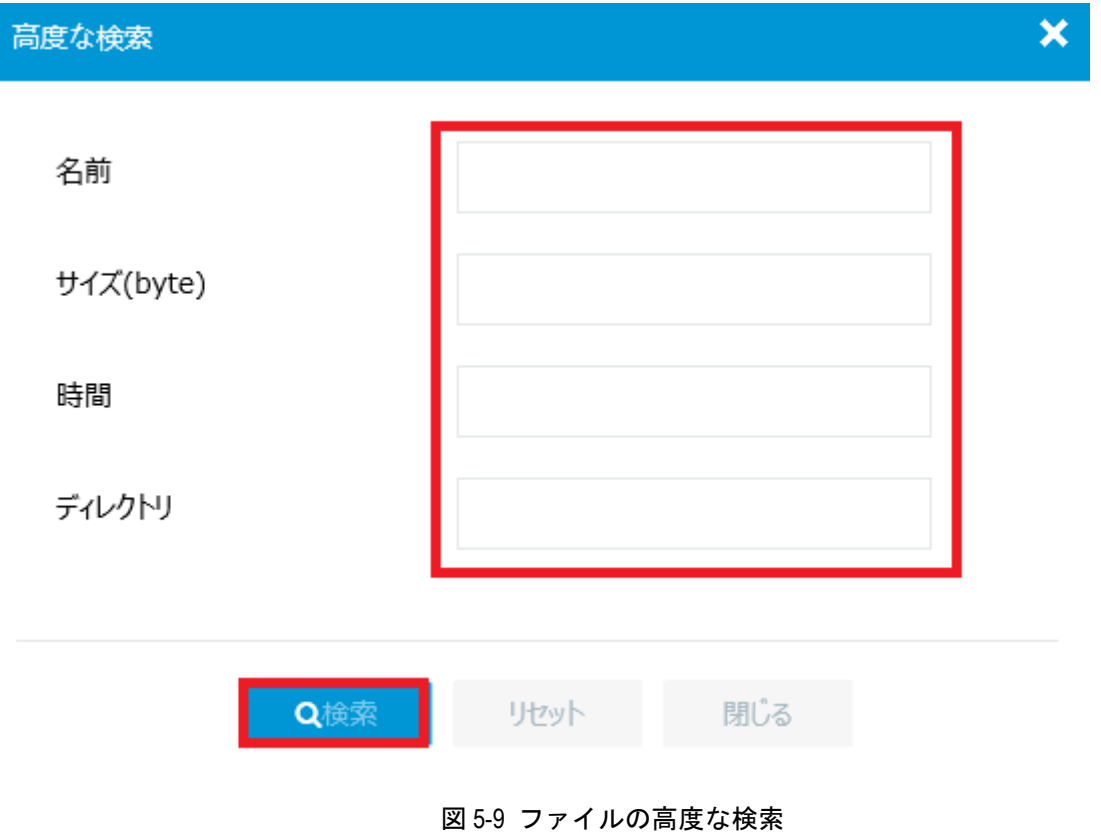

### <span id="page-68-1"></span><span id="page-68-0"></span>**5.2.3** ファイルの削除

ファイルの表示画面で削除するファイルを選択します。図 [5-10](#page-68-2)に示すようなファイルの 削除画面が表示されます。"削除"をクリックすると、図 [5-11](#page-69-3)に示すような確認ダイアロ グが表示されます。"はい"をクリックします。

<span id="page-68-2"></span>

|                                                            | ファイルシステム管理                         |           |                         |        |    |                           |              |  |
|------------------------------------------------------------|------------------------------------|-----------|-------------------------|--------|----|---------------------------|--------------|--|
| flash:                                                     |                                    |           |                         |        |    |                           |              |  |
| 合計: 134217728 byte, 使用: 79831040 byte, 空き容量: 54386688 byte |                                    |           |                         |        |    |                           |              |  |
| O                                                          | $\odot$                            |           |                         |        | 検索 |                           | Œ            |  |
| П                                                          | 名前 ▲                               | サイズ(byte) | 時間                      | ディレクトリ |    | アクション                     | 僵            |  |
| $\overline{\mathbf{v}}$                                    | flash:/gx-w1000-fat-boot.bin       | 5474304   | 2016-02-21 23:38:22 いいえ |        |    | $\boxed{\text{}}$         | ∧            |  |
| Е                                                          | flash:/qx-w1000-fat-system.bin     | 34085888  | 2016-02-21 23:38:44 いいえ |        |    | 面                         |              |  |
| П                                                          | flash:/startup.cfg                 | 3582      | 2016-02-23 12:02:40 いいえ |        |    | 面                         |              |  |
|                                                            | flash:/startup.mdb                 | 67858     | 2016-02-23 12:02:40 いいえ |        |    | m                         | $\checkmark$ |  |
|                                                            | 合計 16 エントリ, 16 一致, 1 選択.ページ 1 / 1. |           |                         |        |    | $14 \leq 4$ $15$ $11$ $0$ |              |  |
|                                                            | →タウンロード<br>削除                      |           |                         |        |    |                           |              |  |

図 5-10 ファイルの削除

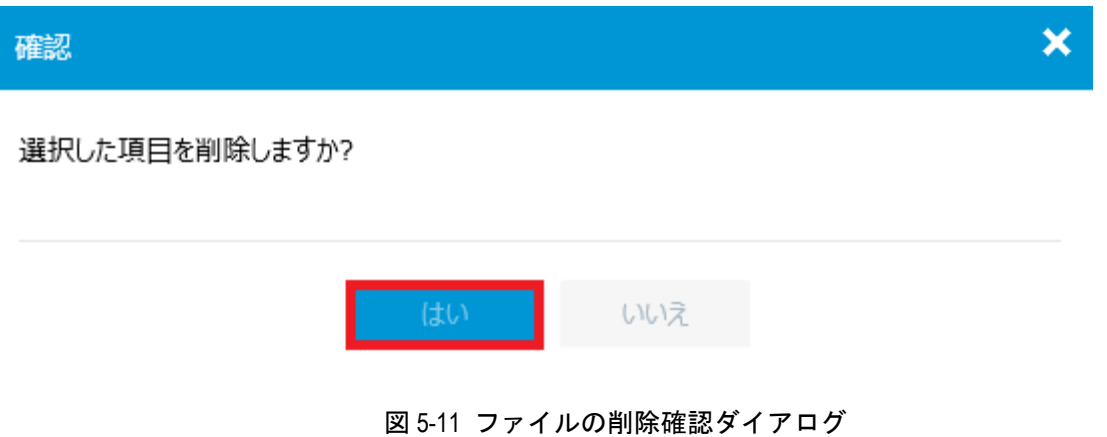

### <span id="page-69-3"></span><span id="page-69-0"></span>**5.2.4** ファイルのアップロード

ファイルをフラッシュメモリにアップロードすることができます。ファイルの表示画面で <mark>●</mark> をクリックすると、図 [5-12](#page-69-4)に示すようなフラッシュメモリのアップロード画面が表 示されます。フラッシュメモリのアップロード画面でアップロードするファイルを選択し ます。

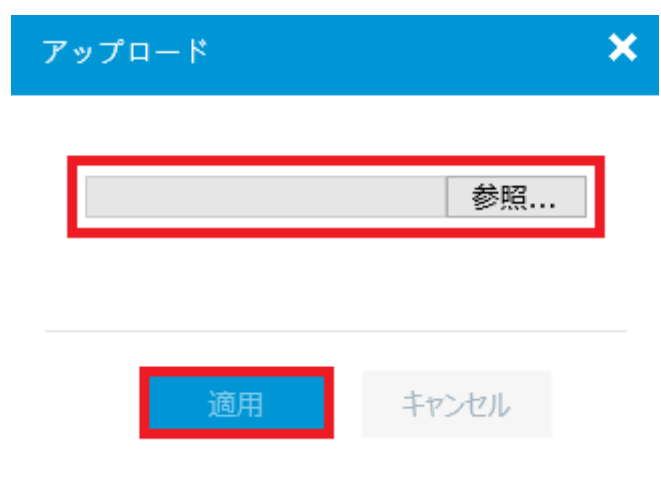

図 5-12 フラッシュメモリのアップロード

### <span id="page-69-4"></span><span id="page-69-1"></span>**5.3** ユーザ設定

### <span id="page-69-2"></span>**5.3.1** ユーザリストの表示

システム サブメニューで"管理者"を選択します。図 [5-13](#page-70-1)に示すようなユーザリストが 表示されます。

ユーザリストで <mark>↓ をクリックすると、ユーザリストの更新を行います。</mark>

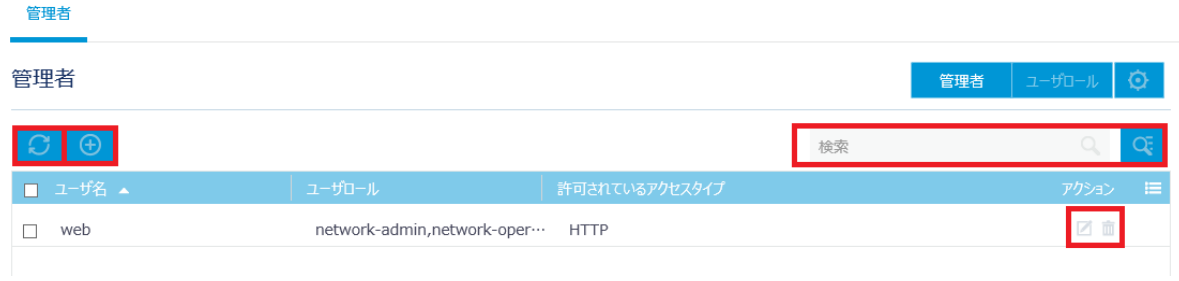

### 図 5-13 ユーザリストの表示

### <span id="page-70-1"></span><span id="page-70-0"></span>**5.3.2** ユーザリストの検索

ユーザを検索することができます。ユーザリストで検索したい項目を"検索"に入力しま す。

<mark>()</mark><br>そ<mark>々</mark>とクリックすることで、ユーザの高度な検索を行うことができます。

1) "ユーザ名"、"ユーザロール"、"許可されているアクセスタイプ"を入力します。

2) "検索"をクリックします。

図 [5-14](#page-70-2)に管理者の高度な検索画面を表示します。

<span id="page-70-2"></span>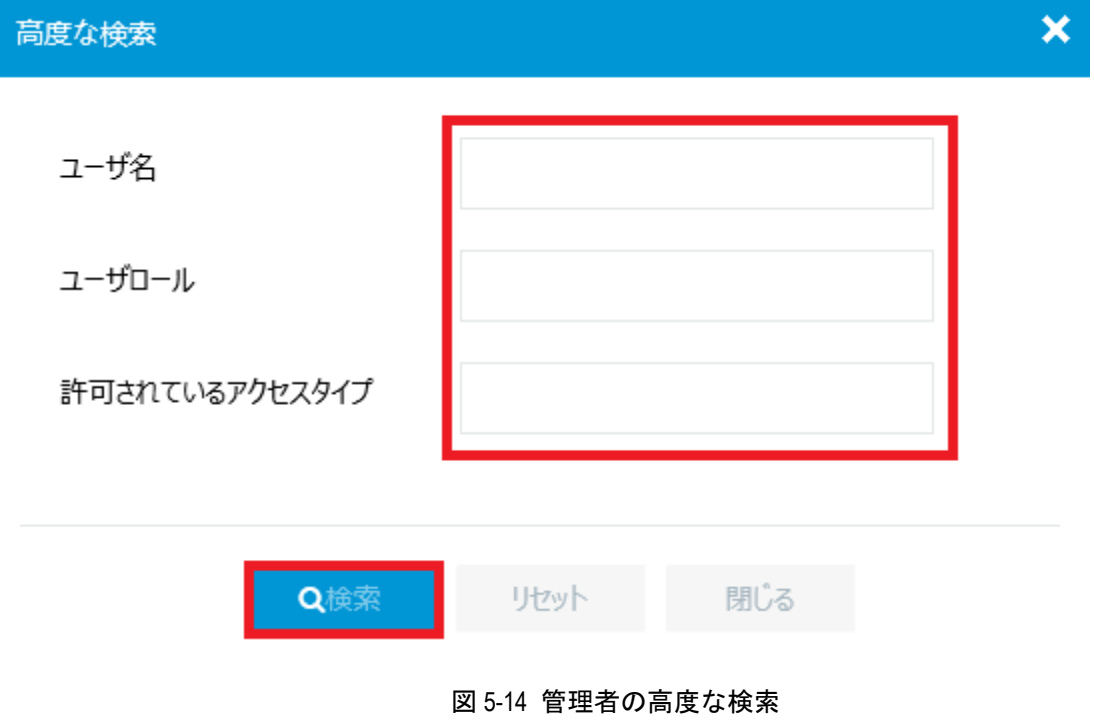

### <span id="page-71-0"></span>**5.3.3** ユーザの編集・削除・追加

### **I.** ユーザの編集

編集するユーザの■をクリックします。図 [5-15](#page-71-1)に示すような編集画面に移行します。編 集したい項目に記入した後、"適用"をクリックします。

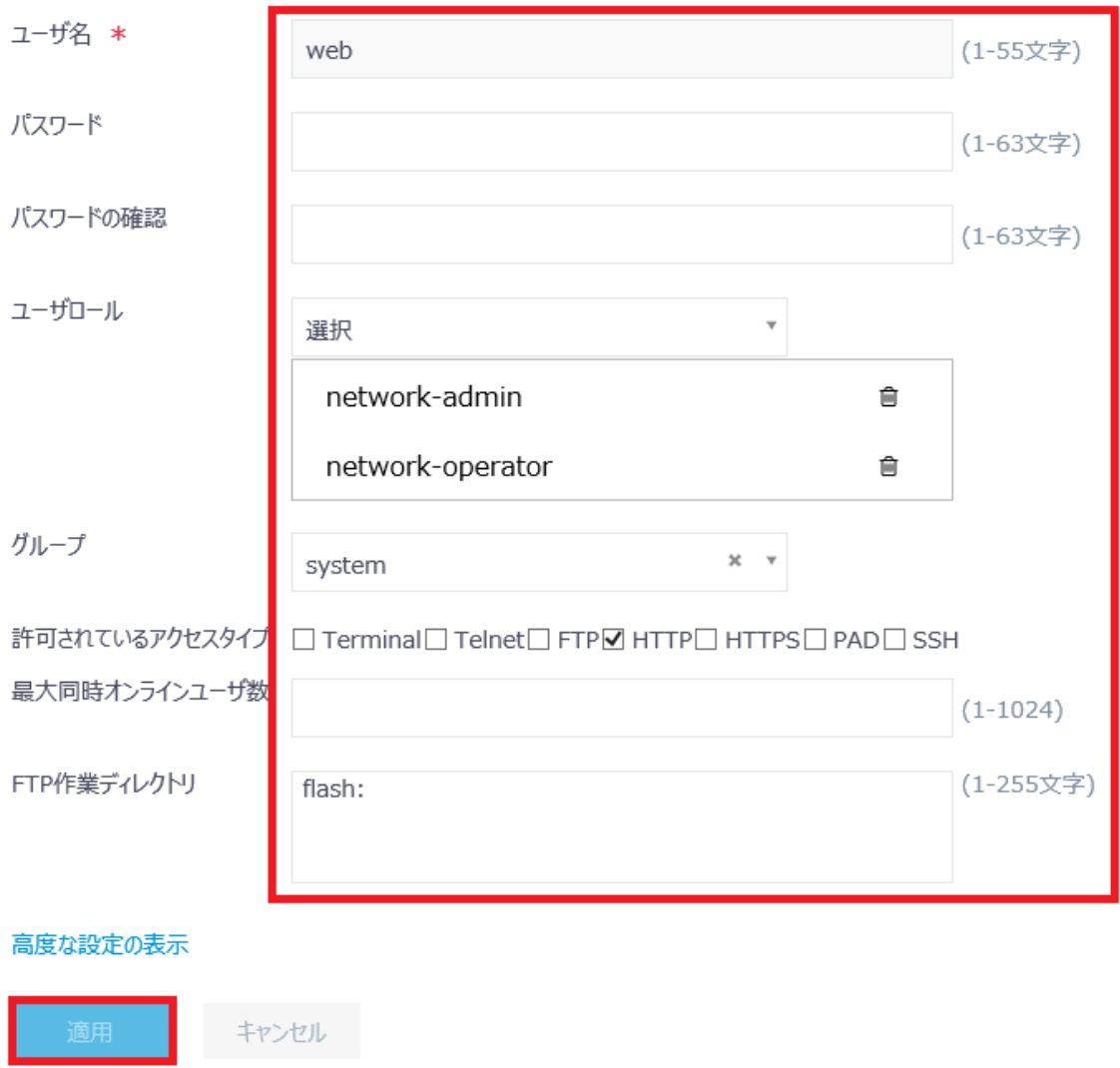

図 5-15 ユーザ編集画面

### <span id="page-71-1"></span>**II.** ユーザの削除

削除するユーザの をクリックします。図 [5-16](#page-72-0)に示すような確認ダイアログが表示され ます。"はい"をクリックします。
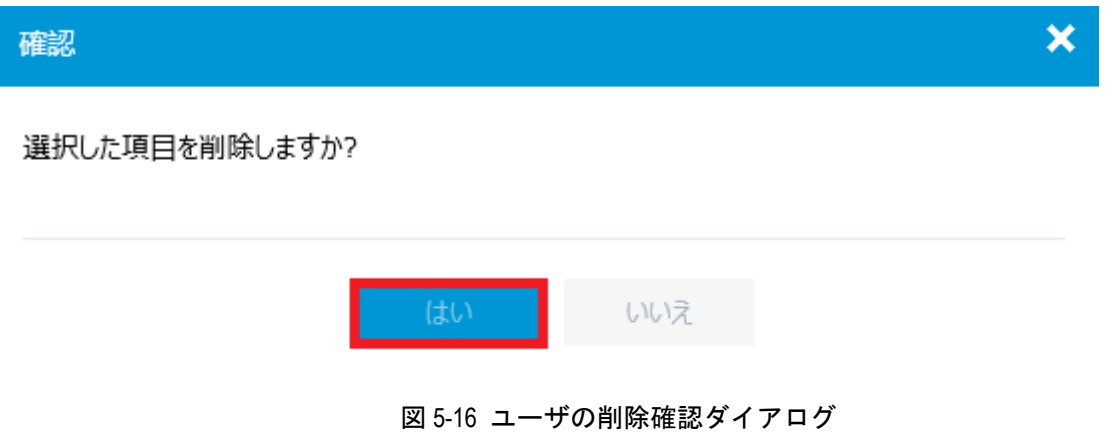

#### **III.** ユーザの追加

ユーザを追加することができます。ユーザリストで をクリックすると、図 [5-17](#page-73-0)に示 す新規ユーザ追加画面に移行します。追加するユーザの情報を記入後、"適用"をクリッ クします。

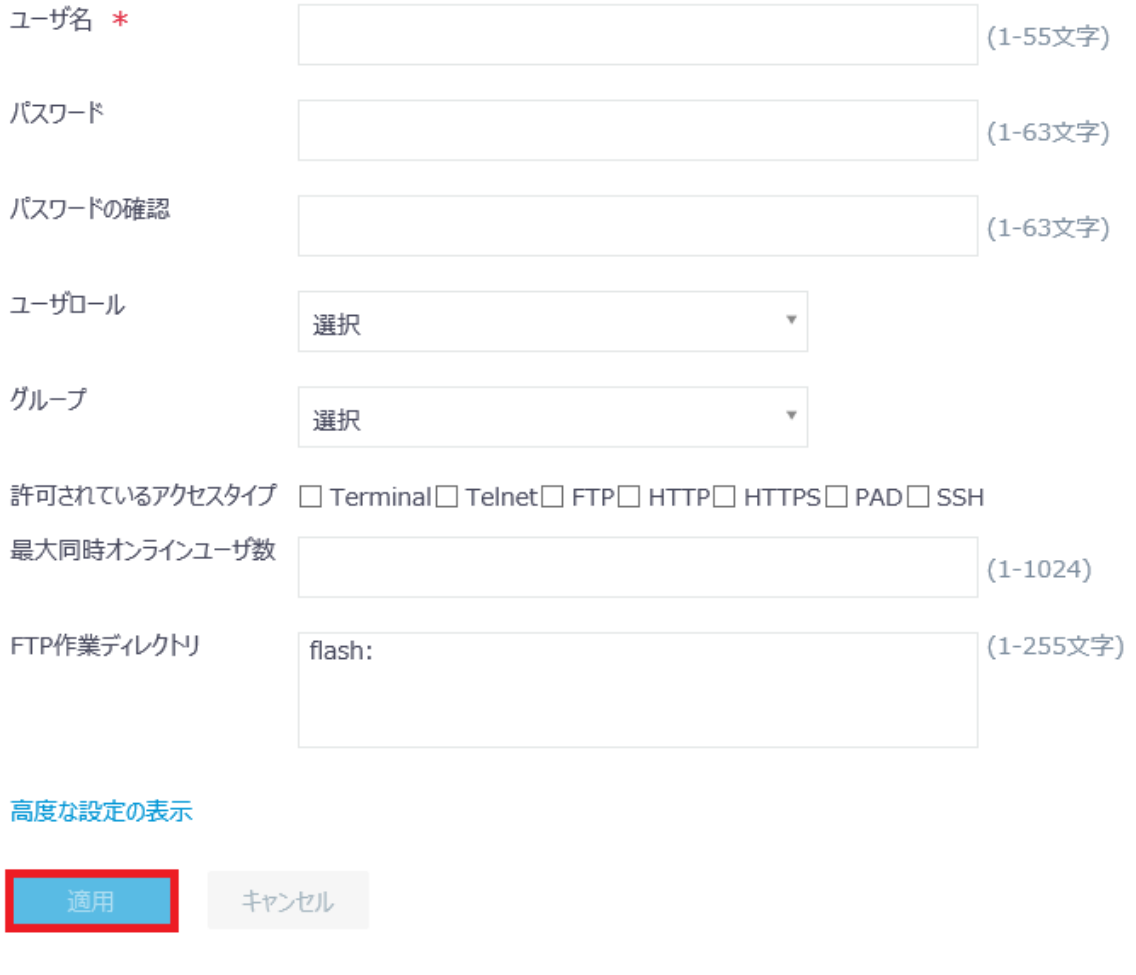

図 5-17 新しい管理者追加画面

## <span id="page-73-0"></span>**5.4** 装置管理

システム サブメニューで"管理"を選択します。

#### **5.4.1** 装置情報、日付と時刻の設定

"設定"を選択します。図 [5-18](#page-74-0)に示すような装置情報の設定メニューが表示されます。

#### QX-W1000/W1100 シリーズ アクセスポイント Anchor-AC Web コンソール操作マニュアル 5 年 おんじょう いちゃく いちゅう ちゅう ちょういん メニュー

システム>システム>管理>設定

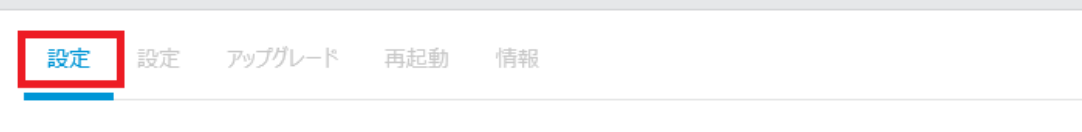

<span id="page-74-0"></span>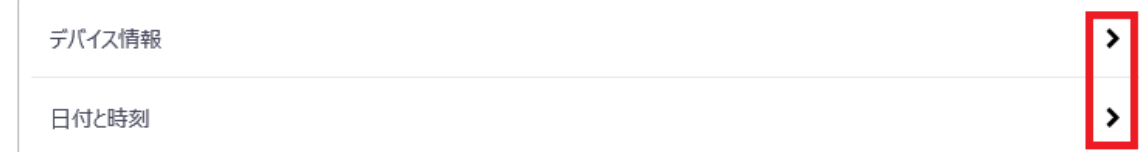

#### 図 5-18 装置情報の設定メニュー

#### **I.** 装置情報の設定

ネカニカメネカニカメ<mark>答理</mark>(<sub>記定)</sub>

装置情報の設定メニューの"デバイス情報"の ▶ をクリックすると、図 [5-19](#page-74-1)に示すよう な装置情報の設定を表示します。

"デバイス名"、"デバイスの場所"、"お問い合わせ先"を入力し、"適用"をクリックし ます。

"管理"をクリックすると、装置情報の設定メニュー画面に戻ります。

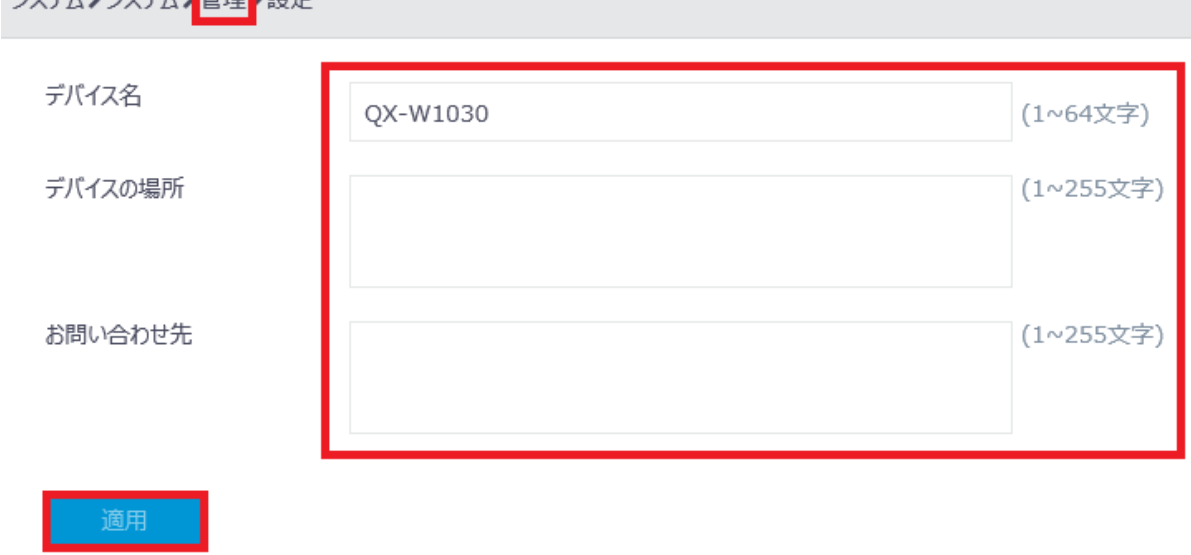

<span id="page-74-1"></span>図 5-19 装置情報の設定

#### **II.** 日時の設定

装置情報の設定メニュー"日付と時刻"の ▶ をクリックすると、図 [5-20](#page-75-0)に示すような設 定を行います。

"管理"をクリックすると、装置情報の設定メニュー画面に戻ります。

- 1) "日時を設定する"で"時刻を手動設定する"、あるいは"ネットワーク上の信頼で きる時刻ソースと時刻を自動的に同期する"を選択します。
- 手動で日時を指定する場合、"時刻を手動で設定する"を選択します。日付を設定す る場合、 をクリックします。図 [5-21](#page-76-0)に示すようにカレンダー表示で日付を設定す ることができます。  $\bigcirc$  をクリックし、図 [5-22](#page-76-1)に示すように時刻を設定します。
- NTP を使用する場合、"ネットワーク上の信頼できる時刻ソースと時刻を自動的に 同期する"を選択します。
- 2) "タイムゾーン"で"Tokyo(GMT+09:00)"を選択します。
- 3) "サマータイム"でサマータイムを設定します。
- 4) "適用"をクリックします。

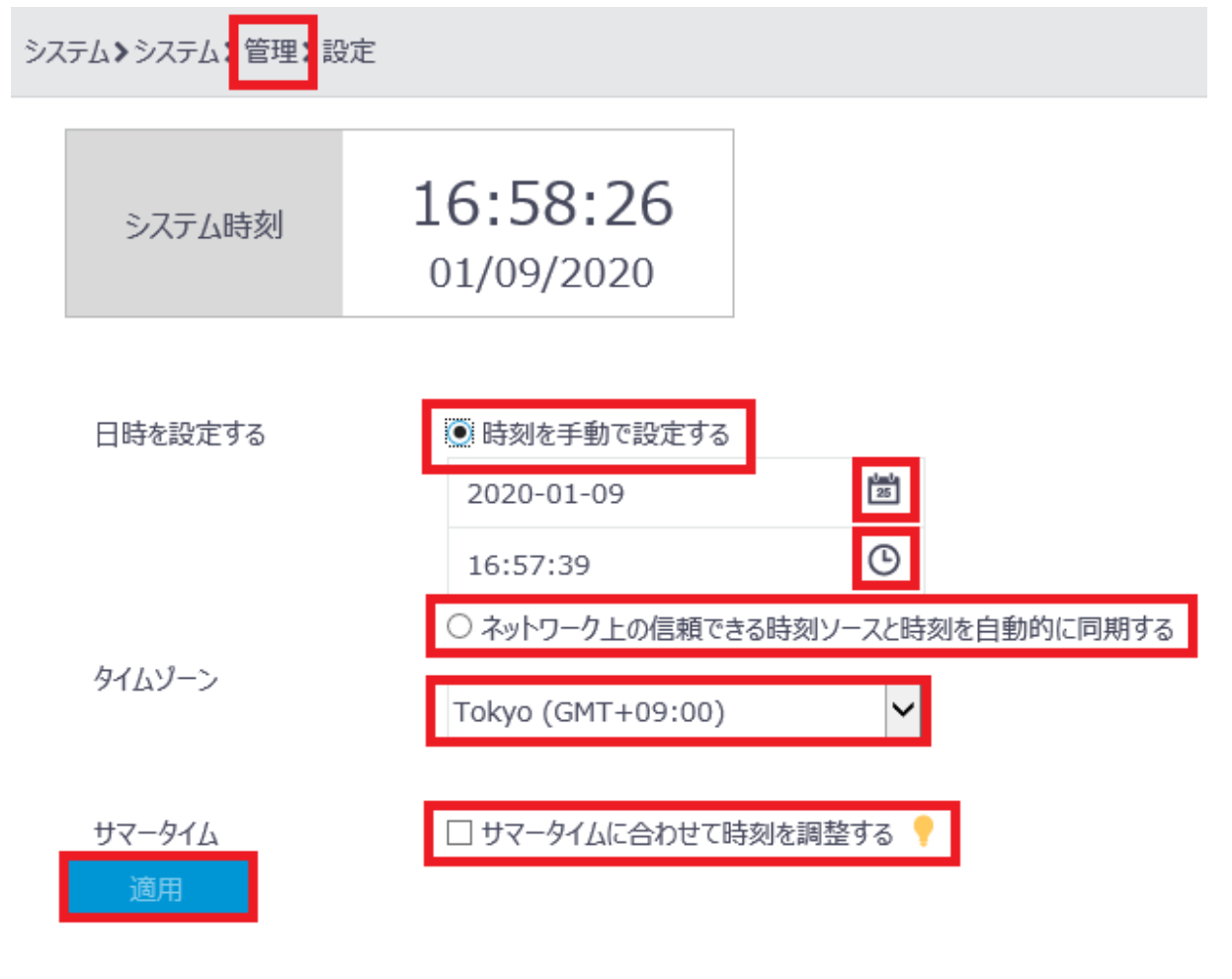

<span id="page-75-0"></span>図 5-20 日付と時刻の設定

| ∢<br>January 2020 |  |  |  |  | ٠                                                                                                    |
|-------------------|--|--|--|--|----------------------------------------------------------------------------------------------------|
|                   |  |  |  |  |                                                                                                    |
|                   |  |  |  |  |                                                                                                    |
|                   |  |  |  |  |                                                                                                    |
|                   |  |  |  |  |                                                                                                    |
|                   |  |  |  |  |                                                                                                    |
|                   |  |  |  |  |                                                                                                    |
|                   |  |  |  |  |                                                                                                    |
|                   |  |  |  |  | Su Mo Tu We Th Fr Sa<br>29 30 31 1 2 3 4<br>5 6 7 8 9 10 11<br>12  13  14  15  16  17  18<br>19 20 21 22 23 24 25<br>26 27 28 29 30 31 1<br>2 3 4 5 6 7 8 |

図 5-21 カレンダー表示

<span id="page-76-0"></span>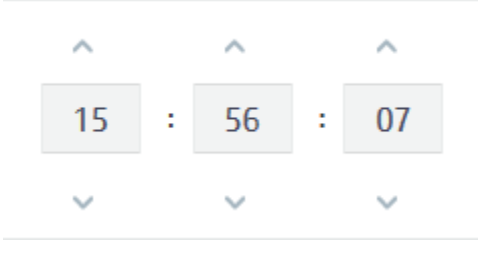

図 5-22 時刻の設定

### <span id="page-76-1"></span>**5.4.2** コンフィグレーションファイルの管理

#### **I.** コンフィグレーションファイルの管理メニュー

"設定"を選択します。図 [5-23](#page-77-0)に示すようなコンフィグレーションの管理メニューが表 示されます。

#### QX-W1000/W1100 シリーズ アクセスポイント Anchor-AC Web コンソール操作マニュアル ファイン ちょう しょうしゃ ちゃく ちゅう ちょうしょく ちょうしょく

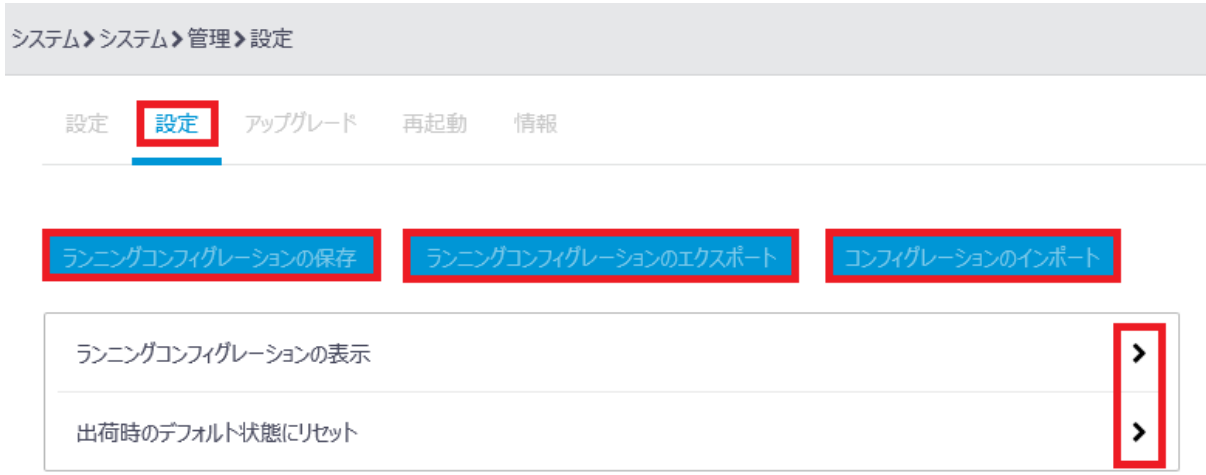

図 5-23 コンフィグレーションの管理メニュー

#### <span id="page-77-0"></span>**II.** カレントコンフィグレーションの表示

コンフィグレーションの管理メニューで"ランニングコンフィグレーションの表示"の ▶ をクリックすると、図 [5-24](#page-78-0)に示すようにカレントコンフィグレーションを表示します。

"設定"をクリックするとコンフィグレーションの管理メニューに戻ります。

システム>システム: 管理·設定

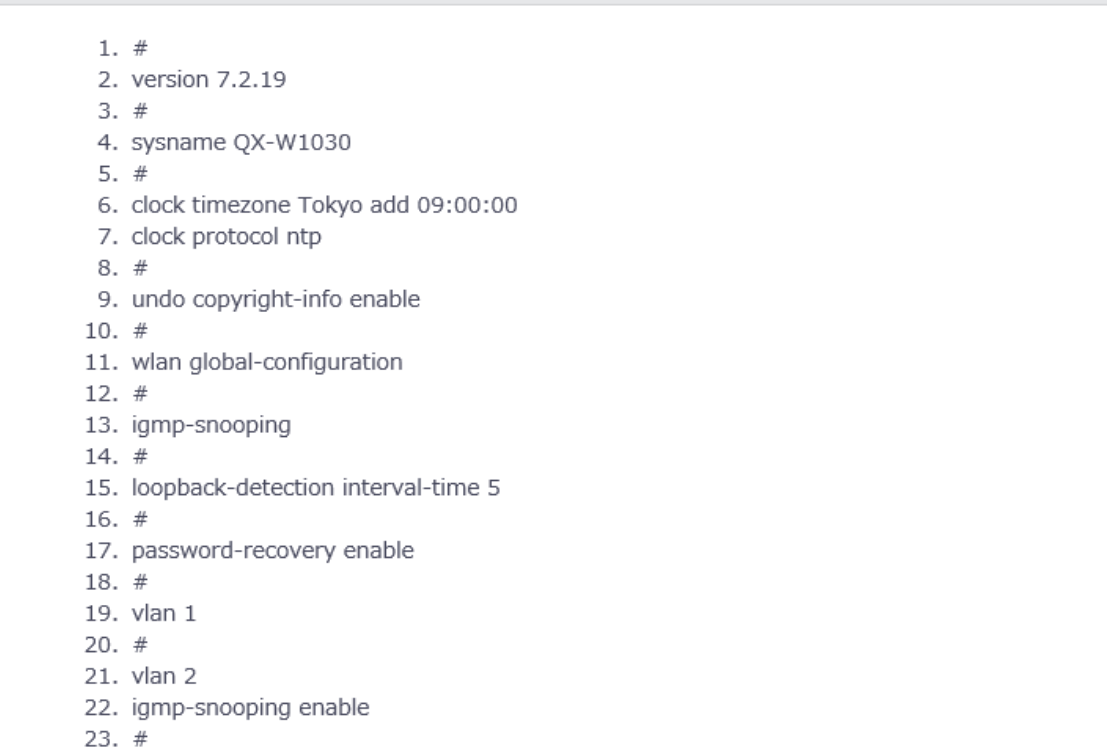

- 24. wlan service-template wpa3
- 25. ssid 00wpa3\_test\_ac
- 26. client forwarding-location ap
- 27. akm mode psk
- 28. preshared-key pass-phrase cipher \$c\$3\$eksSFRFqV9H8A8QgZzuDxkfUPRDQsd+yVwuI
- 29. cipher-suite ccmp
- 30. security-ie rsn
- 31. wpa3 personal optional
- 32. pmf optional
- 33. service-template enable
- <span id="page-78-0"></span> $34.#$

図 5-24 カレントコンフィグレーションの表示

#### **III.** カレントコンフィグレーションの保存

コンフィグレーションの管理メニューで"ランニングコンフィグレーションの保存"をク リックすると、図 [5-25](#page-79-0)に示すように装置のフラッシュメモリにカレントコンフィグレー ションを保存します。

保存するファイルを次回の起動に使用するコンフィグレーション、あるいはファイル名を 指定し、"適用"をクリックします。

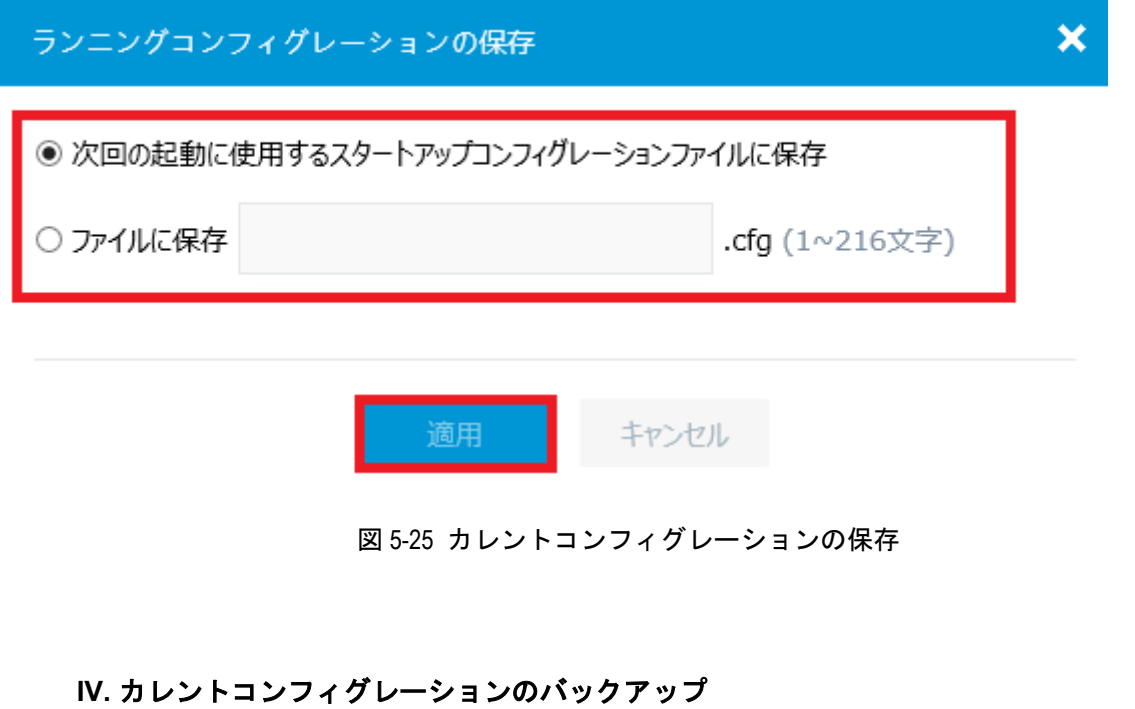

<span id="page-79-0"></span>コンフィグレーションの管理メニューで"ランニングコンフィグレーションのエクスポー ト"をクリックすると、図 [5-26](#page-79-1)に示すようにコンフィグレーションファイルの確認ダイ アログが表示されます。

- 1) "保存"をクリックします。図 [5-27](#page-79-2)に示すようにダウンロードファイルの処理を促 すダイアログが表示されます。
- 2) "フォルダを開く"をクリックします。図 [5-28](#page-80-0)に示すように"startup.cfg"ファイル が保存されたフォルダを表示します。

<span id="page-79-1"></span>192.168.1.1 から startup.cfg を開くか、または保存しますか?

ファイルを開く(Q) 保存(S) ▼ キャンセル(C)

図 5-26 コンフィグレーションファイルの確認ダイアログ

<span id="page-79-2"></span>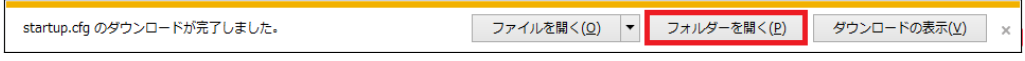

図 5-27 コンフィグレーションファイルの処理ダイアログ

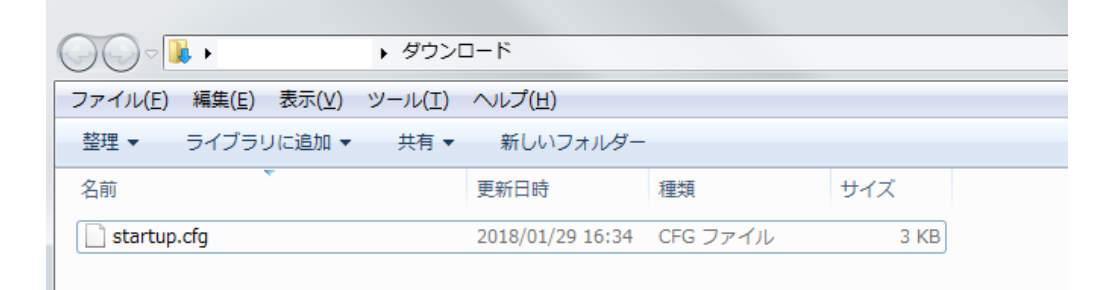

図 5-28 ダウンロードフォルダ

#### <span id="page-80-0"></span>**V.** コンフィグレーションファイルの復元

コンフィグレーションの管理メニューで"コンフィグレーションのインポート"をクリッ クすると、図 [5-29](#page-80-1)に示すような画面が表示されます。

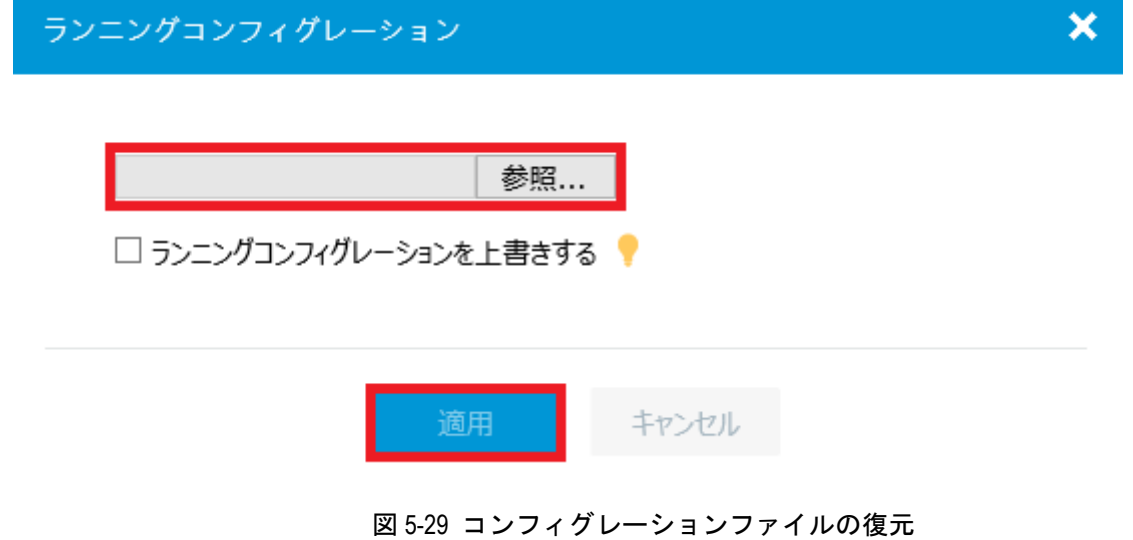

<span id="page-80-1"></span>図 [5-30](#page-81-0)に示すようにコンフィグレーションファイルの選択画面でダウンロードするファ イルを選択します。

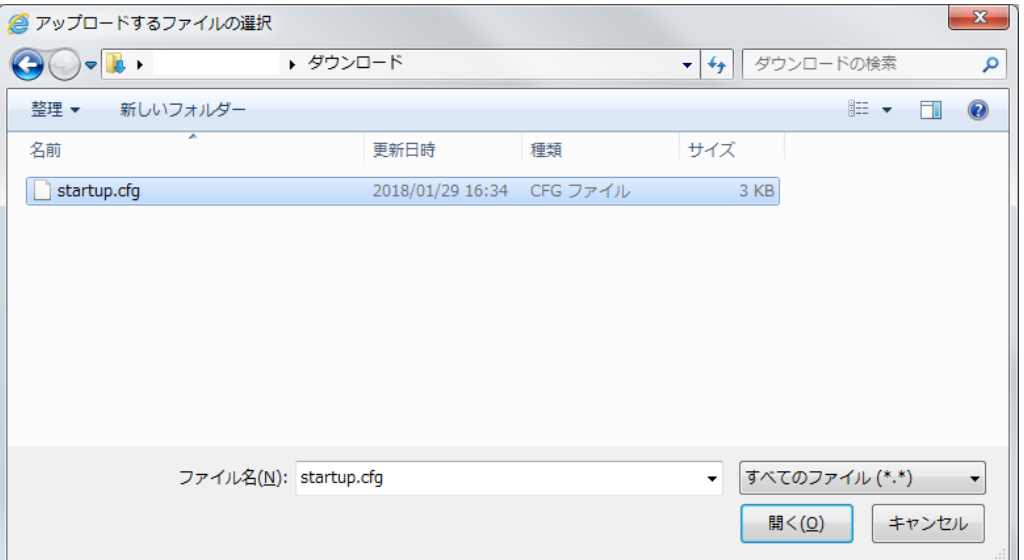

図 5-30 コンフィグレーションファイルの選択

#### <span id="page-81-0"></span>**VI.** 設定の初期化

コンフィグレーションの管理メニューで"出荷時のデフォルト状態にリセット"の ▶ を クリックすると、図 [5-31](#page-81-1)に示すような画面が表示されます。

"リセット"をクリックすると、図 [5-32](#page-82-0)に示すような確認ダイアログが表示されます。 "適用"をクリックします。装置の再起動が行われます。

<span id="page-81-1"></span>"管理"をクリックするとコンフィグレーションの管理メニューに戻ります。

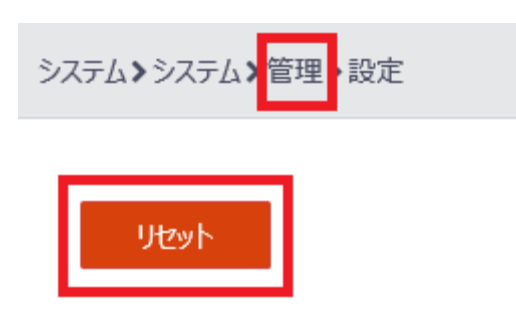

図 5-31 設定の初期化

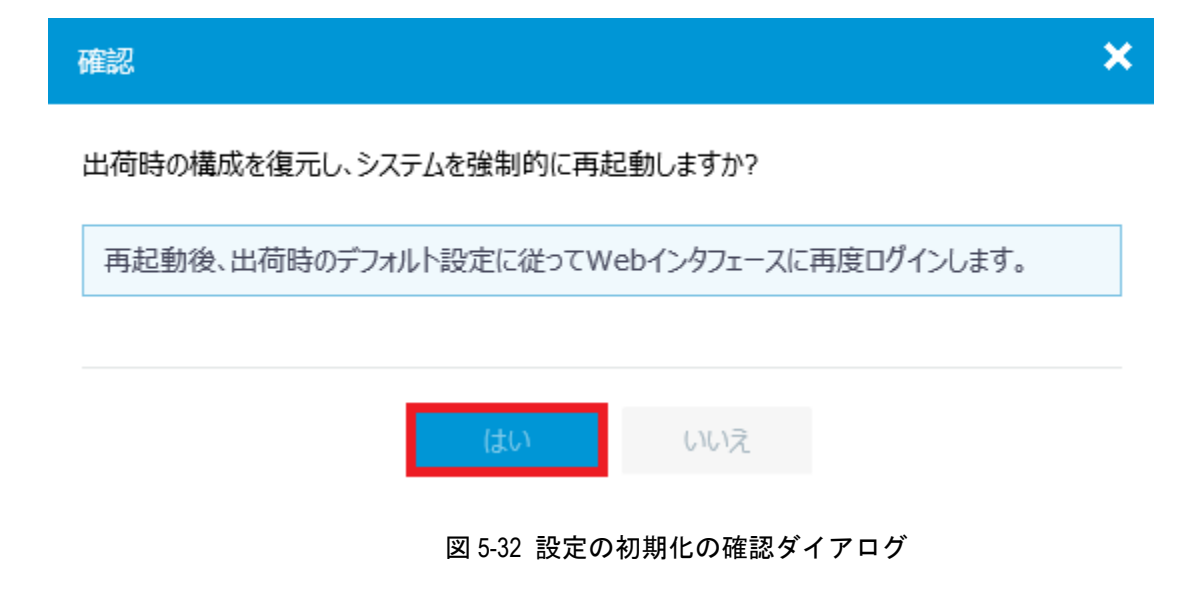

#### <span id="page-82-0"></span>**5.4.3** ソフトウェアのアップグレード

1) "アップグレード"を選択します。図 [5-33](#page-82-1)に示すようなソフトウェアイメージのア ップグレード画面が表示されます。

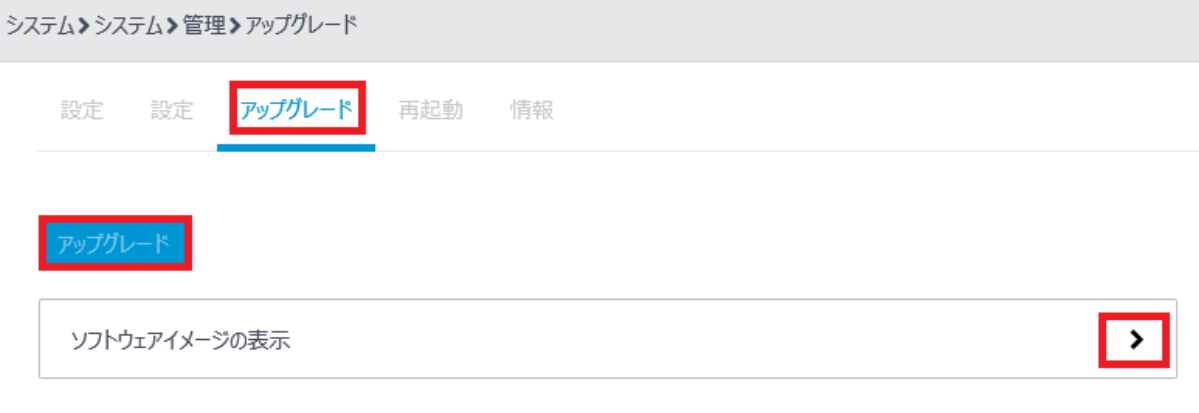

#### 図 5-33 ソフトウェアイメージのアップグレード

<span id="page-82-1"></span>2) "アップグレード"をクリックすると、図 [5-34](#page-83-0)に示すようなソフトウェアイメージ の選択画面が表示されます。

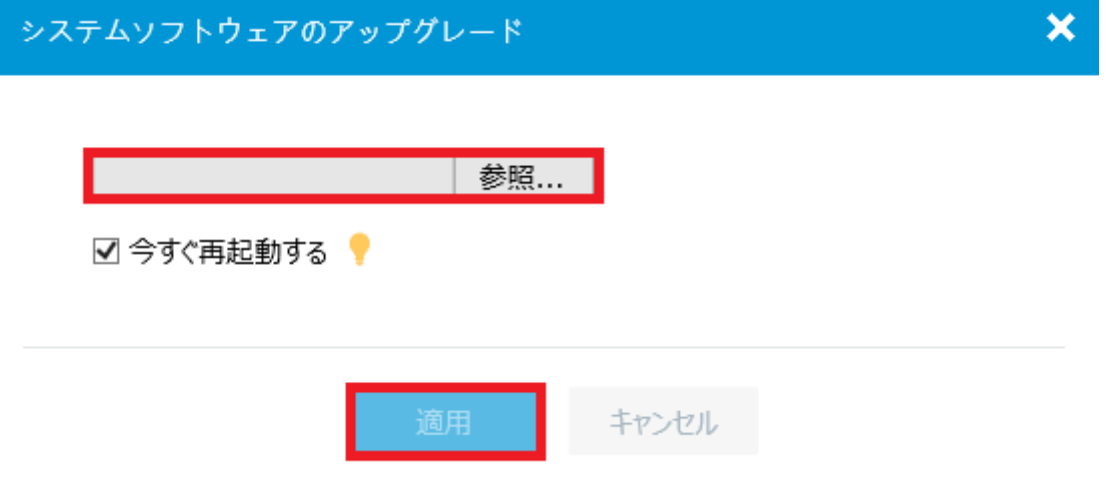

- <span id="page-83-0"></span>3) ソフトウェアイメージを参照し、"適用"をクリックすると、ソフトウェアイメージ のアップグレードを行います。
- 4) 装置の再起動が行われた後、Web ブラウザから再度ログインしてください。

ソフトウェアイメージのアップグレード画面の"ソフトウェアイメージの表示"で ▶ を クリックすると、図 [5-35](#page-84-0)に示すようにフラッシュメモリの現在のソフトウェアイメージ を表示します。

"アップグレード"をクリックするとソフトウェアイメージのアップグレード画面に戻り ます。

図 5-34 ソフトウェアファイルの選択

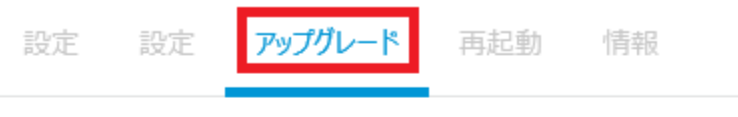

現在のソフトウェアイメージ

flash:/qx-w1000-anchor-boot.bin

flash:/gx-w1000-anchor-system.bin

メイン起動ソフトウェアイメージ

flash:/qx-w1000-anchor-boot.bin

flash:/qx-w1000-anchor-system.bin

図 5-35 現在のソフトウェアイメージ

#### <span id="page-84-0"></span>**5.4.4** 装置の再起動

- 1) "再起動"を選択します。
- 2) 図 [5-36](#page-85-0)に示すような装置の再起動画面が表示されます。"デバイスの再起動"をクリ ックします。
- 3) 図 [5-37](#page-85-1)に示すような再起動時の確認ダイアログが表示されます。カレントコンフィ グレーションを次回の起動に使用するスタートアップコンフィグレーションファイ ルに保存するため"再起動する前に実行中の構成を保存します。"がチェックされて いることを確認します。
- 4) "適用"をクリックします。図 [5-38](#page-85-2)に示すような再起動完了メッセージが表示され ます。
- 5) 再度ログインしてください。

<span id="page-85-2"></span><span id="page-85-1"></span><span id="page-85-0"></span>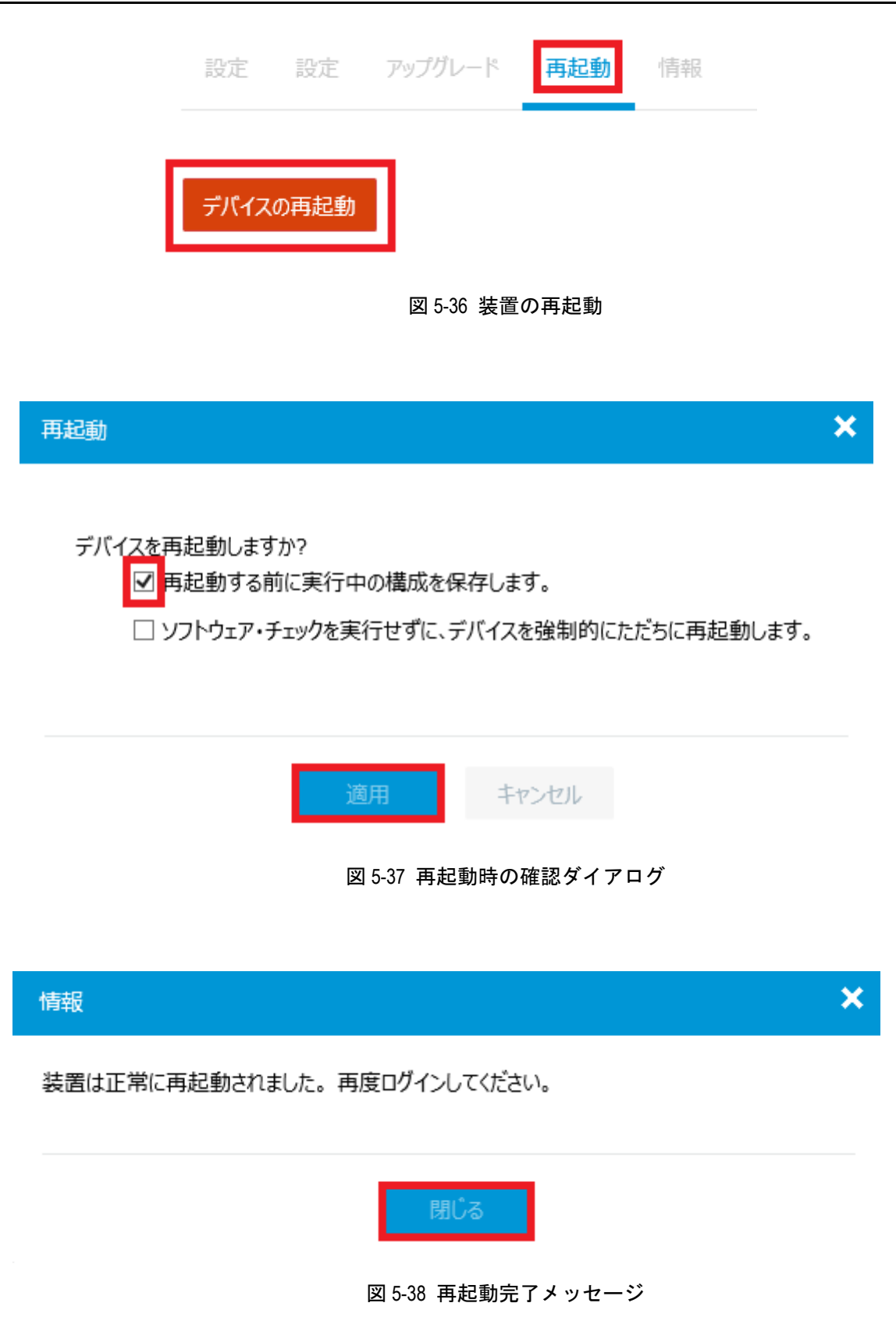

#### **5.4.5** 装置情報

#### **I.** 装置情報のメニュー表示

"情報"を選択します。図 [5-39](#page-86-0)に示すような装置情報のメニュー画面が表示されます。

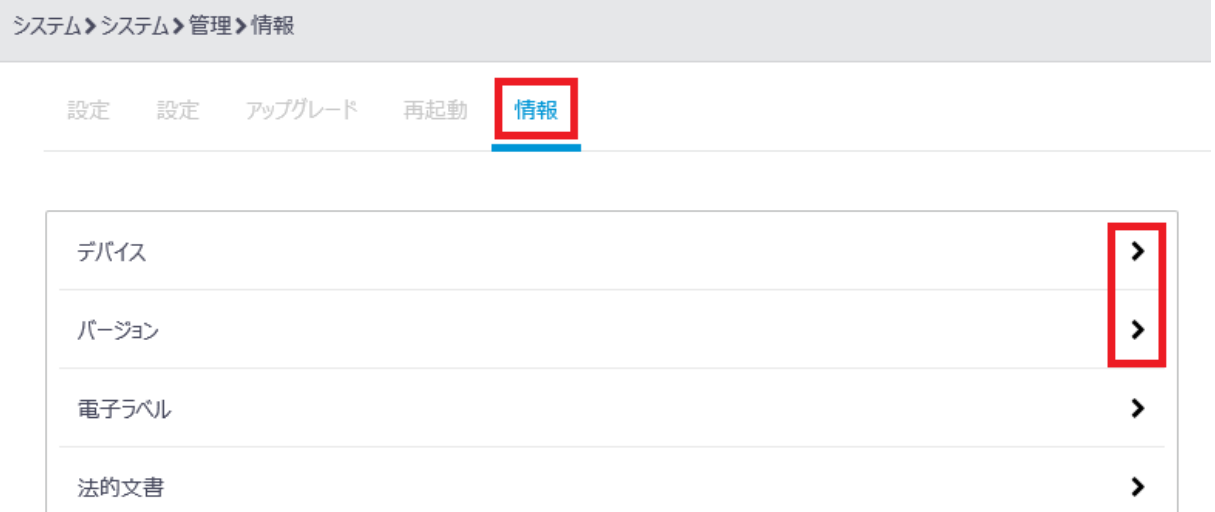

#### <span id="page-86-0"></span>**II.** 装置名の表示

"デバイス"の ▶ をクリックします。図 [5-40](#page-86-1)に示すような装置名表示画面に移行します。 "管理"をクリックすると装置情報のメニュー画面に戻ります。

|  | システム>システム> <mark>管理:</mark> 情報 |                                                                             |  |
|--|--------------------------------|-----------------------------------------------------------------------------|--|
|  |                                |                                                                             |  |
|  | デバイス名                          | QX-W1030                                                                    |  |
|  | シリアル番号                         | 219801A1K09194G00020                                                        |  |
|  | デバイスタイプ                        | QX-W1030                                                                    |  |
|  | 説明                             | Copyright (c) 2004-2019 New H3C Technologies Co., Ltd. All rights reserved. |  |
|  | デバイスの場所                        | -                                                                           |  |
|  | 連絡先情報                          | $\overline{\phantom{a}}$                                                    |  |

図 5-40 装置名表示画面

#### <span id="page-86-1"></span>**III.** 装置バージョンの表示

"バージョン"の ▶ をクリックします。図 [5-41](#page-87-0)に示すような装置バージョン表示画面に 移行します。

"管理"をクリックすると装置情報のメニュー画面に戻ります。

図 5-39 装置情報のメニュー画面

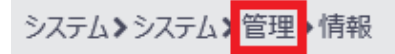

Comware Software, Version 7.2.19 Copyright (c) 2004-2019 New H3C Technologies Co., Ltd. All rights reserved. QX-W1030 uptime is 0 weeks, 1 day, 21 hours, 28 minutes Last reboot reason: User soft reboot

Boot image: flash:/gx-w1000-anchor-boot.bin Boot image version: 7.2.19 Compiled Dec 19 2019 16:00:00 System image: flash:/gx-w1000-anchor-system.bin System image version: 7.2.19 Compiled Dec 19 2019 16:00:00

with 1 ARM 710MHz Processor 512M bytes DDR3 4M bytes NorFlash Memory 128M bytes NandFlash Memory

<span id="page-87-0"></span>Hardware Version is Ver.B Basic Bootrom Version is 1.00 Extend Bootrom Version is 1.05 [Subslot 0]QX-W1030 Hardware Version is Ver.B [SLOT 1]GE1/0/1 (Hardware)Ver.B, (Driver)1.0 [SLOT 1]GE1/0/2 (Hardware)Ver.B, (Driver)1.0 [SLOT 1]RADIO1/0/1 (Hardware)Ver.B, (Driver)1.0 [SLOT 1]RADIO1/0/2 (Hardware)Ver.B, (Driver)1.0 [SLOT 1]RADIO1/0/3 (Hardware)Ver.B, (Driver)1.0

図 5-41 装置バージョン表示画面

# 目次

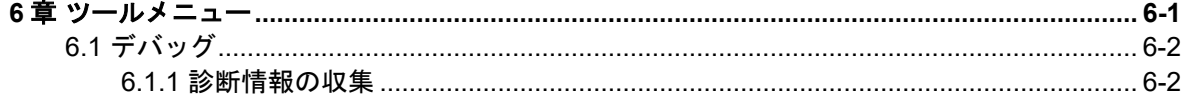

# <span id="page-89-0"></span>**6**章ツールメニュー

本章ではシステム表示のツールの設定について説明します。図 [6-1](#page-89-1)に示すように、システ ム表示が選択されていることを確認してください。

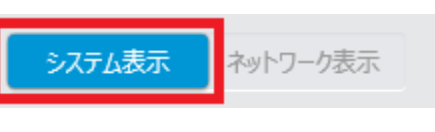

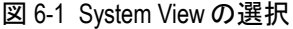

<span id="page-89-1"></span>図 [6-2](#page-89-2)に示すシステム表示での設定メニューで"ツール"をクリックします。図 [6-3](#page-89-3)に示 すようなツール サブメニューが表示されます。

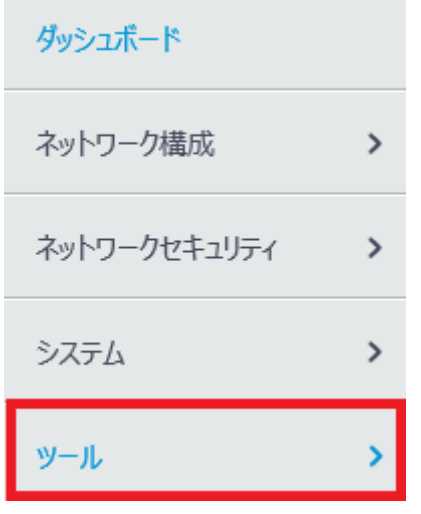

**COL** 

図 6-2 ツールメニューの選択

<span id="page-89-3"></span><span id="page-89-2"></span>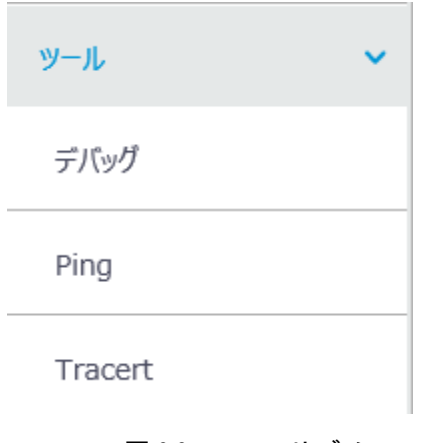

## <span id="page-90-0"></span>**6.1** デバッグ

#### <span id="page-90-1"></span>**6.1.1** 診断情報の収集

- 1) ツール サブメニューで"デバッグ"を選択します。
- 2) 図 [6-4](#page-90-2)に示すような診断情報の収集画面が表示されます。"収集"をクリックすると、 図 [6-5](#page-90-3)に示すように診断情報の確認ダイアログが表示されます。
- 3) "保存"をクリックします。図 [6-6](#page-90-4)に示すように診断情報の処理を促すダイアログが 表示されます。
- 4) "フォルダを開く"をクリックします。図 [6-7](#page-91-0)に示すように診断情報ファイルが保存 されたフォルダを表示します。

圧縮されたファイルを展開することで、テキストエディタで診断情報ファイルを表示する ことができます。

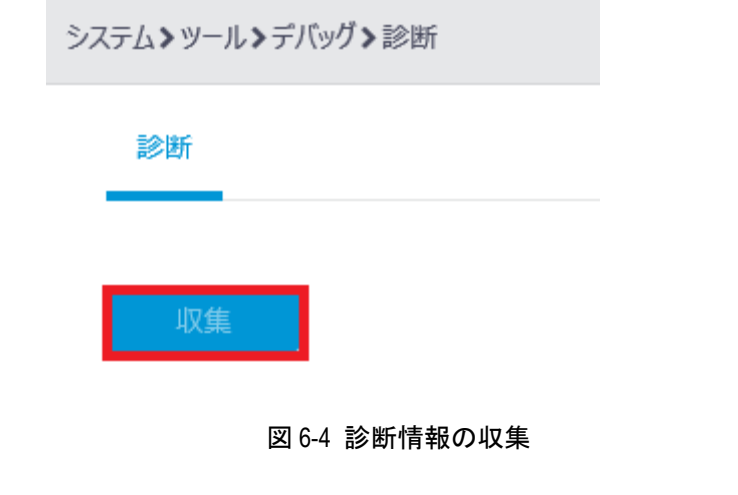

<span id="page-90-4"></span><span id="page-90-3"></span><span id="page-90-2"></span>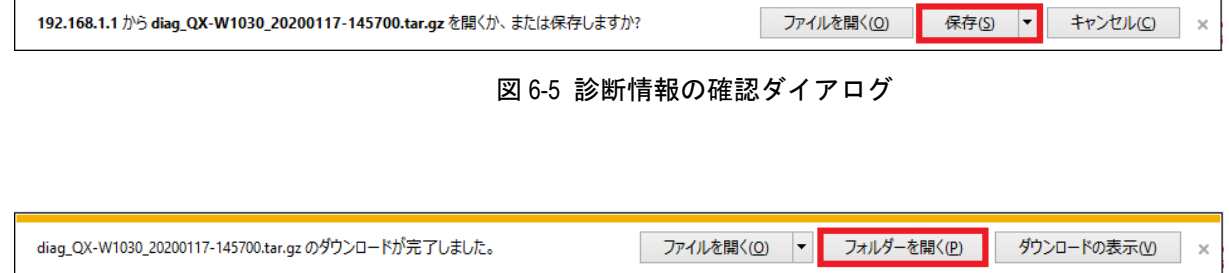

図 6-6 診断情報の処理ダイアログ

QX-W1000/W1100 シリーズ アクセスポイント Anchor-AC Web コンソール操作マニュアル 6 [章](#page-89-0) [ツールメニュー](#page-89-0)

<span id="page-91-0"></span>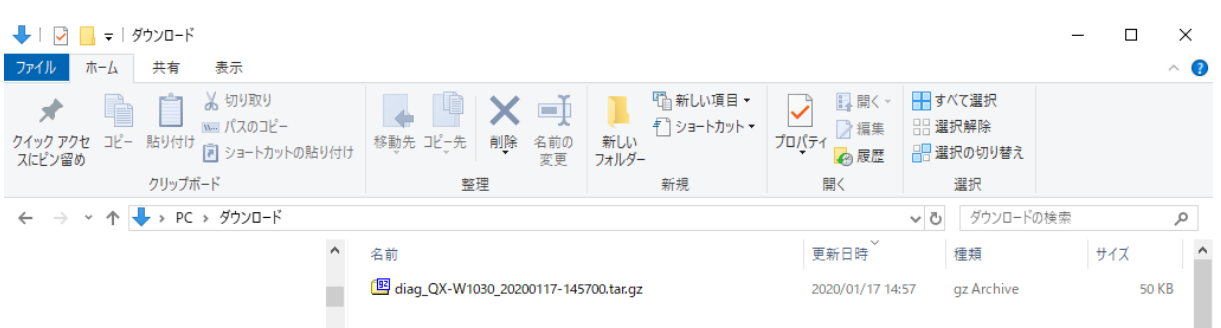

図 6-7 診断情報のダウンロードフォルダ

# 目次

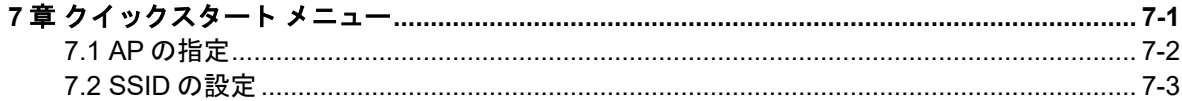

# <span id="page-93-0"></span>**7**章クイックスタート メニュー

本章ではネットワーク表示のクイックスタート設定について説明します。図 [7-1](#page-93-1)に示すよ うに、ネットワーク表示が選択されていることを確認してください。

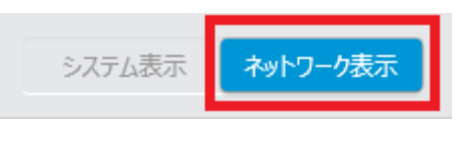

図 7-1 ネットワーク表示の選択

<span id="page-93-1"></span>図 [7-2](#page-93-2)に示すネットワーク表示での設定メニューで"クイックスタート"をクリックしま す。図 [7-3](#page-94-1)に示すようなクイックスタートサブメニューが表示されます。

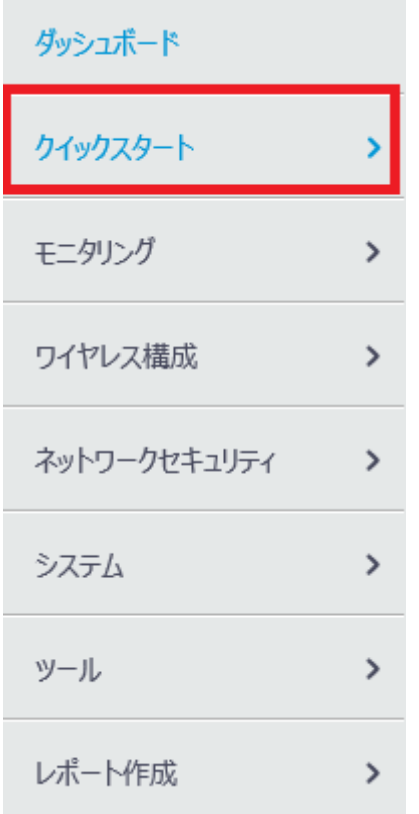

<span id="page-93-2"></span>図 7-2 クイックスタート メニューの選択

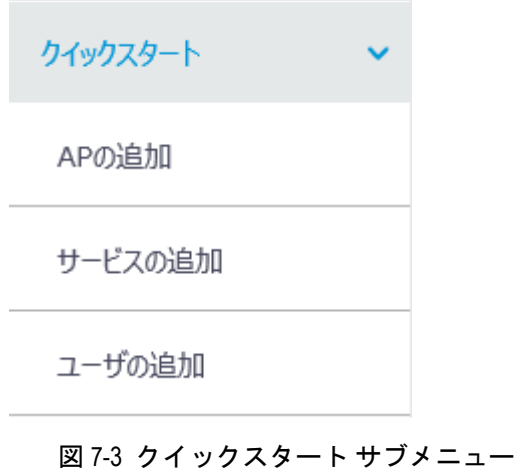

<span id="page-94-1"></span>SSID を 3 つ用意して、各無線(5G(W52,53)、5G(W56)、2.4G)に個別の SSID を指定 する例を示します。

## <span id="page-94-0"></span>**7.1 AP**の指定

クイックスタートサブメニューで"AP の追加"を選択します。図 [7-4](#page-95-1)に示すような AP の 指定画面が表示されます。

1) "AP 名"、"AP モデル"、"シリアル ID"を選択、入力します。図 [7-4](#page-95-1)に示す例では、 以下のように指定します。

"AP 名":ap1

"AP モデル":QX-W1020

"シリアル ID":219801A1JY817BE00014

2) "適用"をクリックします。

#### QX-W1000/W1100 シリーズ アクセスポイント Anchor-AC Web コンソール操作マニュアル アイアン アコン アコン アランクスタート メニュー

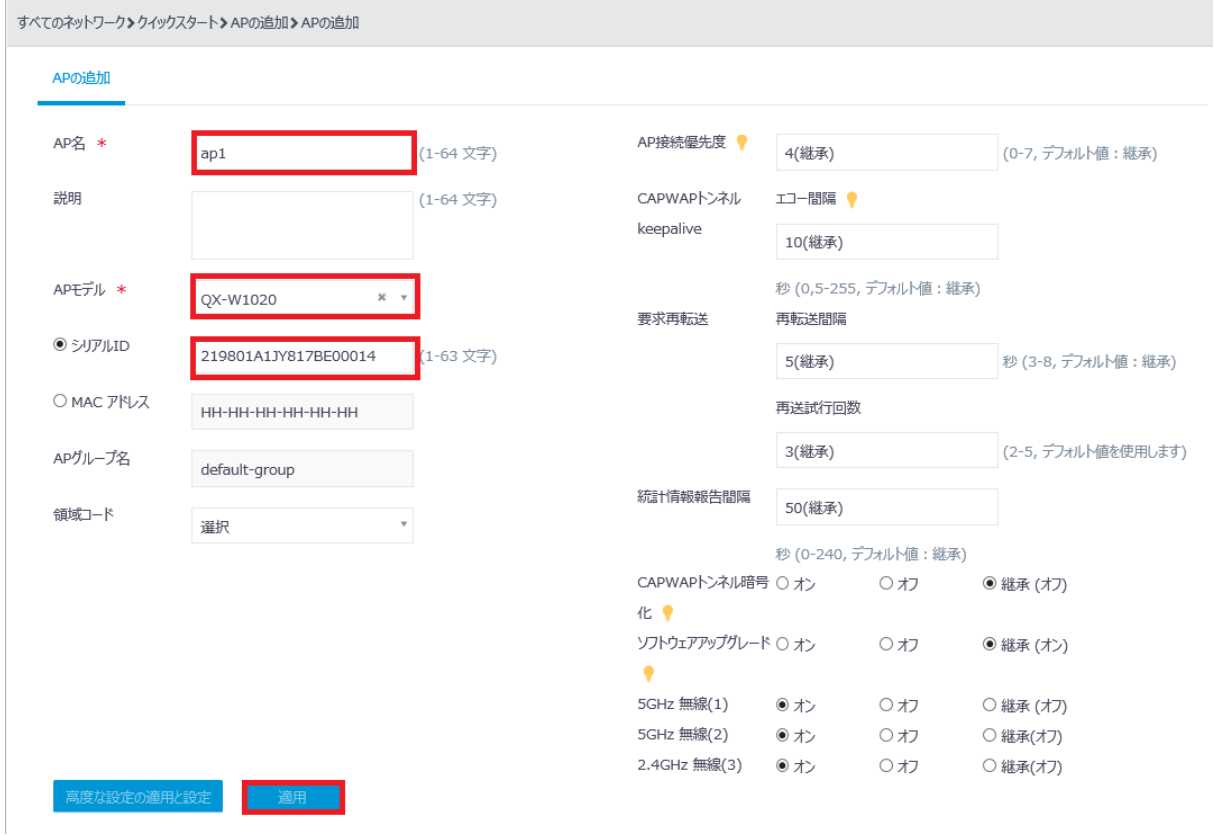

図 7-4 AP の指定画面

### <span id="page-95-1"></span><span id="page-95-0"></span>**7.2 SSID**の設定

クイックスタート サブメニューで"サービスの追加"を選択します。図 [7-5](#page-96-0)に示すような SSID の設定画面が表示されます。設定手順を以下に示します。

- 1) "無線サービス名"に サービステンプレート名を入力します。図 [7-5](#page-96-0)に示す例での サービステンプレート名は"service1"です。複数設定する場合、同名を使用するこ とはできません。
- 2) "SSID"を入力します。図 [7-5](#page-96-0)に示す例での SSID は"test1"です。複数設定する場 合、同名を使用することはできません。
- 3) "無線サービス"で"オン"を選択します。
- 4) "認証モード"で"スタティックキー (PSK)"を選択します。図 [7-5](#page-96-0)に示すように"セ キュリティモード"と "PSK 鍵"が表示されます。 "PSK 鍵"で"Passphrase"を選択し、パスワードを入力します。図 [7-5](#page-96-0)に示す例 でのパスワードは"12345678"です。"パスワードの確認" にも同じパスワードを 入力します。
- 5) "適用"をクリックします。

設定例としてサービステンプレートおよび SSID を 3 つ用意します。

上記手順の(1)、(2)を繰り返し、サービステンプレート名、SSID 名をそれぞれ "service1"・"test1"、"service2"・"test2"、"service3"・"test3"として、同様に設定し ます。

サービスの追加

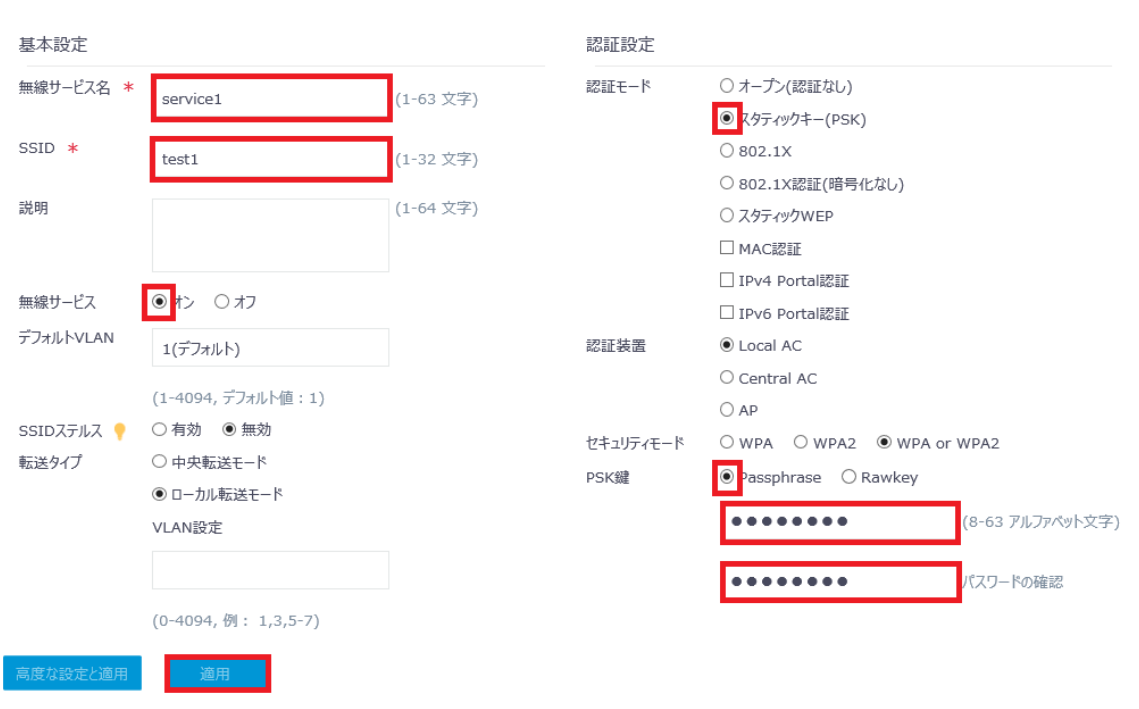

<span id="page-96-0"></span>図 7-5 SSID の設定画面

# 目次

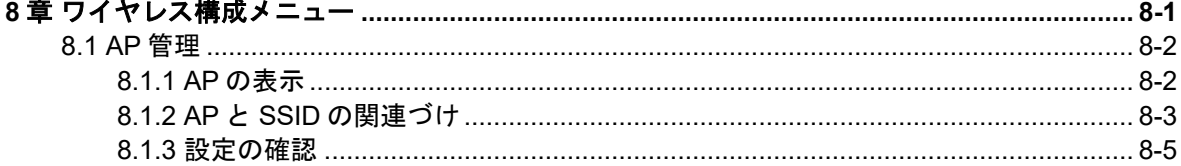

# <span id="page-98-0"></span>**8**章ワイヤレス構成メニュー

本章ではネットワーク表示のワイヤレス構成設定について説明します。図 8-1 に示すよう に、ネットワーク表示が選択されていることを確認してください。

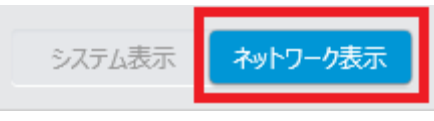

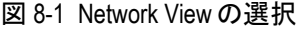

図 [8-2](#page-98-1)に示すネットワーク表示での設定メニューで"ワイヤレス構成"をクリックします。 図 [8-3](#page-99-2)に示すようなワイヤレス構成サブメニューが表示されます。

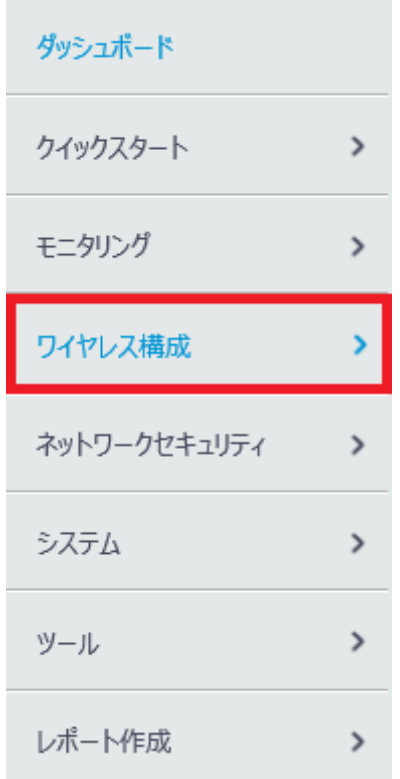

<span id="page-98-1"></span>図 8-2 ワイヤレス構成メニューの選択

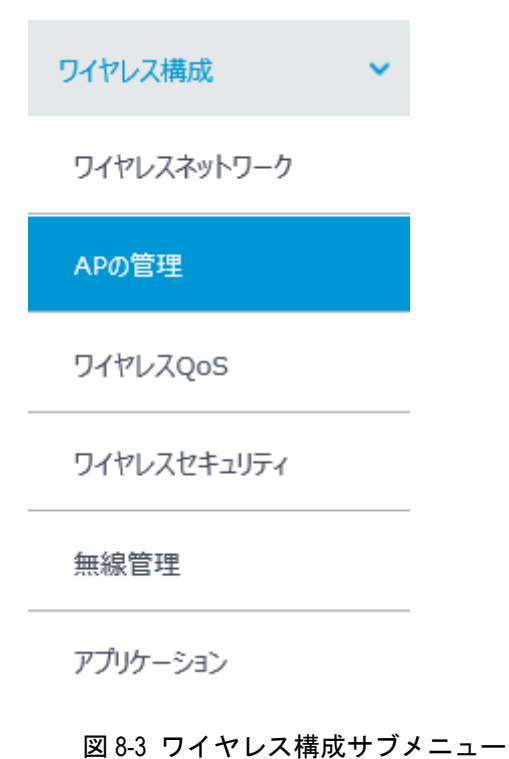

#### <span id="page-99-2"></span><span id="page-99-0"></span>**8.1 AP**管理

#### <span id="page-99-1"></span>**8.1.1 AP** の表示

#### **I. AP** の表示

IJ

ワイヤレス構成サブメニューで"AP の管理"を選択します。図 [8-4](#page-99-3)に示すような AP 情報 が表示されます。図 [8-4](#page-99-3)に示す例では、自装置と"クイックスタート メニュー"の"*AP* の指定"で設定した"ap1"が表示されています。

#### <span id="page-99-3"></span>をクリックすると、AP 情報の更新を行います。 APグループ APのグローバル設定 検索  $\begin{array}{ccc}\n & & A P \stackrel{\circ}{\leftarrow} & \star\n\end{array}$ 7… ■ 346b-5b95-a ··· Manual AP (E ··· QX-W1030 219801A1K09... 34-6B-5B-95-... 3,802.11ac(5G $\cdots$  3  $\Box$  $\blacksquare$  $\blacksquare$  $ap1$ Manual AP QX-W1020 219801A1JY81… N/A 3,802.11ac(5G  $\cdots$  )

図 8-4 AP 情報

#### **II. AP** の検索

AP を検索できます。AP 情報表示画面で、検索したい項目を入力します。

<mark>〇、</mark><br>そのサックすることで、AP の高度な検索を行うことができます。図 [8-5](#page-100-1)に AP の高度 な検索画面を表示します。

- 1) "AP名"、"APタイプ"、"APモデル"、"シリアル ID"、"MACアドレス"、"ラジオ"、 "ステータス"を入力します。
- 2) "検索"をクリックします。

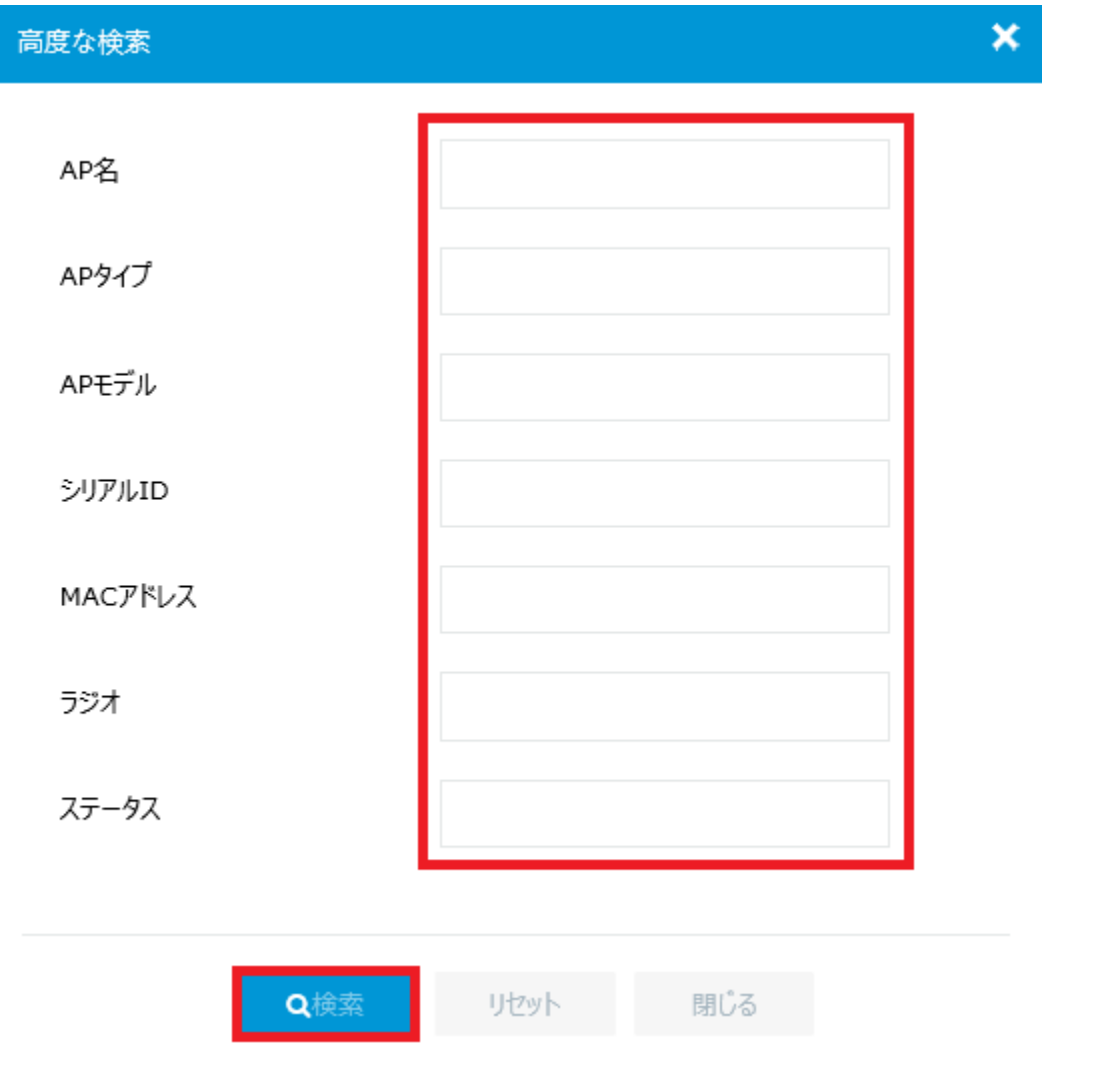

図 8-5 AP の高度な検索画面

#### <span id="page-100-1"></span><span id="page-100-0"></span>**8.1.2 AP** と **SSID** の関連づけ

"クイックスタートメニュー"の"*AP* の指定"、"*SSID* の設定"で設定した AP と SSID を関連づけます。

1) AP 名の左側の■を選択し、右側の■をクリックします。

- 2) "WLAN サービス設定"をクリックします。図 [8-6](#page-101-0)に示すようなサービステンプレー トをラジオに割り当てる設定画面が表示されます。
- 3) Vをクリックします。図 [8-7](#page-101-1)に示すように、"*クイックスタート メニュー*"の "SSID の設定"で設定した SSID が表示されます。使用したい SSID を選択します。
- 4) をクリックし、AP と SSID を関連づけます。図 [8-8](#page-102-1)の①に示す状態になったこと を確認します。図 [8-8](#page-102-1)の②の状態では関連づけが反映されません。
- 5) "適用"をクリックします。

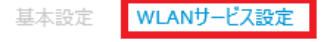

無線サービスをラジオにバインドします。 5GHz(1)

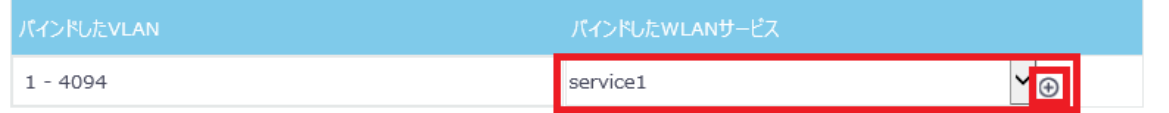

無線サービスをラジオにバインドします。5GHz(2)

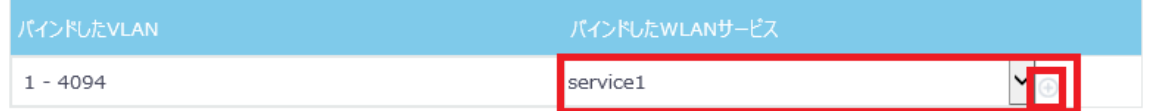

無線サービスをラジオにバインドします。2.4GHz(3)

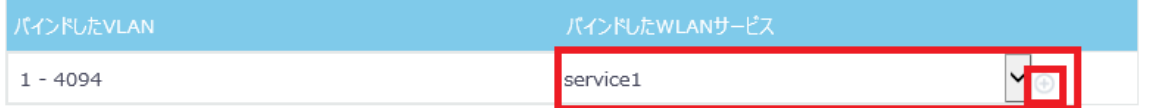

<span id="page-101-0"></span>キャンセル

図 8-6 WLAN サービス設定画面 1

<span id="page-101-1"></span>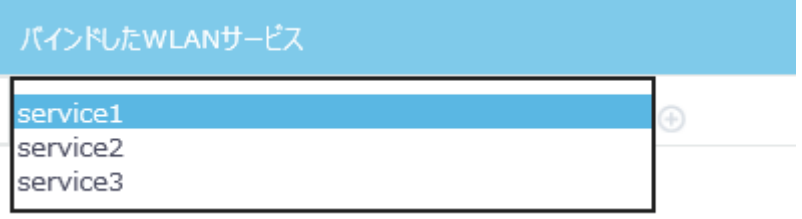

図 8-7 サービステンプレートの選択

基本設定 WLANサービス設定

#### 無線サービスをラジオにバインドします。5GHz(1)

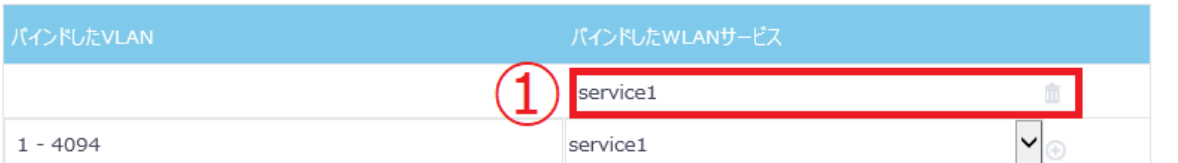

#### 無線サービスをラジオにバインドします。5GHz(2)

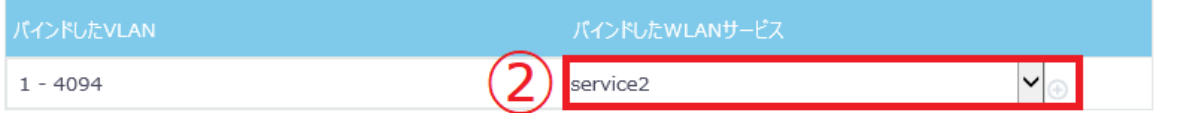

#### 無線サービスをラジオにバインドします。2.4GHz(3)

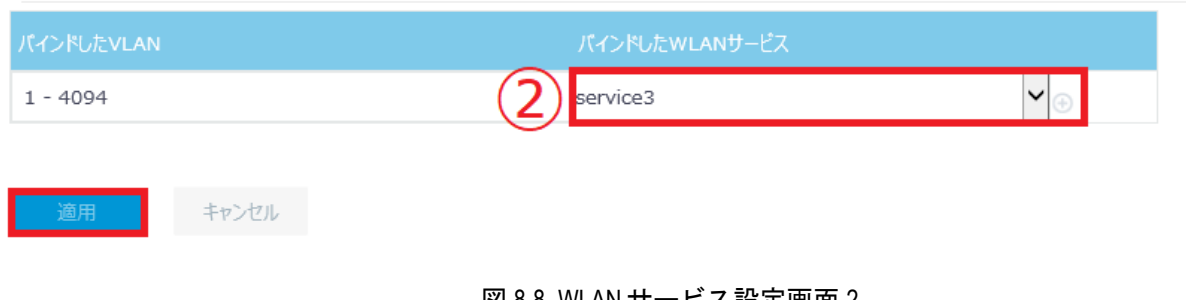

図 8-8 WLAN サービス設定画面 2

#### <span id="page-102-1"></span><span id="page-102-0"></span>**8.1.3** 設定の確認

図 [8-4](#page-99-3)に示す クの右側の \*\*\* をクリックします。図 [8-9](#page-103-0)に示すような設定確認画面が表示さ れます。

"戻る"をクリックすると AP 情報表示画面に戻ります。

#### QX-W1000/W1100 シリーズ アクセスポイント Anchor-AC Web コンソール操作マニュアル 8 [章](#page-98-0) [ワイヤレス構成メニュー](#page-98-0)

全般 CAPWAPトンネル

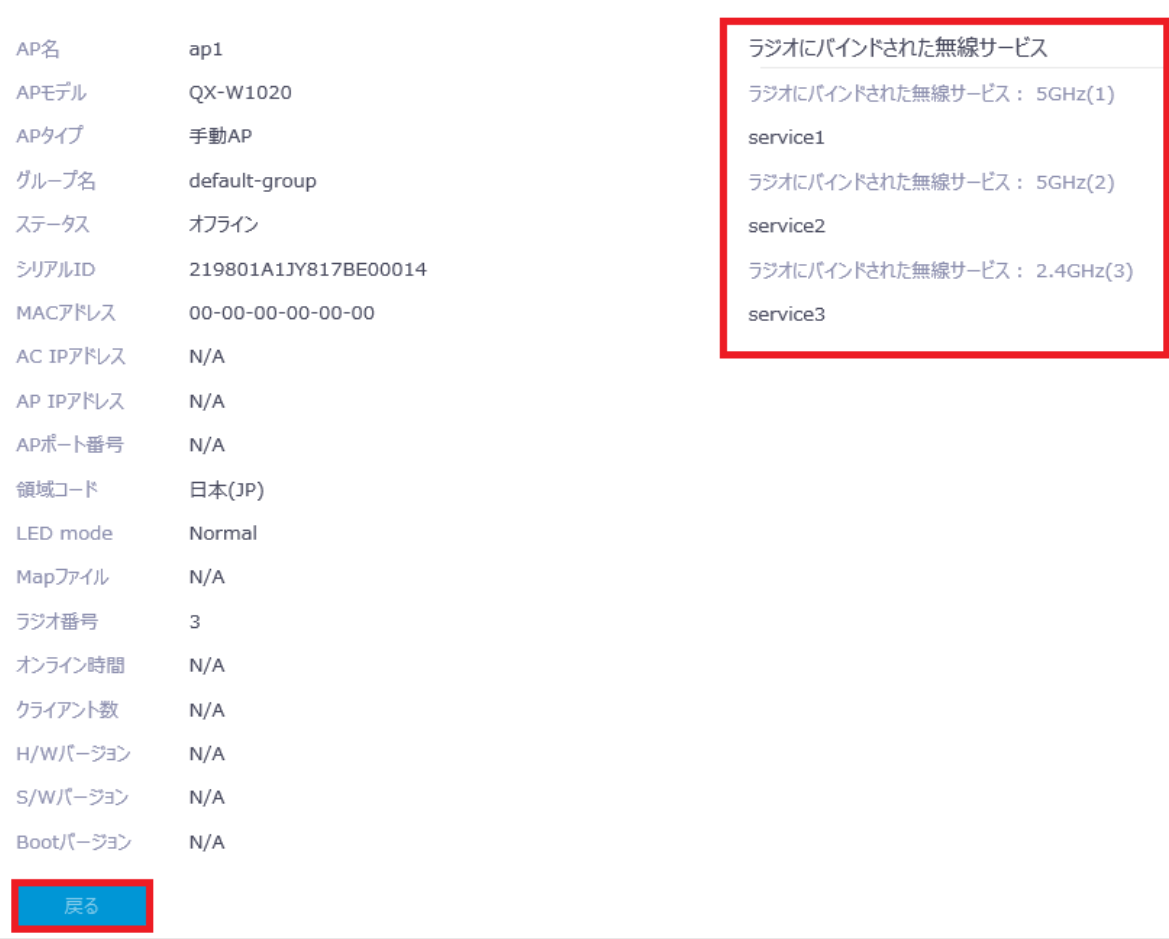

<span id="page-103-0"></span>図 8-9 設定確認画面